# **Panasonic**

### **Setup Instructions**

**Wireless LAN Module (built-in)**

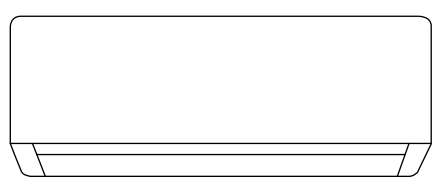

#### 2-23 **Setup Instructions Wireless LAN Module (built-in)** Please read these Setup Instructions thoroughly and keep English them for future reference. For latest Setup Instructions Deutsch Español Français English update, scan the QR code and download. **Instructions de configuration** 24-45 **Module LAN sans fil (intégré)** Veuillez lire ces instructions de configuration dans leur Français intégralité et conservez-les pour toute référence ultérieure. Pour obtenir les instructions de configuration mises à jour les plus récentes, scannez le code QR et téléchargez-les. **Instrucciones de funcionamiento** 46-67 **Módulo LAN inalámbrico (integrado)** Lea estas instrucciones de configuración atentamente y Español consérvelas para futuras consultas. Escanee el código QR y descargue el documento para obtener las instrucciones de configuración más recientes. **Einrichtungsanleitung** 68-89 **WLAN-Modul (eingebaut)** Bitte lesen Sie diese Einrichtungsanleitung aufmerksam Deutsch durch und bewahren Sie sie als künftige Referenz auf. Um das aktuelle Update der Einrichtungsanleitung zu erhalten, scannen Sie den QR-Code und laden Sie sie herunter.

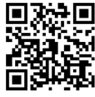

http://aircon.panasonic.eu/comfortcloud

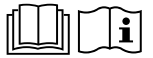

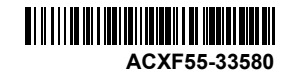

### Built-in Network Adaptor that allows you to control your air conditioning unit operation from anywhere.

Thank you for purchasing this Panasonic product.

#### **Table of Contents**

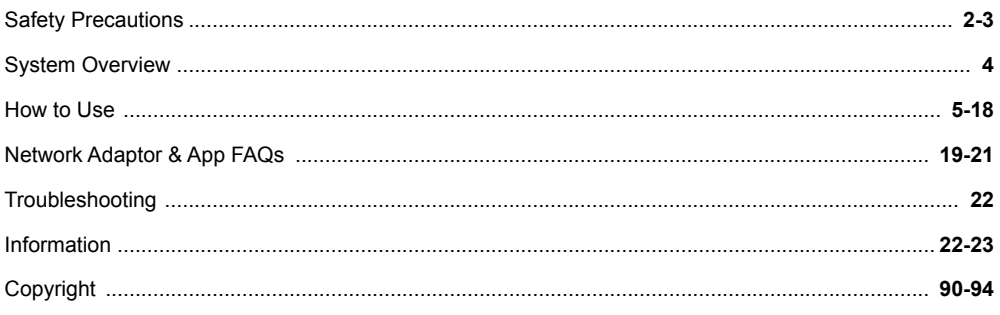

### Safety Precautions

Before attempting to control / operate this airconditioner product via wireless communication from a remote location, make sure to check the installation of the appliance and its surrounding area, and, be wary of any person(s) within the vicinity.

To prevent personal injury, injury to others or property damage, please comply with the following:

Incorrect operation due to failure to follow instructions below may cause harm or damage, the seriousness of which is classified as below:

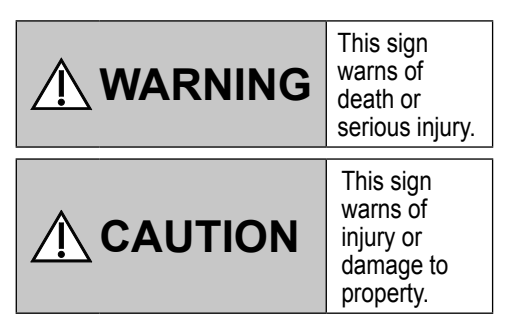

The instructions to be followed are classified by the following symbols:

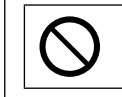

This symbol denotes an action that is PROHIBITED.

This symbol denotes an action that is COMPULSORY

# **WARNING**

#### **Network Adaptor (activated)**

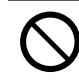

Do not use the indoor unit near to any medical equipment or automatic control equipment (automatic door, wire alarms, etc.). (Radio wave from indoor unit may interfere with the equipment and may cause incident due to malfunction)

## Safety Precautions

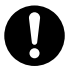

Keep at least 15 cm away from the indoor unit if you have a cardiac pacemaker.

(Radio wave from indoor unit may interfere with the operation of pacemaker)

# **CAUTION**

#### **Network Adaptor (activated)**

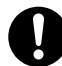

Check the following requirements in advanced (At home):

• Insert the power supply thoroughly. Ensure no dust builds up on the power supply.

(This can cause fire due to ignition in the power supply's of poor contact)

- Check the status of timer activation set by other persons. (Unexpected run-stop operation may cause harm to human body, pets, and plants)
- There should be no abnormality in the air conditioner such as change of airflow. Ensure no object(s) which may be displaced easily due to the airflow blowing directly at it. The fallen or moved object(s) might lead to danger such as fire, injury etc.
- At all times, use the in-house remote control when there is a possibility of person(s) (such as infant, children, disabled person(s), elderly or sickly person(s)) who are incapable of controlling the temperature themselves and rely on the pre-set configuration of the air-conditioner. The rise and drop in the temperature due to remote operation might cause the occupant(s) to experience discomfort and/or disrupt their daily routine.

Plant(s) and animal(s) are likely to be affected by sudden temperature adjustments.

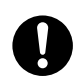

Check the following requirements before operating the air conditioner from a remote location:

- Do inform the person(s) in the vicinity of the area being air-conditioned that you will remotely control the air conditioner operation and settings. This is to avoid any possibility of serious effects on person(s) either due to being taken by surprise or due to sudden changes in temperature (from comfort to cold or vice versa). (This may cause harm to human body due to sudden changes of outside temperature and room temperature. Temperature adjustment can be operated by remote control)
	- -If the main display of the Panasonic Comfort Cloud app does not reflect the status of the operation, please use the in-house remote control to operate the air-conditioner.
- As the app uses network communication, there may be times when remote operation is not possible due to communication and/or network failures (such as Panasonic Cloud server downtime, telecom providers' server downtime, WIFI connectivity etc.). In the event of such failure(s), please use the in- house remote control to operate the air-conditioner.

English

### System Overview

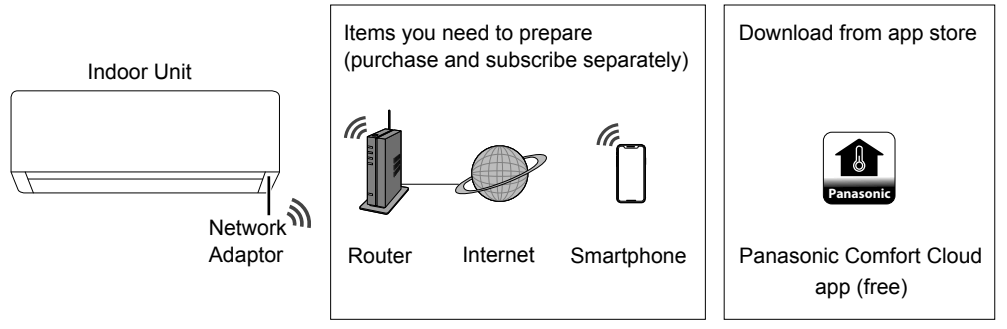

- This feature requires the app to work with a smartphone with Android 5.0 and above, or with iOS 9 and above.
- However, there is no guarantee that the app will work well with all versions.
- The Network Adaptor is designed specifically as a terminal for "Panasonic Comfort Cloud" app.
- The Wireless LAN network coverage must reach the indoor unit installation location.

#### **Specification**

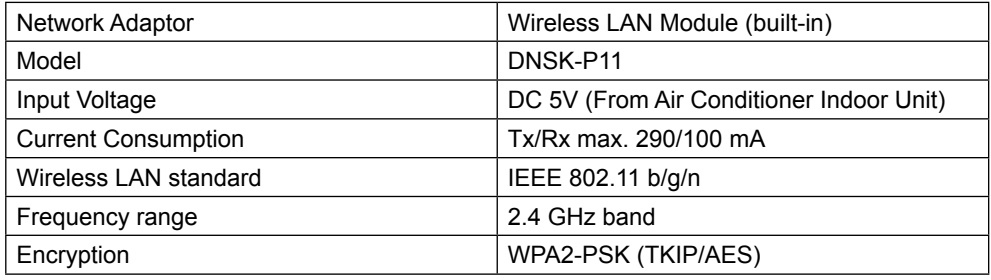

#### **Precaution**

- Do NOT disassemble or alter this Network Adaptor in any way.
- Do NOT remove this Network Adaptor from the indoor unit during operation.

• Data transmitted and received over radio waves may be intercepted and monitored.

#### **Maximum radio-frequency power transmitted in the frequency bands**

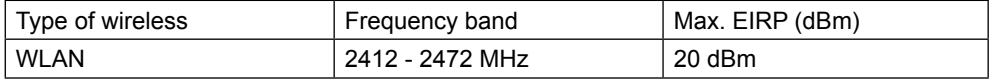

#### **Usage precaution**

• Before using the product, be sure to read all the precautions in this manual. The Company is not liable for any defects and damages incurred by the use of this product that occur through incorrect use by yourself or a third party, unless legal liability is recognized in regard to failures.

#### **Security measure**

**App Installation**

- Wireless LAN uses radio waves to exchange information. Therefore, there is a risk of unauthorized access.
- Initialize the app settings on the product prior to disposal or transferring to a third party.

#### **Before setting the network connection**

- Confirm the wireless router is connected to the network correctly.
- Confirm the Wireless LAN of the smartphone is activated.
- Confirm your smartphone and this product are connected to the same wireless router.

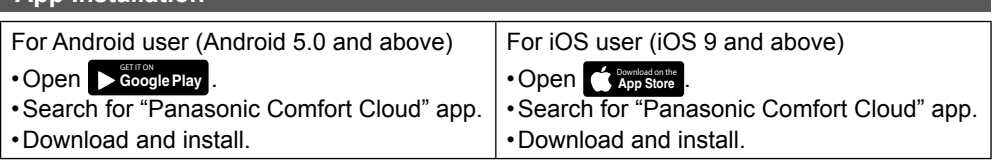

**Note**

- The app user interface may change without notice when there is a version upgrade.
- There is no charge to use this app. However, other charges may be incurred for network connection and operation.

#### **Starting "Panasonic Comfort Cloud"**

**Login**

Please enter your Panasonic ID and pa

Login

#### **Create New Panasonic ID**

Panasonic ID

Panasonic ID

Password Password

Remember me Forgot ID/Password Create new Panasonic ID View an example

Use "Panasonic Comfort Cloud" app as an option to control this product.

- For new user, select "Create new Panasonic ID" to register. • For registered user, log in using your
	- Panasonic ID and password.

System Overview / How to Use

#### **App Setting**

#### **Add new air conditioner**

• Before using the "Panasonic Comfort Cloud" app, you need to register this product.

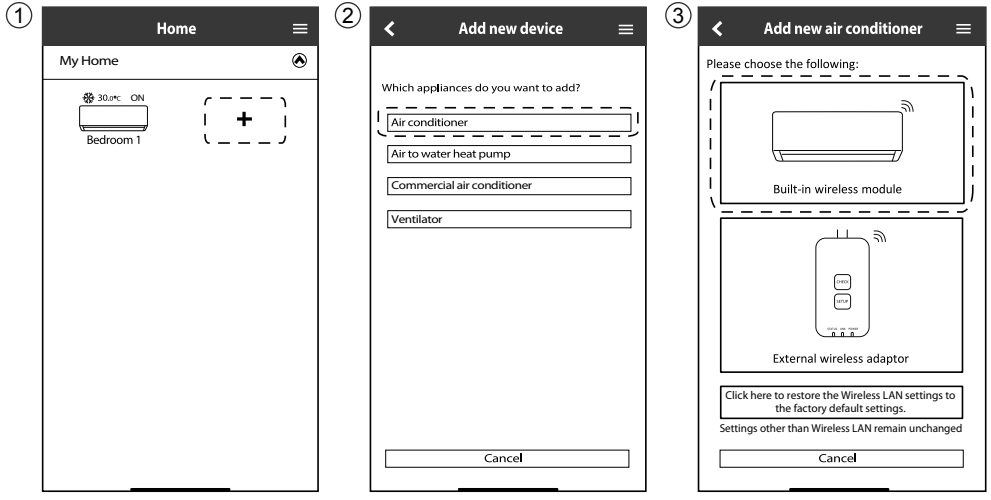

#### **Preparing indoor unit to connect Wireless LAN**

• Select Function Setup from remote controller Main Menu.

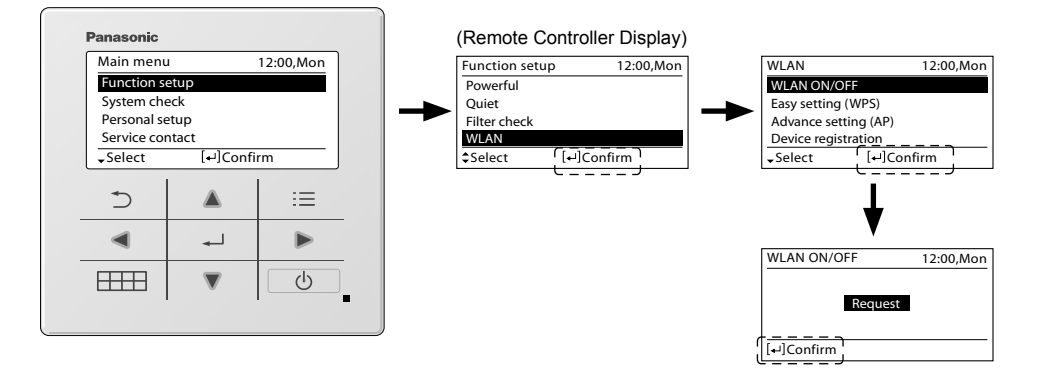

#### **Setting connection network**

1 Check that the Wireless LAN LED is ON. At the remote controller, select the WLAN ON/ OFF until the Wireless LAN LED starts blinking.

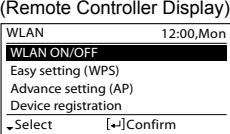

(Indoor unit Wireless LAN LED)

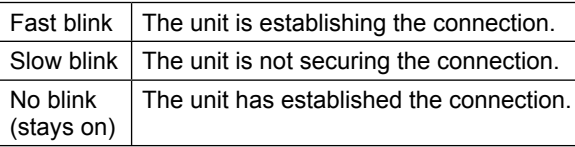

• It can establish the connection to the unit even if the unit is turned OFF.

#### **Note**

• If the Wireless LAN LED blinks continuously and you do not want to use the app, select the WLAN ON/OFF to turn it off.

2 Select the status of the Wireless LAN LED.

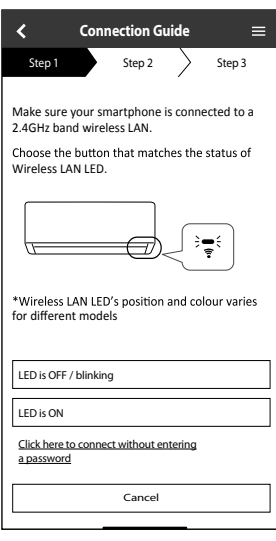

\*1 The interfaces shown here refers to models with wireless remote controller, however models with wired remote controller shares the same interfaces and illustrations. Please refer wired remote controller display selection to perform the app settings.

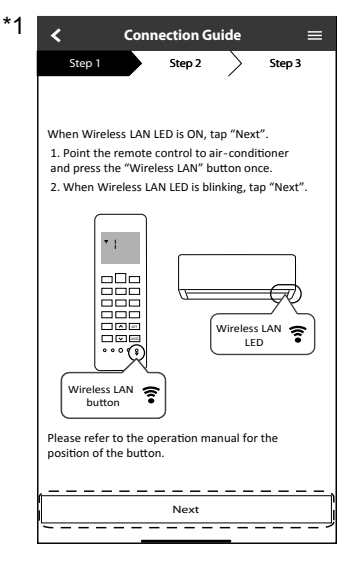

usinguis osつ Q2 MoH  $\overline{7}$ 

How to Use

How to Use

English

#### **Connection network using WPS mode (method 1)**

1 Select Easy setting (WPS) from remote controller. Press the WPS button on the router that will be connected to the air conditioner.

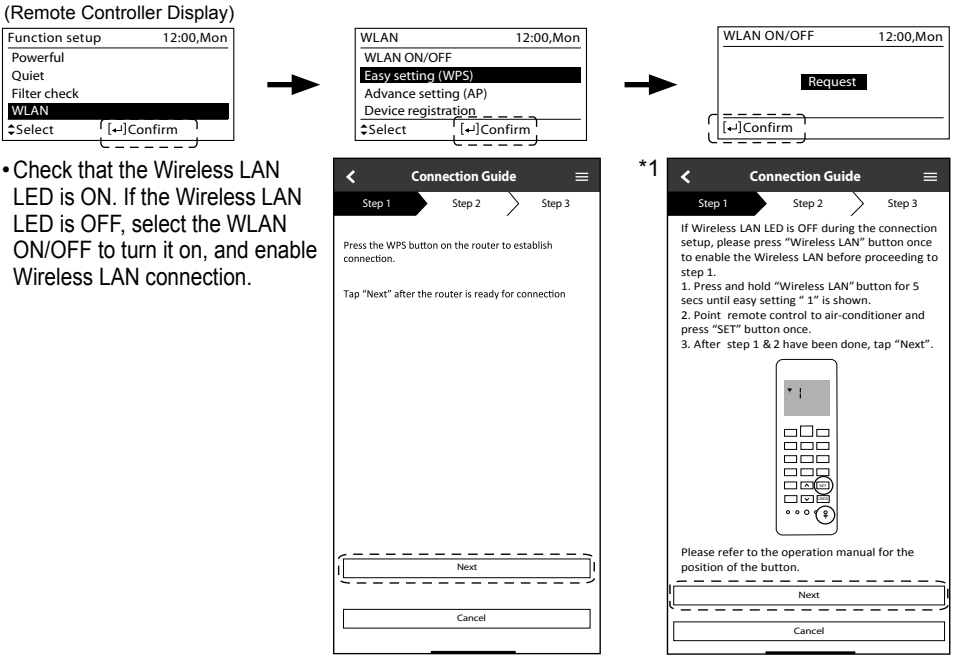

- 2 When the air conditioner is successfully connected to the router, the Wireless LAN LED stops blinking and turns ON.
- 3 If the Wireless LAN LED keeps blinking, check the wireless router connection.

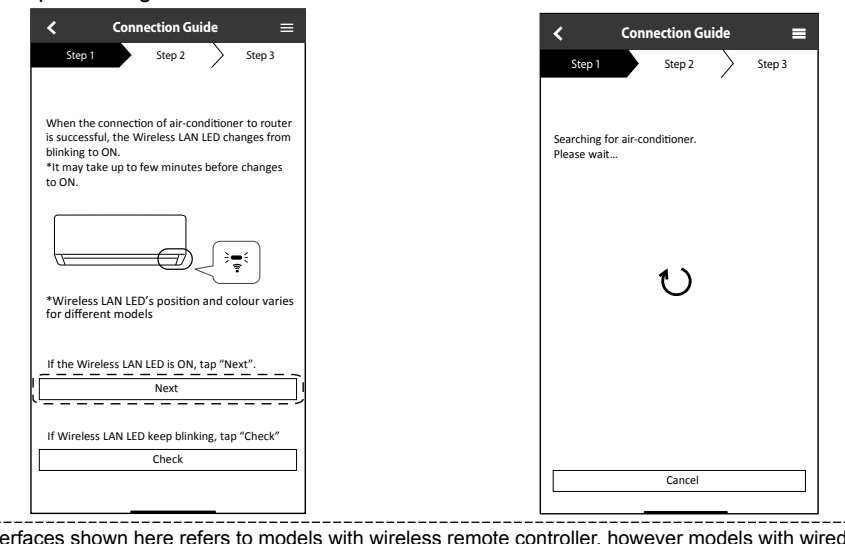

\*1 The interfaces shown here refers to models with wireless remote controller, however models with wired remote controller shares the same interfaces and illustrations. Please refer wired remote controller display 8 selection to perform the app settings. 

#### **Connection network using AP mode (method 2)**

(For Android 5.0 and above & iOS 11 and above only) Select Advance setting (AP) from remote controller.

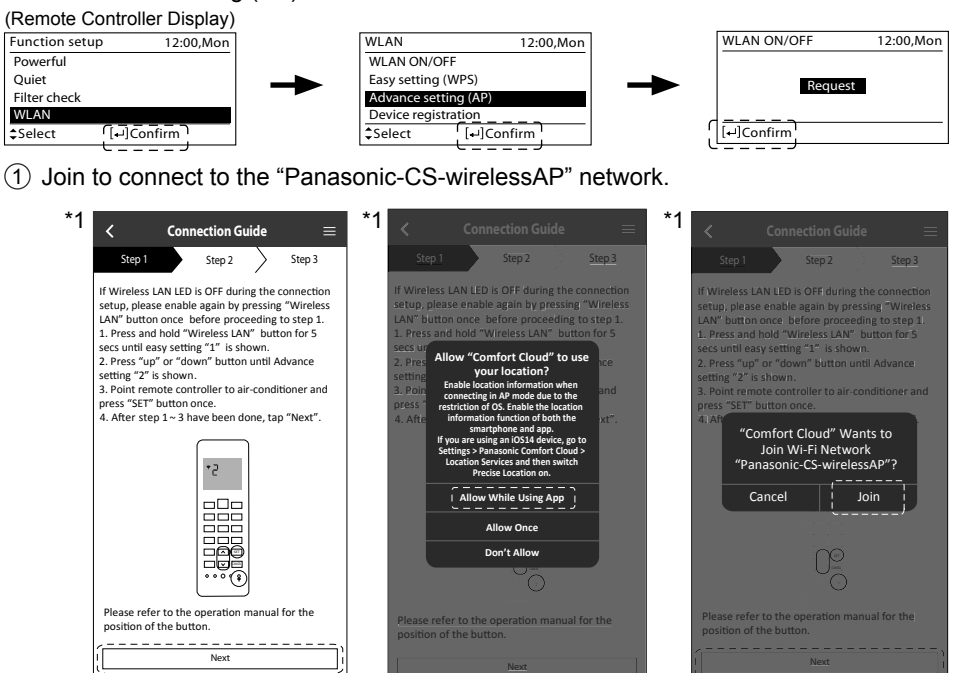

2 Enter the password of the selected wireless router and continue.

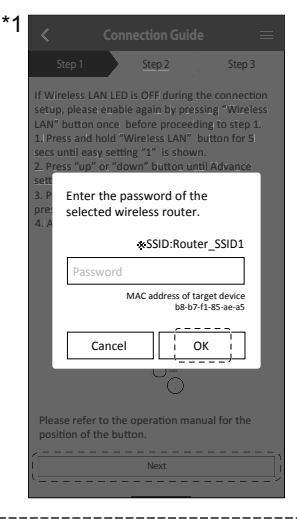

\*1 The interfaces shown here refers to models with wireless remote controller, however models with wired remote controller shares the same interfaces and illustrations. Please refer wired remote controller display selection to perform the app settings.

9english English (Pase Providence Providence Providence Providence Providence Providence Providence P 9

How to Use

How to Use

English

- 3 When the air conditioner is connected to the router successfully, the Wireless LAN LED stops blinking and turns ON. When the Wireless LAN LED is ON, connect your smartphone to the wireless router to continue the setup.
	- If the Wireless LAN LED keeps blinking, check the wireless router connection.

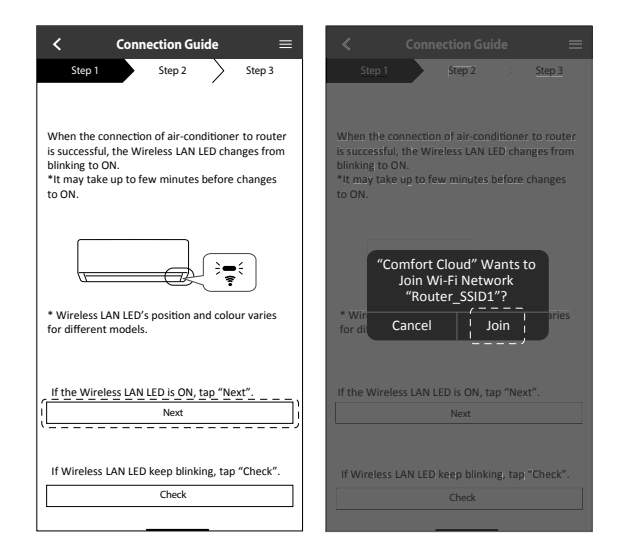

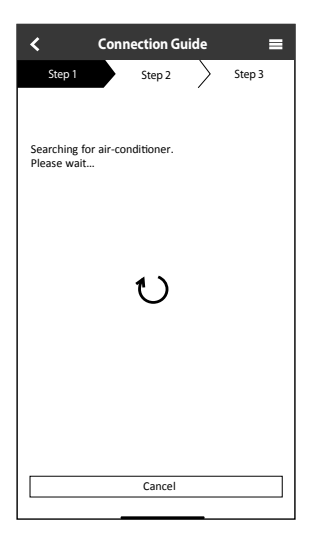

10

#### **Select the air-conditioner and set the password**

1 Select Device registration from remote controller to register your air-conditioner.

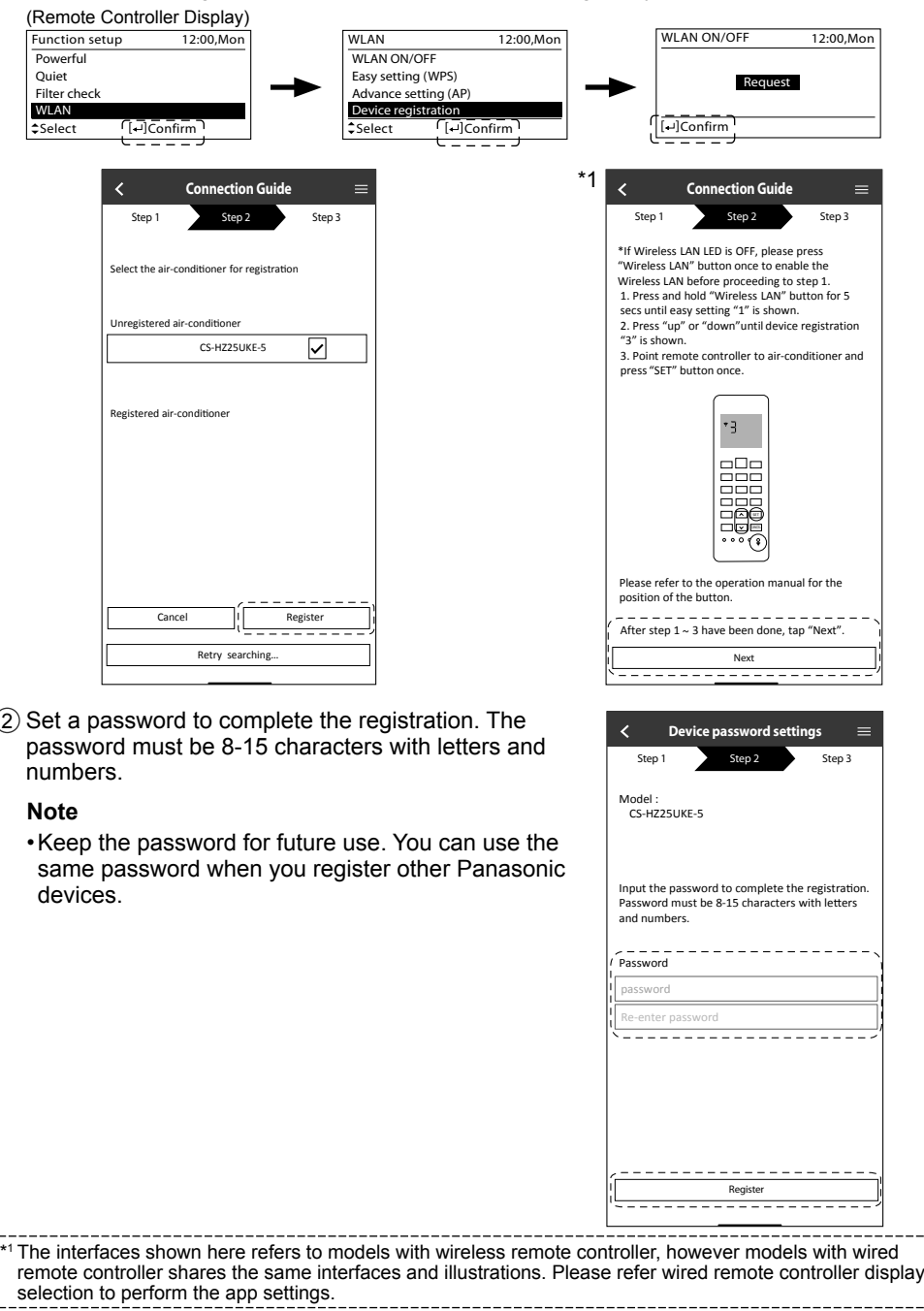

 $11$ 

#### **Registration completed**

- 1 After registration and connection is established between the app and your air conditioner, set the preferred name to identify your air conditioner easily.
	- After registering your preferred name for your air conditioner, you can use the "Panasonic Comfort Cloud" app functions.
- 2 Beside operation control, this application can monitor the estimated energy consumption and do comparison for different time frame by referring to the statistic's graph.

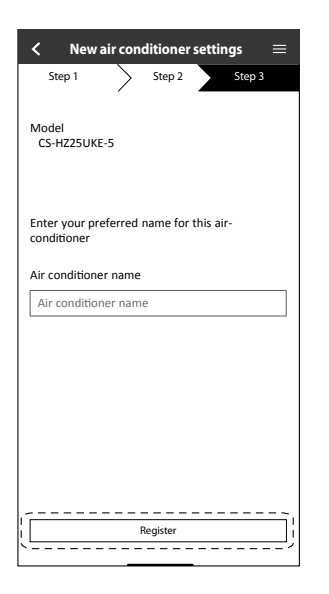

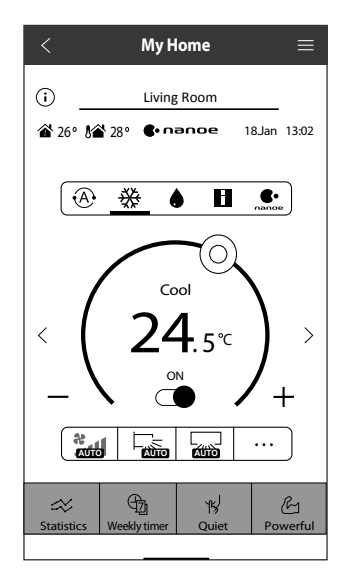

#### **Note**

• Check the app's connectivity status before and during operation. If the status is not reflected, use the remote control to operate your air conditioner.

#### **Launch the App**

1 Log in to the "Panasonic Comfort Cloud" app.

2 Select your air conditioner to control.

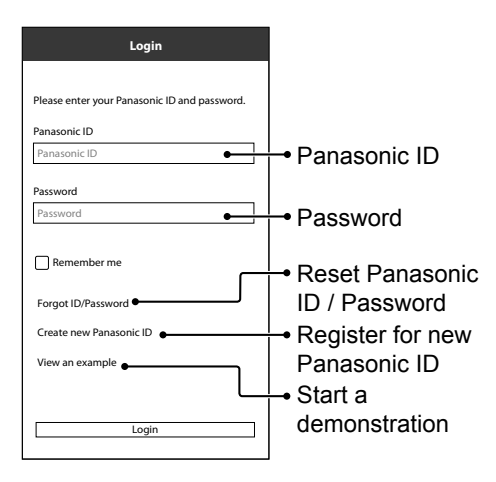

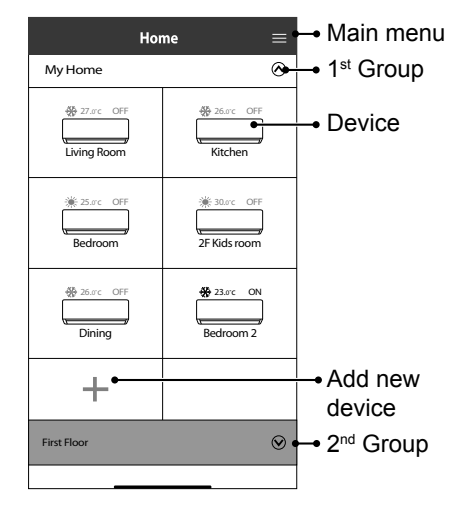

#### **Main Device Screen - Operation Setting**

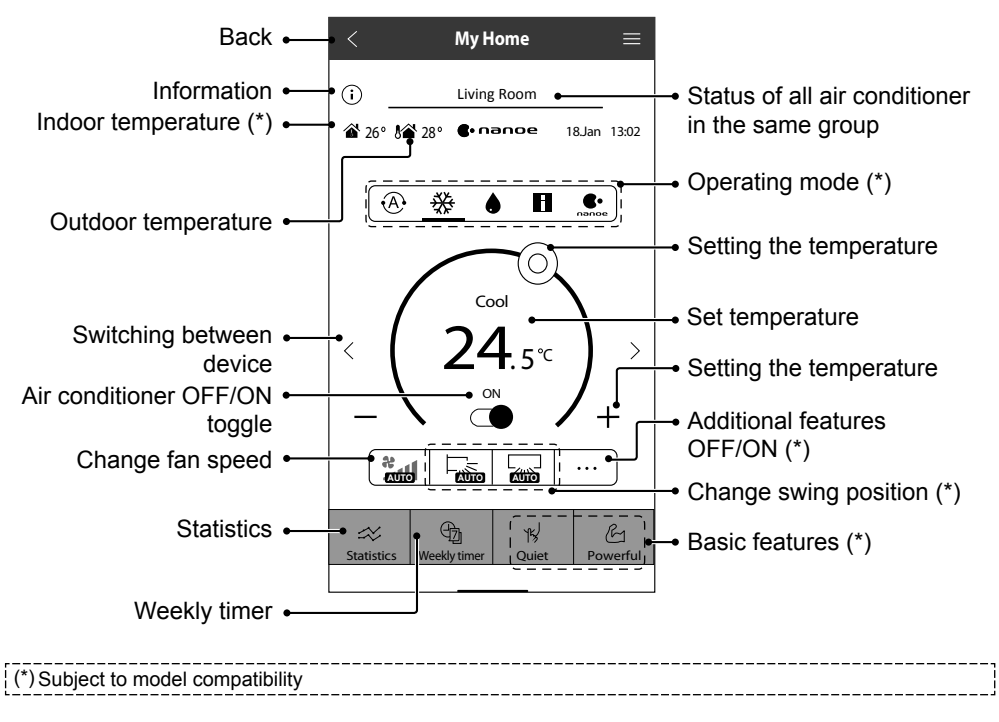

How to Use

How to Use

English

#### **Information**

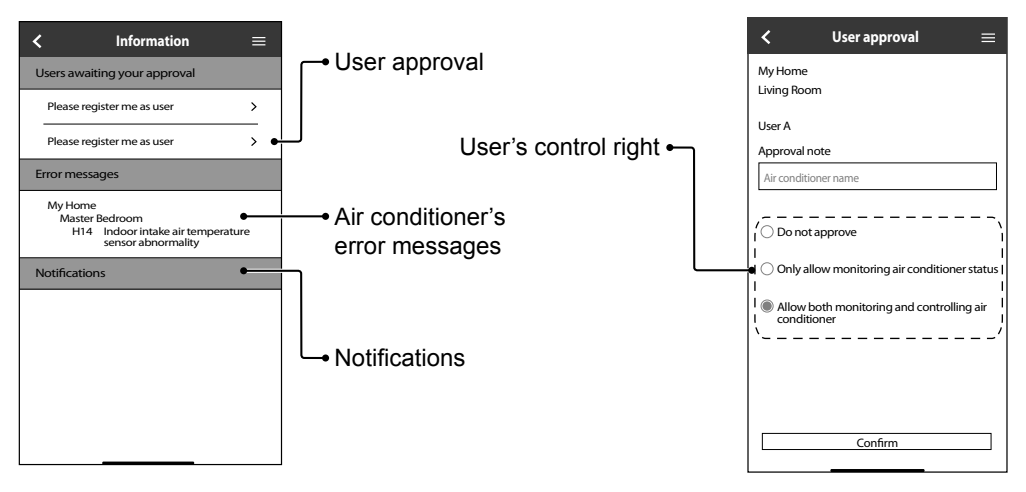

#### **Air Conditioner Status**

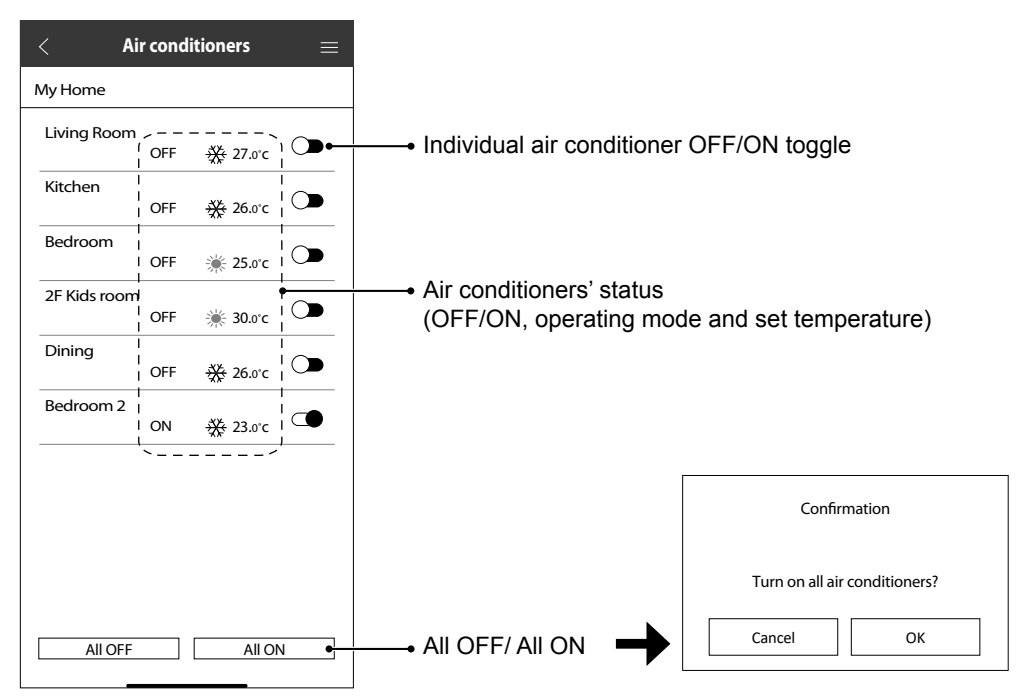

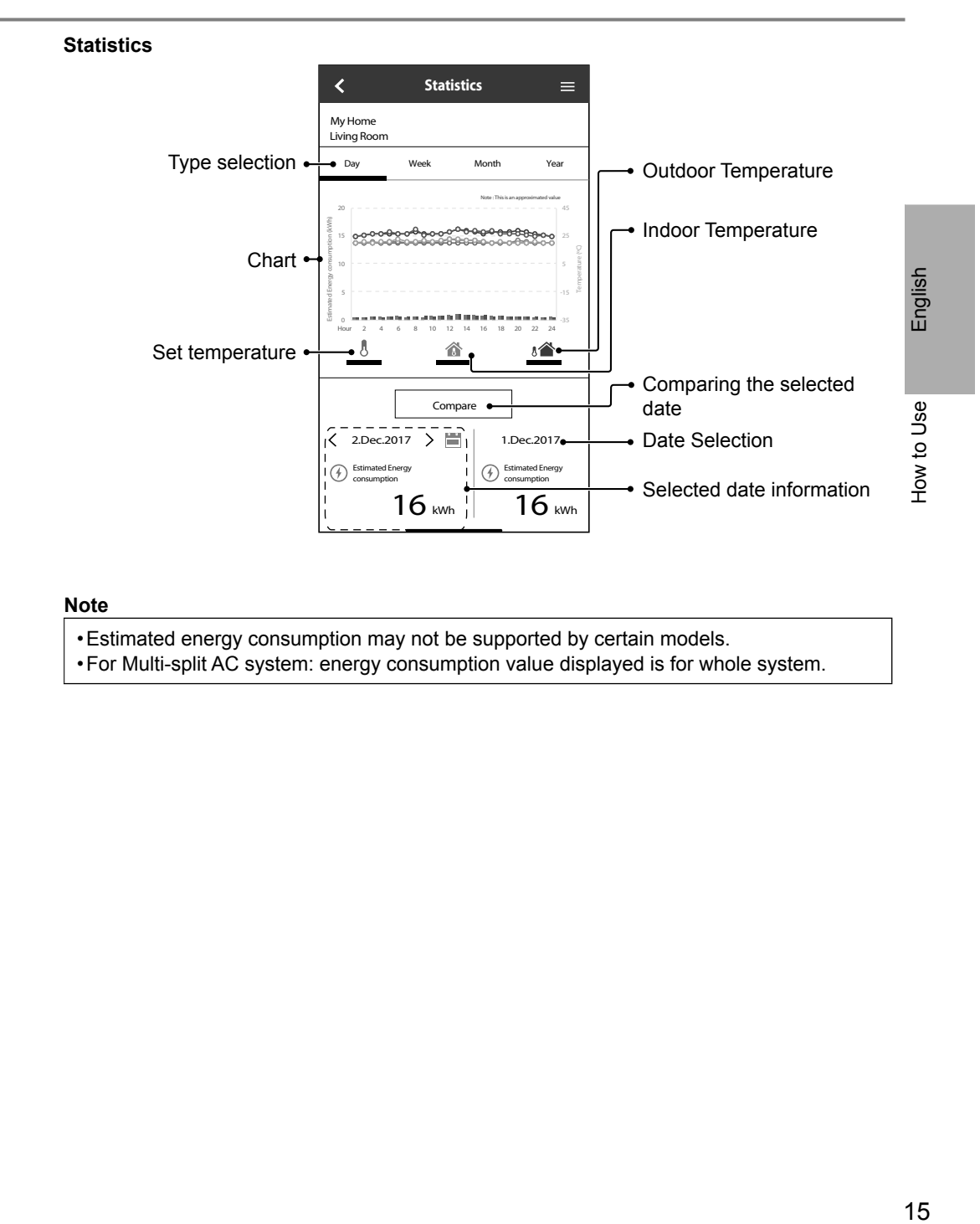

#### **Note**

• Estimated energy consumption may not be supported by certain models.

• For Multi-split AC system: energy consumption value displayed is for whole system.

#### **Weekly Timer**

1 Tap "Weekly timer" to set the timer schedule.

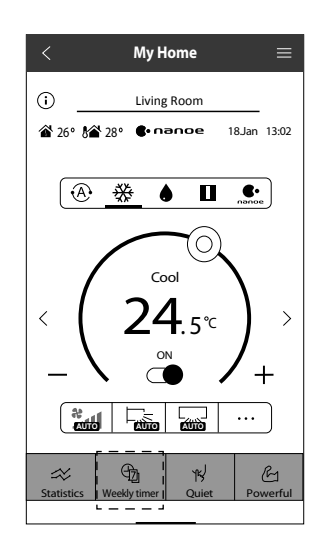

 $\times$ 

 $(2)$  Tap  $\mathscr{D}$ .

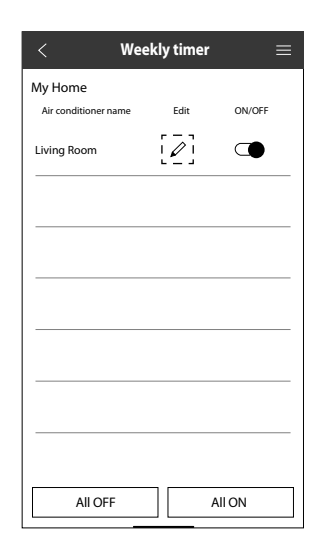

3 Tap to add a new program. You can set a maximum of six programs for one day.

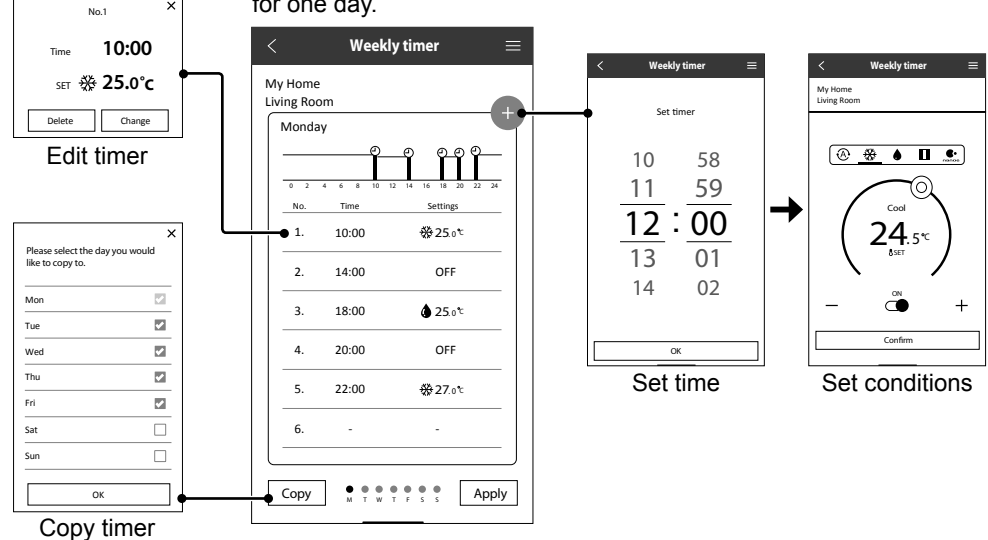

#### **Main Menu**

The main menu allows user to edit the device settings and provides important information.

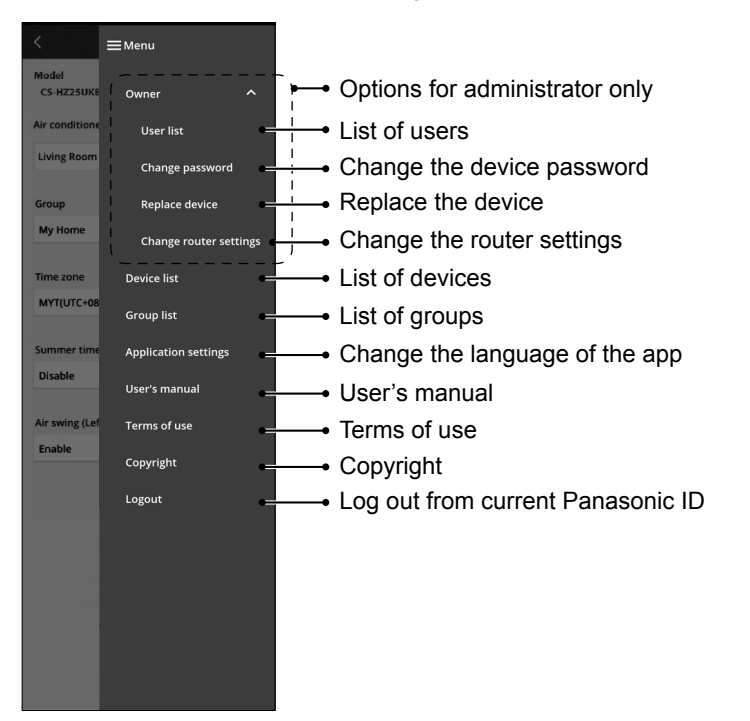

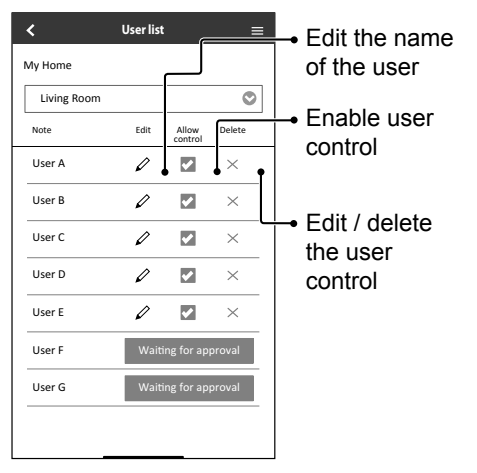

#### **User List Change the Device Password**

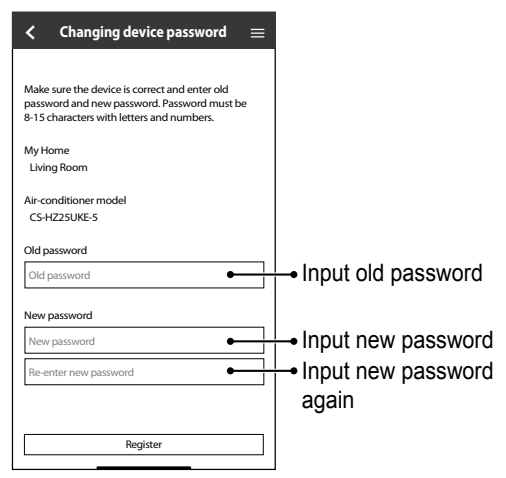

#### **Replace the Device**

1 Select "Replace device" from the menu. 2 Select "Change router settings" from

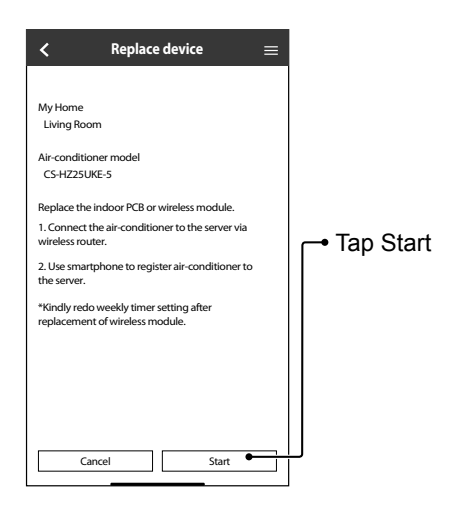

#### **Change the Router Settings**

the menu.

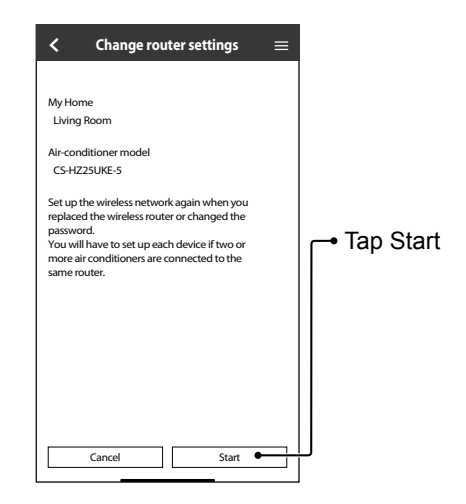

#### **Device List**

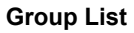

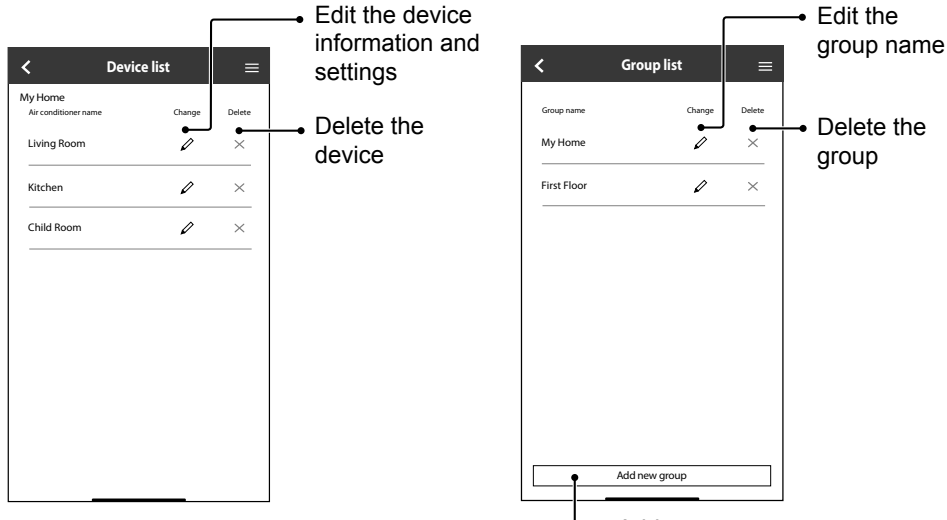

Add new group

### Network Adaptor & App FAQs

Before calling your local service agent, please review this list. It may save you some time.

#### **Initial setting**

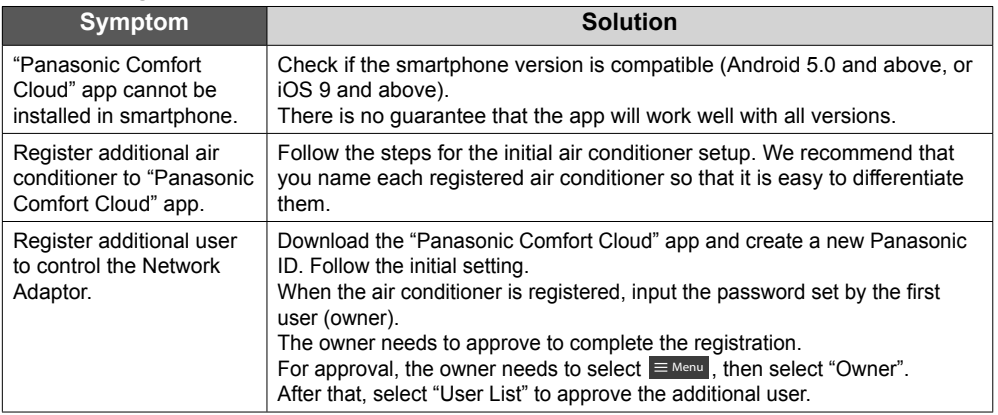

#### **Connection**

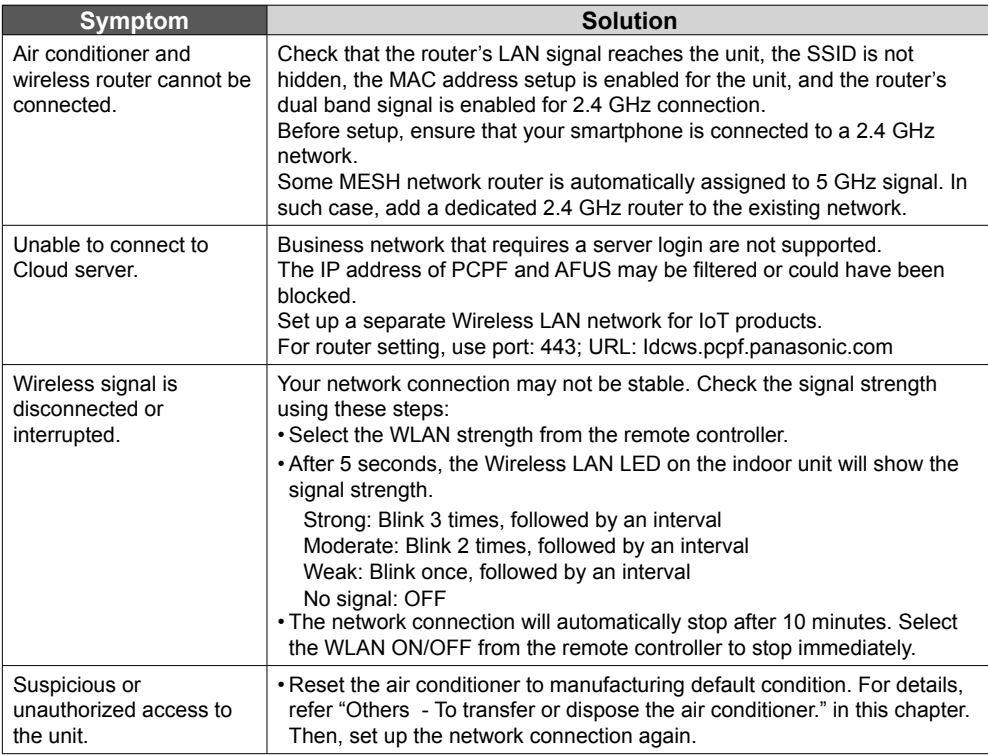

19English How to Use / Network Adaptor & App FAQs Faglish How to Use / Network Adaptor & App FAQs How to Use / Network Adaptor & App FAQs

English

#### **"Panasonic Comfort Cloud" app**

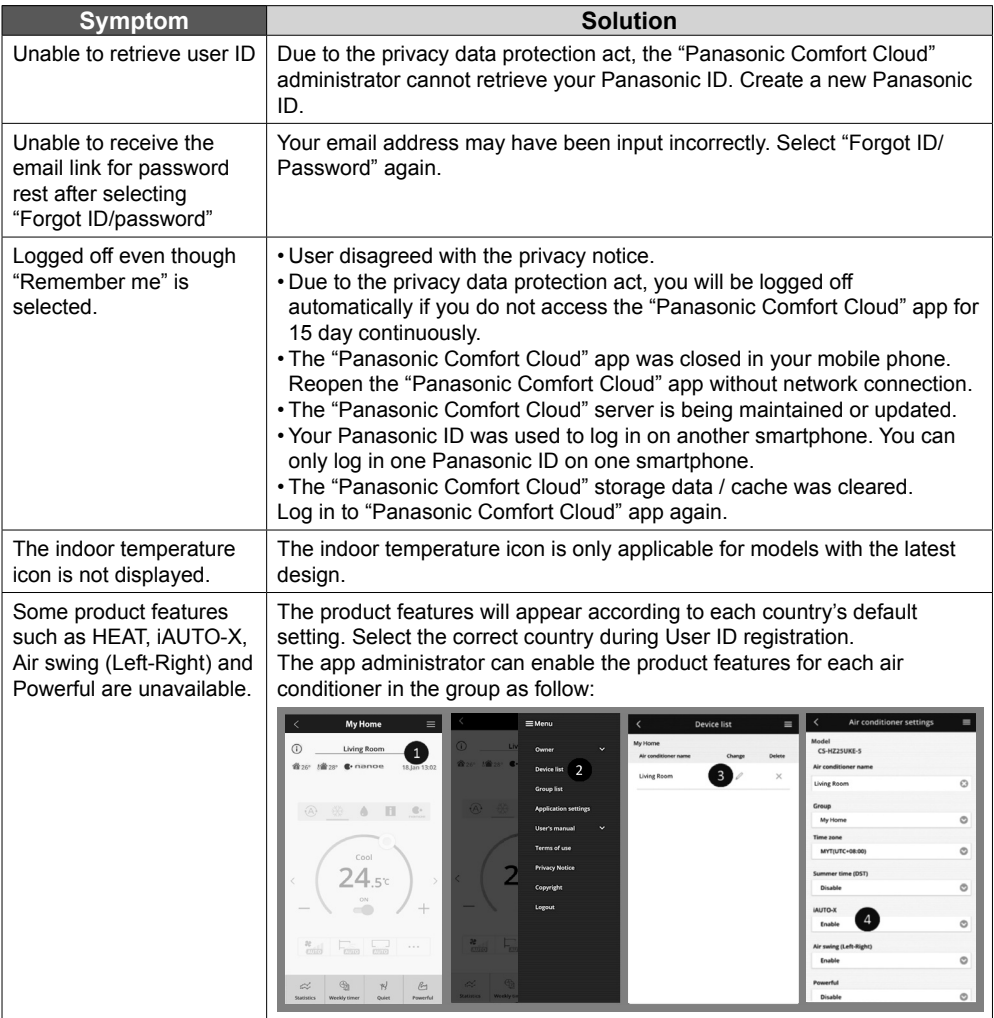

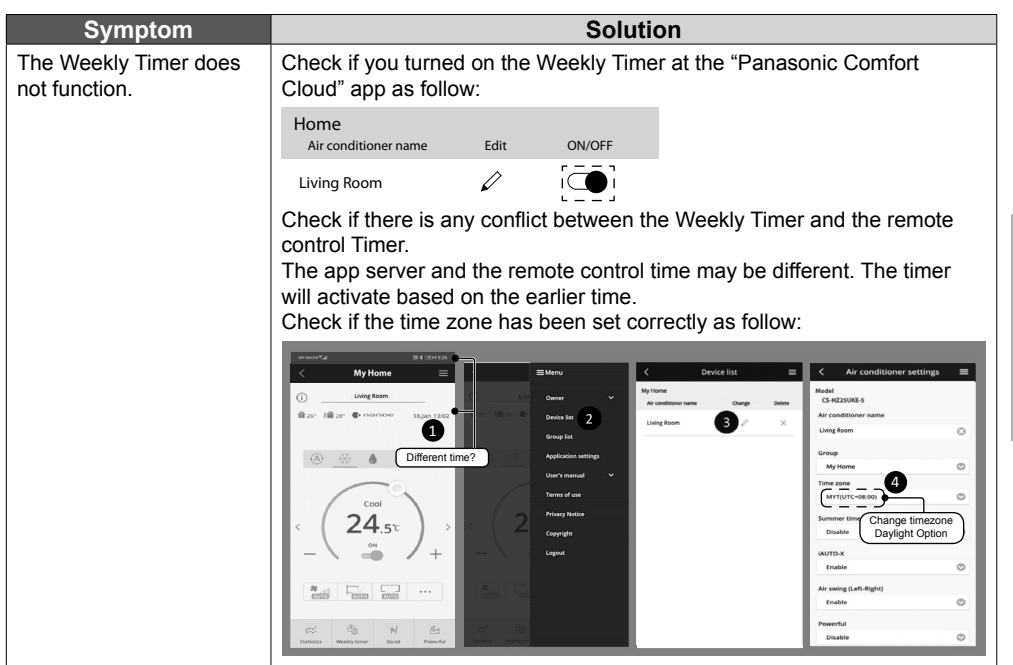

#### **Others**

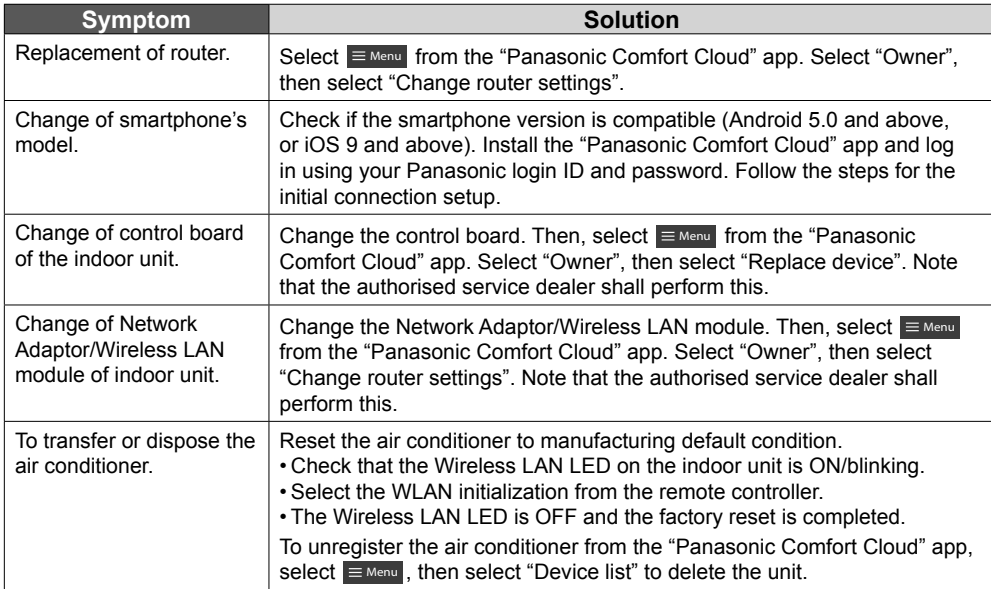

English

Network Adaptor & App FAQs English Network Adaptor & App FAQs Network Adaptor & App FAQs

The following symptoms do not indicate malfunction.

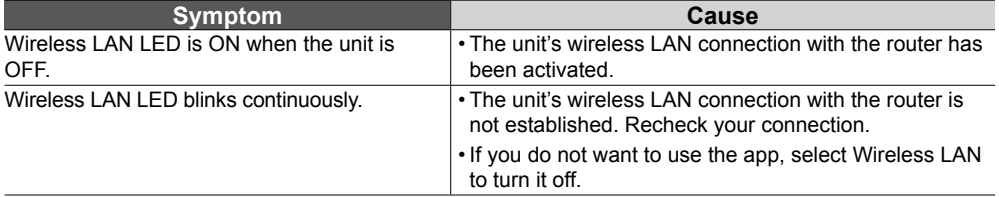

### Information

#### **Declaration of Conformity (DOC)**

 $\epsilon$ Hereby, "Panasonic Corporation" declares that this product is in compliance with the essential requirements and other relevant provisions of Directive 2014/53/EU

The full text of the EU declaration of conformity is available at the following internet address: http://www.ptc.panasonic.eu/

Authorized Representative: Panasonic Testing Centre, Panasonic Marketing Europe GmbH, Winsbergring 15, 22525 Hamburg, Germany

Norway: There are usage restrictions within a radius of 20 km from the centre of Ny-Alesund on Svalbard.

#### **For latest software licensing and copyright information of this product, kindly refer to the latest user manual from our website :**

https://accsmart.panasonic.com/Manual/Built-In/en/manual\_en.pdf

#### **Firmware Update Function**

This product has functionality for connecting to the Panasonic firmware update server over the Internet to automatically update the device firmware to the latest version.

To update the firmware, the device will do check, once per day, whether its firmware is the latest version after power up. And if an update is required, the update is applied and the device restarts automatically. Operations are not possible while the device is being restarted (which takes about 1-5 minutes).

#### **Software License Information**

This product incorporates the following software:

(1) The software developed independently by or for Panasonic Corporation,

(2) The software owned by third party and licensed to Panasonic Corporation,

(3) The open source software under the BSD licence and/or equivalent licenses.

The software categorized as of (3) is distributed in the hope that it will be useful, but WITHOUT ANY WARRANTY, without even the implied warranty of MERCHANTABILITY or FITNESS FOR A PARTICULAR PURPOSE.

The following license terms shall be applied to Open-Sourced Components.

1. Supplicant license

Copyright (C) 2003-2016, Jouni Malinen <j@w1.fi > and contributors. All rights reserved.

This software may be distributed, used, and modified under the terms of BSD license:

Redistribution and use in source and binary forms, with or without modification, are permitted provided that the following conditions are met:

1. Redistributions of source code must retain the above copyright notice, this list of conditions and the following disclaimer.

2. Redistributions in binary form must reproduce the above copyright notice, this list of conditions and the following disclaimer in the documentation and/ or other materials provided with the distribution.

3. Neither the name(s) of the above-listed copyright holder(s) nor the names of its contributors may be used to endorse or promote products derived from this software without specific prior written permission.

THIS SOFTWARE IS PROVIDED BY THE COPYRIGHT HOLDERS AND CONTRIBUTORS AS IS AND ANY EXPRESS OR IMPLIED WARRANTIES, INCLUDING, BUT NOT LIMITED TO, THE IMPLIED WARRANTIES OF MERCHANTABILITY AND FITNESS FOR A PARTICULAR PURPOSE ARE DISCLAIMED. IN NO EVENT SHALL THE COPYRIGHT OWNER OR CONTRIBUTORS BE LIABLE FOR ANY DIRECT, INDIRECT, INCIDENTAL, SPECIAL, EXEMPLARY, OR CONSEQUENTIAL DAMAGES (INCLUDING, BUT NOT LIMITED TO, PROCUREMENT OF SUBSTITUTE GOODS OR SERVICES; LOSS OF USE, DATA, OR PROFITS; OR BUSINESS INTERRUPTION) HOWEVER CAUSED AND ON ANY THEORY OF LIABILITY, WHETHER IN CONTRACT, STRICT LIABILITY, OR TORT (INCLUDING NEGLIGENCE OR OTHERWISE) ARISING IN ANY WAY OUT OF THE USE OF THIS SOFTWARE, EVEN IF ADVISED OF THE POSSIBILITY OF SUCH DAMAGE.

### Adaptateur réseau intégré qui vous permet de contrôler le fonctionnement de votre climatiseur depuis n'importe où.

Nous vous remercions d'avoir porté votre choix sur ce produit Panasonic.

#### **Table des Matières**

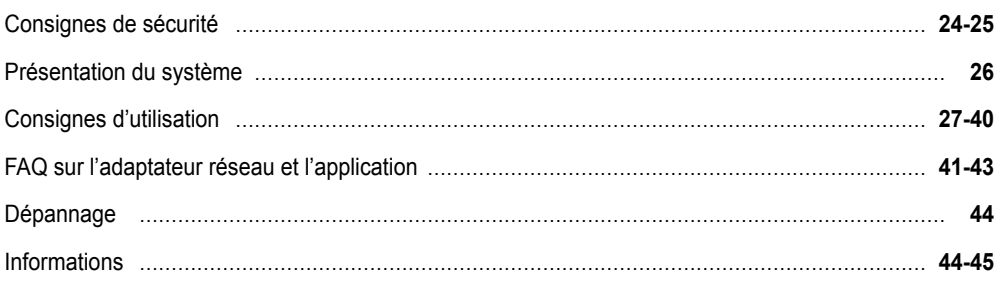

## Consignes de sécurité

Avant d'essayer de contrôler / faire fonctionner ce climatiseur par communication sans fil depuis un lieu éloigné, assurez-vous de vérifier l'installation de l'appareil et son environnement, et méfiez-vous de toute personne se trouvant à proximité.

Pour éviter des blessures corporelles sur vous-même et sur les autres ou des dégâts matériels, respectez les instructions ci-dessous :

Tout dysfonctionnement dû au non-respect des instructions peut occasionner des nuisances ou des dégâts dont la gravité est classée comme décrit ciaprès :

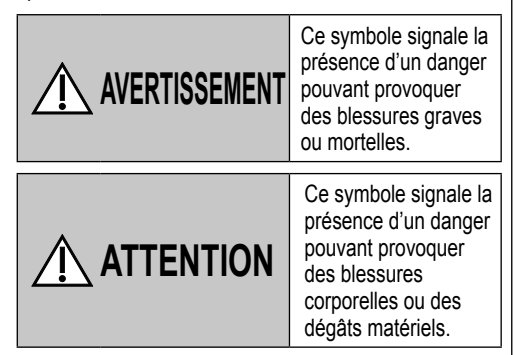

Les instructions à respecter sont classées d'après les symboles suivants :

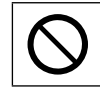

Ce symbole désigne une action INTERDITE.

Ce symbole désigne une action OBLIGATOIRE.

# **AVERTISSEMENT**

#### **Adaptateur réseau (activé)**

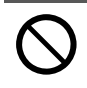

Ne pas utiliser l'unité intérieure à proximité d'un équipement médical ou d'un équipement de contrôle automatique (porte automatique, alarmes filaires, etc.).

(Les ondes radio émises par l'unité intérieure pourraient interférer avec l'équipement et occasionner un incident dû à un dysfonctionnement)

### Consignes de sécurité

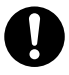

Laisser au moins 15 cm entre vous et l'unité intérieure si vous êtes porteur d'un stimulateur cardiaque.

(Les ondes radio émises par l'unité intérieure pourraient interférer avec le fonctionnement du stimulateur)

# **ATTENTION**

#### **Adaptateur réseau (activé)**

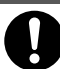

Vérifier les exigences suivantes à l'avance (à la maison) : • Insertion correcte de l'alimentation. Assurez-

vous qu'il n'y a pas d'accumulation de poussière sur l'alimentation.

(Cela pourrait occasionner un incendie à cause d'une inflammation au niveau du mauvais contact de l'alimentation)

• Vérifiez l'état d'activation du minuteur réglé par une autre personne.

(Une opération de marche-arrêt inattendue pourrait nuire au corps humain, aux animaux domestiques et aux plantes)

- Le climatiseur ne doit présenter aucune anomalie, comme un changement de débit d'air. Veillez à ce qu'aucun objet ne puisse être facilement déplacé en raison du flux d'air soufflant directement sur lui. Les objets tombés ou déplacés peuvent occasionner des risques d'incendie, de blessures, etc.
- À tout moment, utilisez la télécommande intérieure lorsqu'il est possible que des personnes (comme un nourrisson, un enfant, une personne handicapée, une personne âgée ou malade) soient incapables de contrôler elles-mêmes la température et se fient à la configuration prédéfinie du climatiseur.

L'élévation et la baisse de la température dues au fonctionnement à distance peuvent causer de l'inconfort à l'occupant ou aux occupants et/ou perturber leur routine quotidienne.

Les plantes et les animaux sont susceptibles d'être affectés par des ajustements soudains de la température.

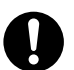

Vérifiez les conditions suivantes avant d'utiliser le climatiseur depuis un lieu distant :

• Prévenez la ou les personnes se trouvant à proximité de la zone à climatiser que vous allez contrôler le fonctionnement et les réglages du climatiseur à distance. Ceci afin d'éviter toute possibilité d'effets graves sur la ou les personnes, soit par l'effet de surprise, soit par des changements brusques de température (du confort au froid ou inversement).

(Ceci peut entraîner des changements soudains de la température extérieure ou de la température ambiante qui pourraient nuire au corps humain. Le réglage de la température peut être effectué avec la télécommande)

- -Si l'écran principal de l'application Panasonic Comfort Cloud ne reflète pas l'état de fonctionnement, veuillez utiliser la télécommande intérieure pour faire fonctionner le climatiseur.
- Comme l'application utilise la communication réseau, le fonctionnement à distance peut parfois s'avérer impossible en raison de pannes de communication et/ ou de réseau (telles que l'indisponibilité du serveur Panasonic Cloud, du serveur des fournisseurs de télécommunications, de la connectivité Wi-Fi, etc.) Dans l'éventualité d'une telle panne, veuillez utiliser la télécommande intérieure pour faire fonctionner le climatiseur.

### Présentation du système

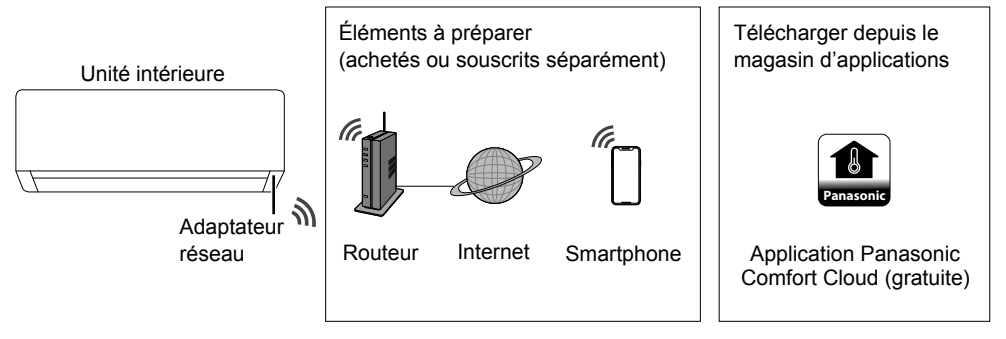

• Cette fonction nécessite l'application d'être installée sur un smartphone Android 5.0 et ultérieur, ou iOS 9 et ultérieur.

Toutefois, un fonctionnement correct de l'application n'est pas garanti pour toutes les versions.

- L'adaptateur réseau est spécifiquement conçu en tant que borne pour l'application « Panasonic Comfort Cloud ».
- La couverture réseau LAN sans fil doit atteindre le lieu d'installation de l'unité intérieure.

#### **Caractéristiques**

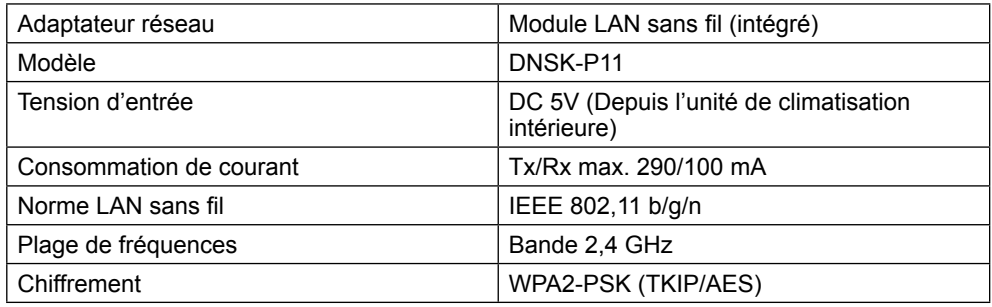

#### **Précautions**

• Ne PAS démonter ou modifier l'adaptateur réseau de quelque manière que ce soit.

• Ne PAS retirer cet adaptateur réseau de l'unité intérieure pendant le fonctionnement.

• Les données transmises et reçues par ondes radio peuvent être interceptées et surveillées.

#### **Puissance maximale des radiofréquences émises dans les bandes de fréquences**

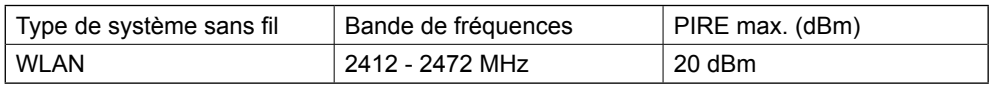

#### **Précautions d'utilisation**

• Avant d'utiliser le produit, veuillez lire attentivement toutes les précautions d'utilisation fournies dans ce manuel. La Société ne pourra être tenue responsable de toute anomalie ou de tout dommage éventuels résultant d'une mauvaise utilisation par vous ou toute autre personne, à moins qu'une responsabilité juridique ne soit reconnue à l'égard de ces défaillances.

#### **Mesure de sécurité**

- Le réseau local sans fi l utilise les ondes radio pour échanger des informations. Il y a donc un risque d'accès non autorisé.
- Initialisez les réglages de l'application sur le produit avant de le mettre au rebut ou de le transférer à une tierce partie.

#### **Avant de régler la connexion réseau**

- Confirmez que le routeur sans fil est correctement connecté au réseau.
- Confirmez que le LAN sans fil du smartphone est activé.
- Vérifiez que votre smartphone et ce produit sont bien connectés sur le même routeur sans fil.

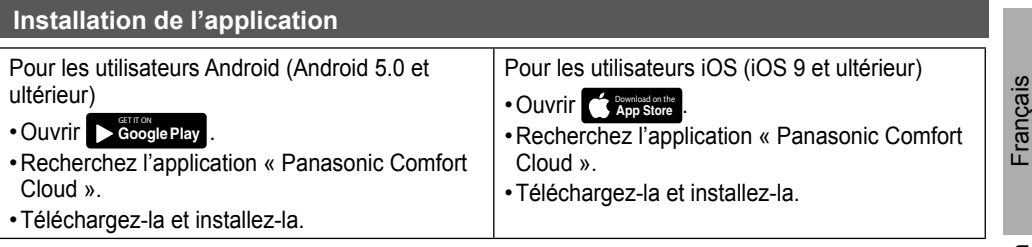

#### **Remarque**

- L'interface utilisateur de l'application peut se trouver modifier sans préavis en cas de mise à jour.
- L'utilisation de cette application est gratuite. Toutefois, la connexion au réseau et le fonctionnement peuvent engendrer d'autres frais.

#### **Démarrage de « Panasonic Comfort Cloud »**

#### **Créer un nouvel identifiant Panasonic**

Utilisez l'application « Panasonic Comfort Cloud » comme option pour contrôler ce produit.

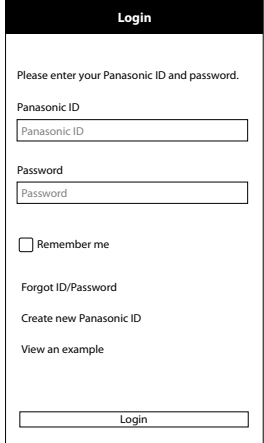

- Pour un nouvel utilisateur, sélectionnez « Create new Panasonic ID » pour vous enregistrer.
- Pour un utilisateur enregistré, connectez-vous à l'aide de votre identifiant Panasonic et de votre mot de passe.

### Consignes d'utilisation

#### **Paramétrage de l'application**

#### **Ajout d'un nouvel appareil**

• Avant d'utiliser l'application « Panasonic Comfort Cloud », vous devez enregistrer ce produit.

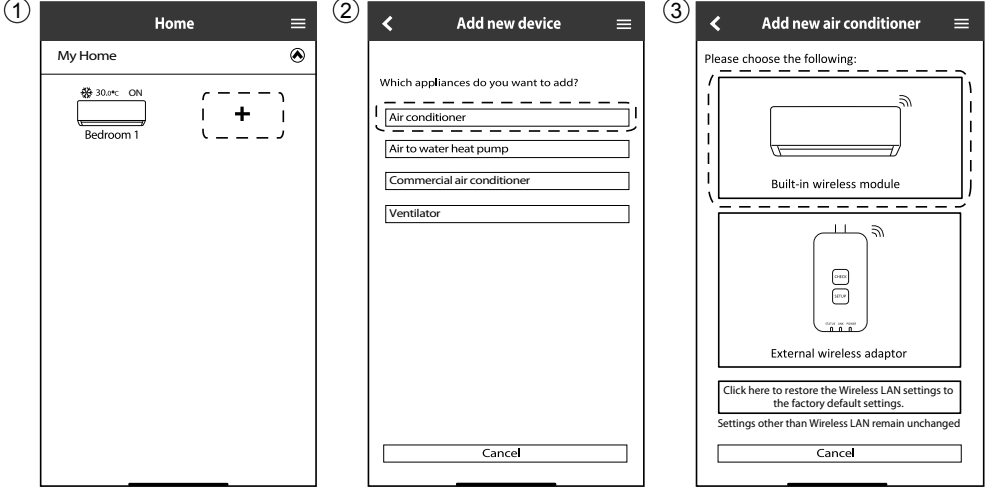

#### Préparation de l'unité intérieure à la connexion au LAN sans fil

• Sélectionnez Configuration des fonctions dans le Menu principal de la télécommande.

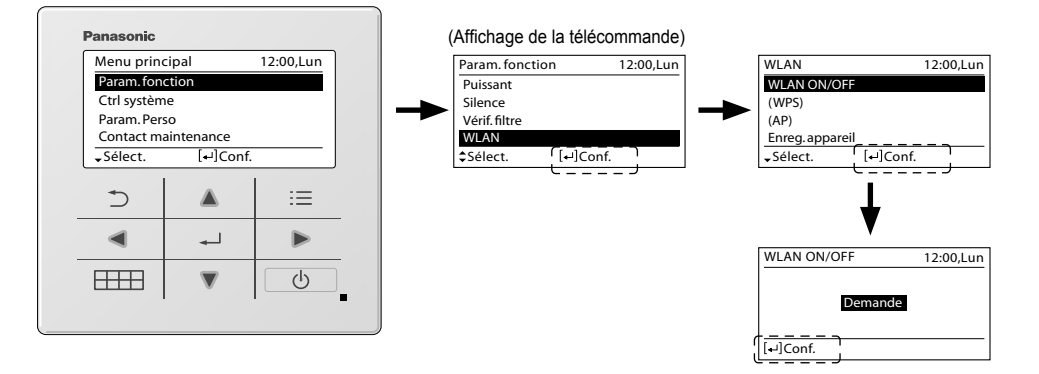

#### **Paramétrage de la connexion réseau**

1 Assurez-vous que la LED du LAN sans fi l est allumée. Sur la télécommande, sélectionnez WLAN ON/OFF (Marche/arrêt WLAN) jusqu'à ce que la LED du LAN sans fi l commence à clignoter.

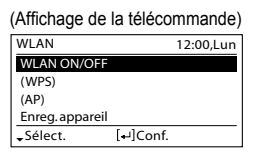

(LED du LAN sans fil de l'unité intérieure)

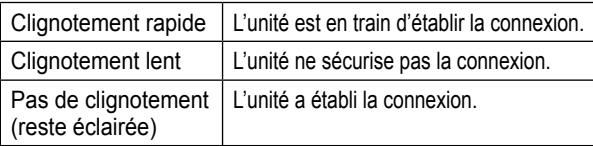

• La connexion peut être établie avec l'unité même si celle-ci est mise en ARRÊT.

#### **Remarque**

- Si la LED du LAN sans fil clignote en continu et que vous ne souhaitez pas utiliser l'application, sélectionnez WLAN ON/OFF (Marche/arrêt WLAN) pour mettre l'appareil hors tension.
- 2 Sélectionnez l'état de la LED du LAN sans fil.

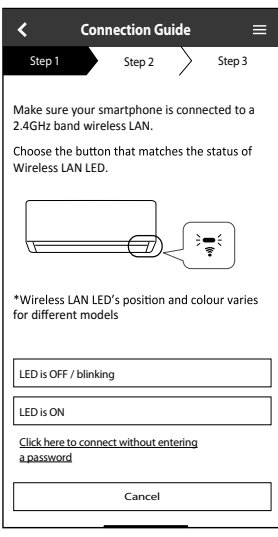

\*1 Les interfaces représentées ici concernent les modèles avec télécommande sans fil, mais les modèles avec télécommande filaire disposent des mêmes interfaces et illustrations. Veuillez vous référer à la sélection de l'affichage de la télécommande filaire pour effectuer les réglages de l'application.

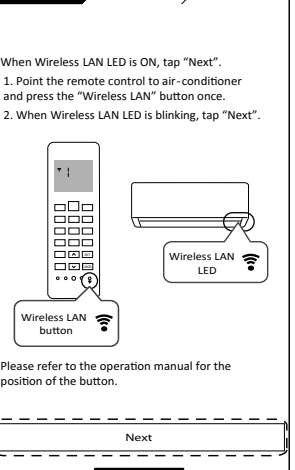

**Connection Guide** 

Step 2  $\overline{\smash)$  Step 3

Wh

\*1

Français

29

### Consignes d'utilisation

#### **Connexion réseau avec le mode WPS (méthode 1)**

1 Sélectionnez Réglage facile (WPS) sur la télécommande. Appuyez sur le bouton WPS du routeur à connecter au climatiseur.

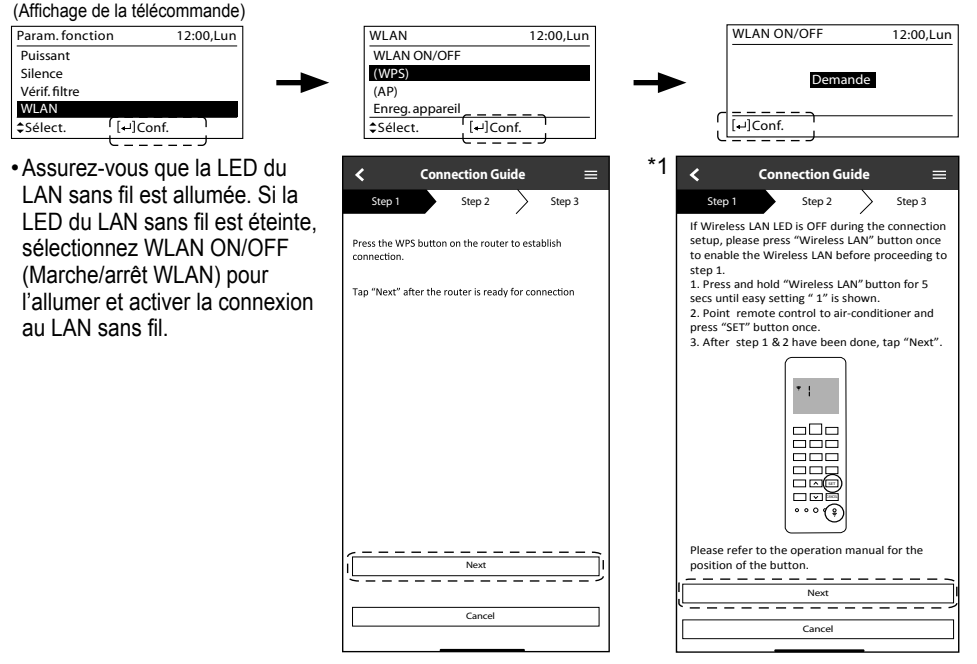

2 Lorsque le climatiseur est connecté au routeur, la LED du LAN sans fil arrête de clignoter et s'allume.

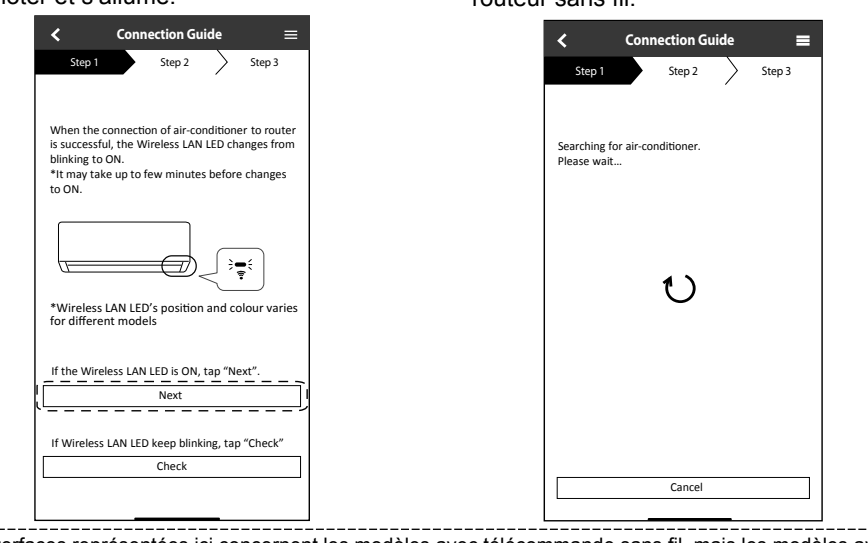

3 Si la LED du LAN sans fil continue de clignoter, vérifiez la connexion au

routeur sans fil

30 \*1 Les interfaces représentées ici concernent les modèles avec télécommande sans fil, mais les modèles avec télécommande filaire disposent des mêmes interfaces et illustrations. Veuillez vous référer à la sélection de l'affichage de la télécommande filaire pour effectuer les réglages de l'application.

#### **Connexion réseau avec le mode AP (méthode 2)**

(Pour Android 5.0 et ultérieur et iOS 11 et ultérieur uniquement) Sélectionnez Réglage avancé (AP) sur la télécommande.

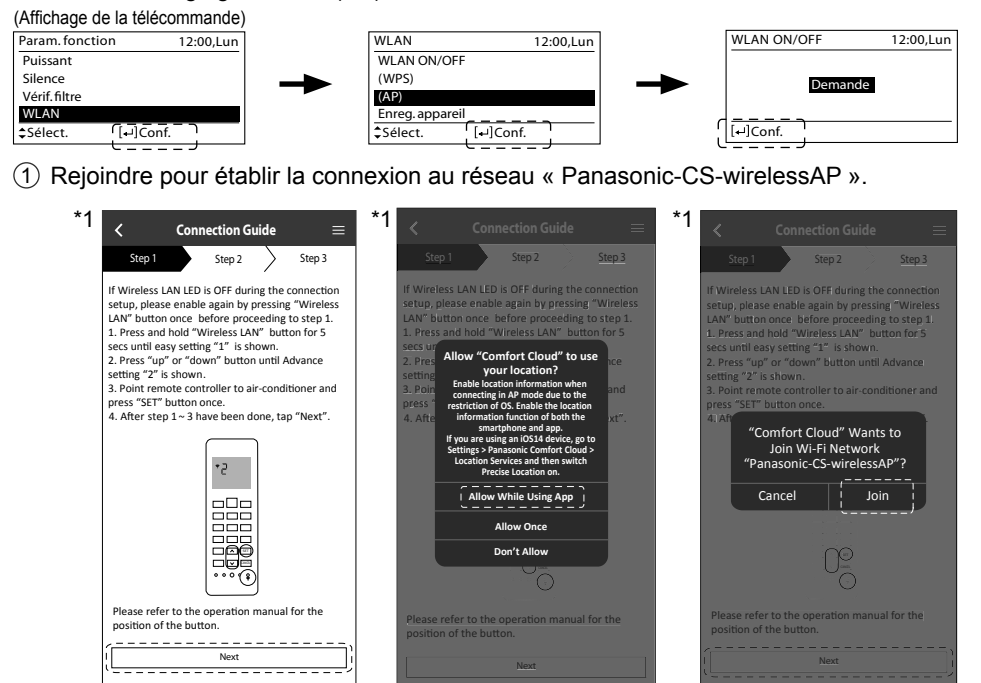

(2) Entrez le mot de passe du routeur sans fil sélectionné et continuez.

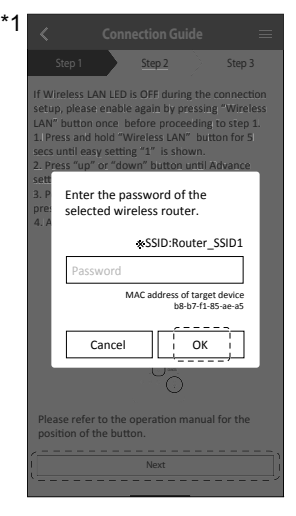

<sup>\*1</sup> Les interfaces représentées ici concernent les modèles avec télécommande sans fil, mais les modèles avec télécommande filaire disposent des mêmes interfaces et illustrations. Veuillez vous référer à la sélection de l'affichage de la télécommande filaire pour effectuer les réglages de l'application.

31

Français

- 3 Lorsque le climatiseur est connecté au routeur, la LED du LAN sans fi l arrête de clignoter et s'allume. Lorsque la LED du LAN sans fil s'allume, connectez le smartphone au routeur sans fil pour poursuivre l'installation.
	- Si la LED du LAN sans fil continue de clignoter, vérifiez la connexion au routeur sans fil.

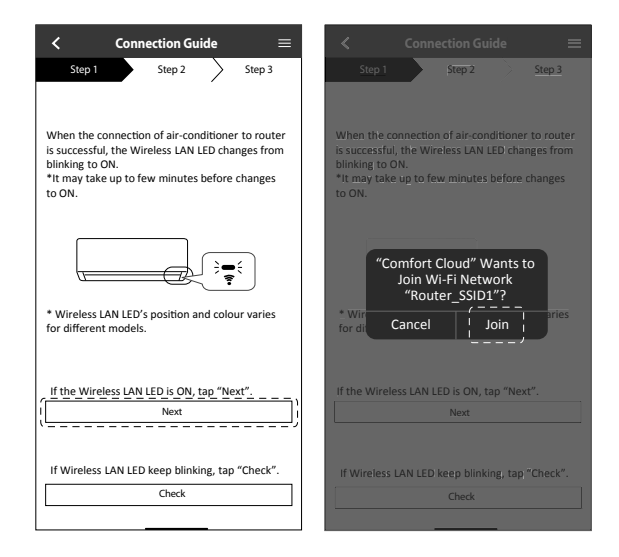

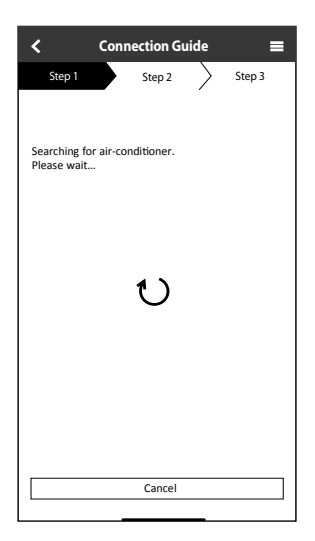

#### Sélection du climatiseur et définition du mot de passe

1 Sélectionnez Enregistrement de l'appareil sur la télécommande pour enregistrer votre climatiseur.

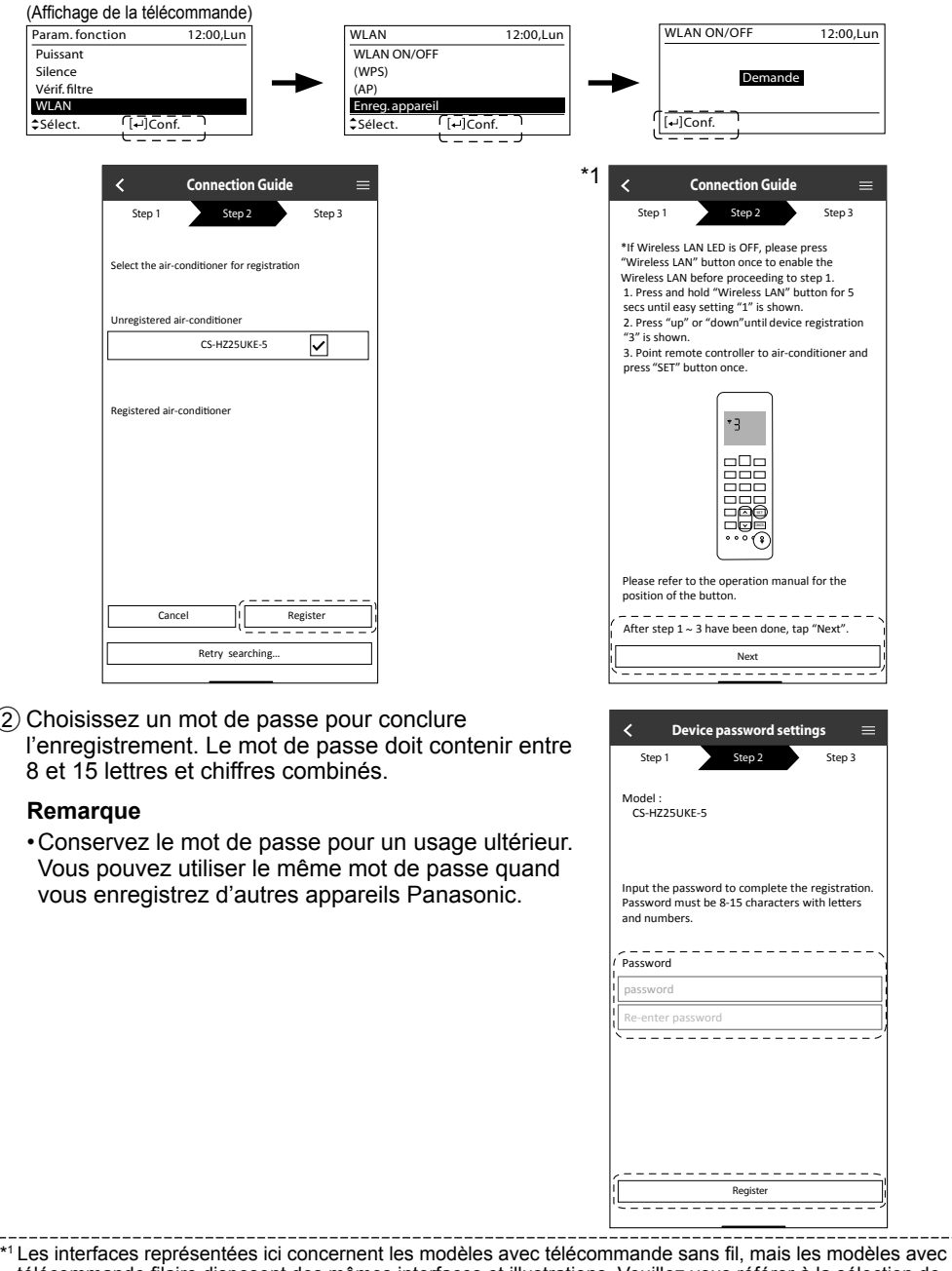

télécommande filaire disposent des mêmes interfaces et illustrations. Veuillez vous référer à la sélection de l'affichage de la télécommande filaire pour effectuer les réglages de l'application.

33

#### **Enregistrement terminé**

- 1 Après que l'enregistrement et la connexion soient établis entre l'application et votre climatiseur, choisissez un nom pour identifier plus facilement celui-ci.
	- Après avoir enregistré un nom pour votre climatiseur, vous pouvez utiliser les fonctions de l'application « Panasonic Comfort Cloud ».
		- **New air conditioner settings**  $=$ Step 1 > Step 2 Model CS-HZ25UKE-5 Enter your preferred name for this airconditioner Air conditioner name Air conditioner name Register

2 Outre le contrôle du fonctionnement, cette application peut surveiller la consommation d'énergie estimée et comparer les différentes périodes en se référant au graphique des statistiques.

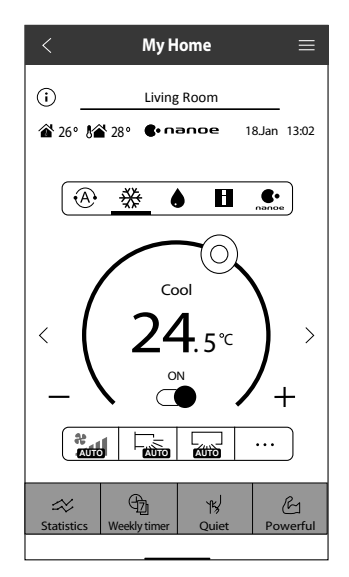

#### **Remarque**

• Vérifiez l'état de la connectivité de l'application avant et pendant l'utilisation. Si l'état ne correspond pas, utilisez la télécommande pour utiliser votre climatiseur.

#### **Installation de l'application Lancer l'application**

1 Connectez-vous à l'application « Panasonic Comfort Cloud ».

2 Sélectionnez le climatiseur que vous souhaitez commander.

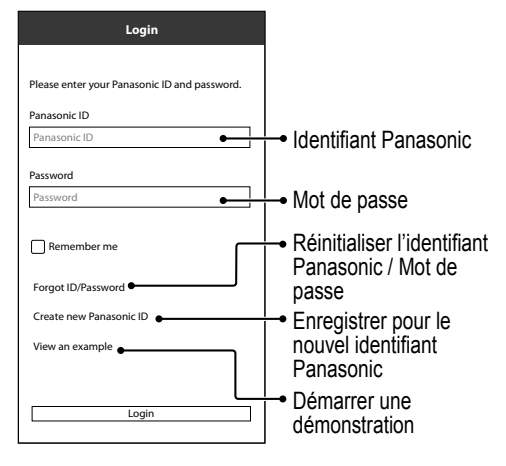

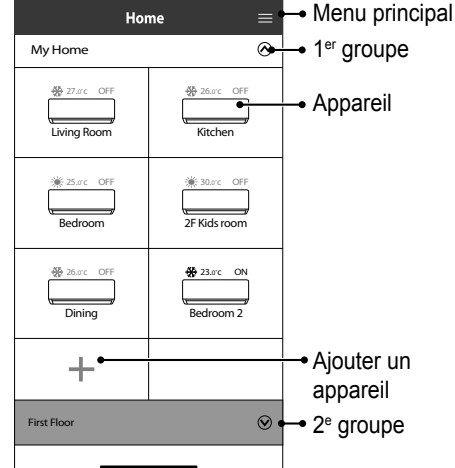

#### **Écran de l'appareil principal - Réglage du fonctionnement**

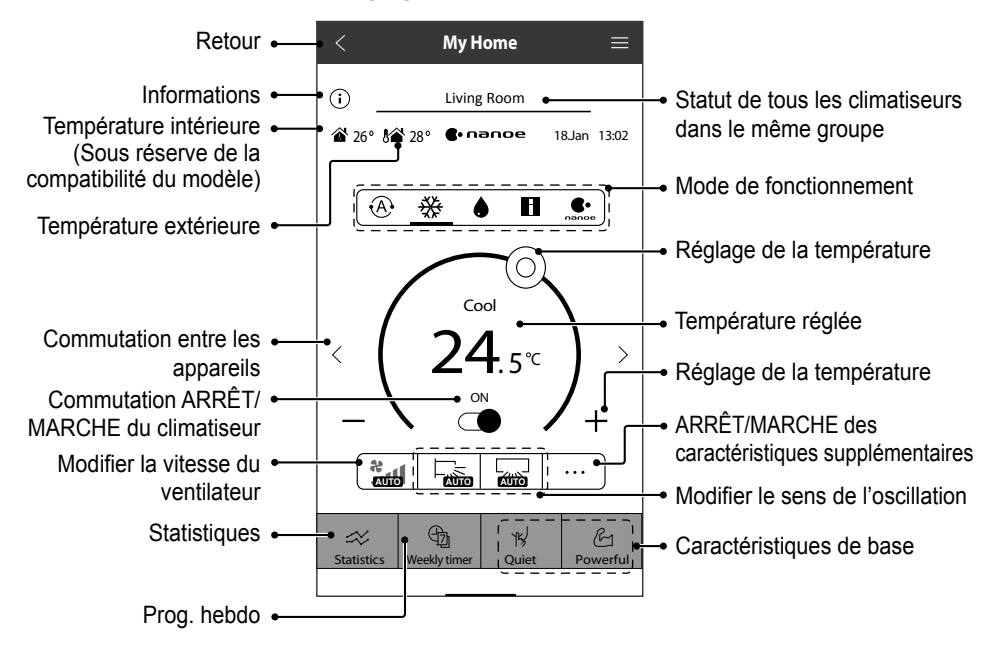

### Consignes d'utilisation

#### **Informations**

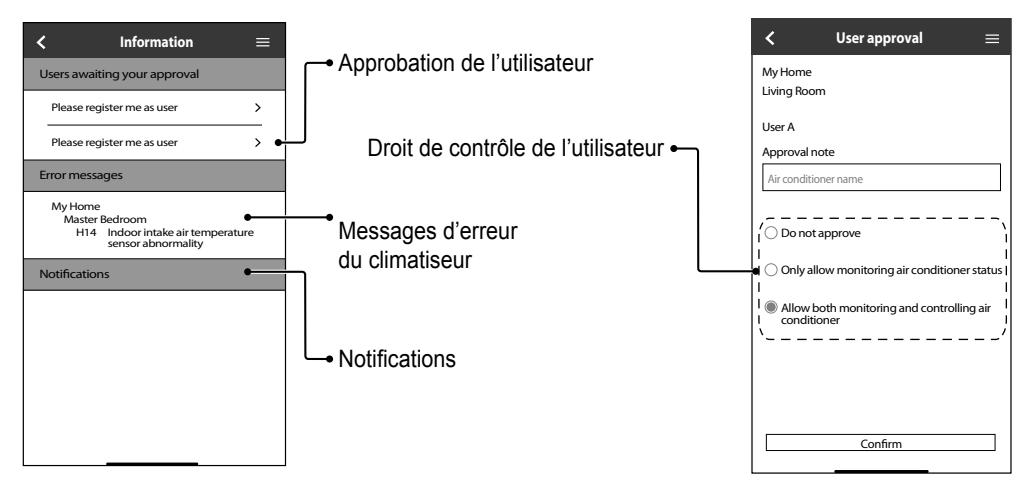

#### **Statut du climatiseur**

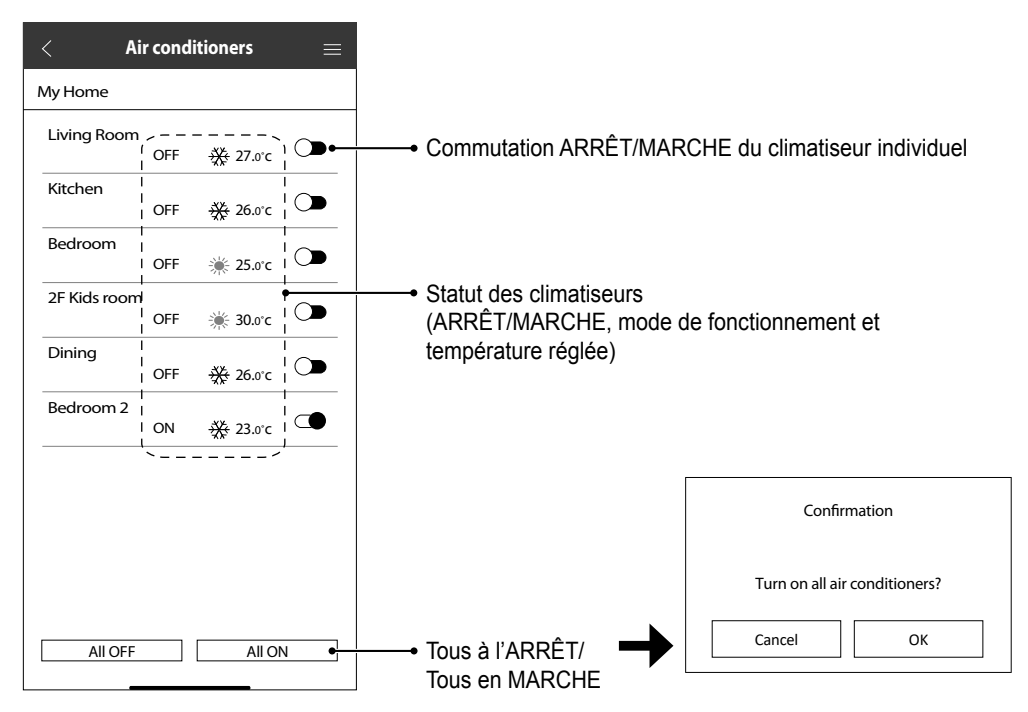
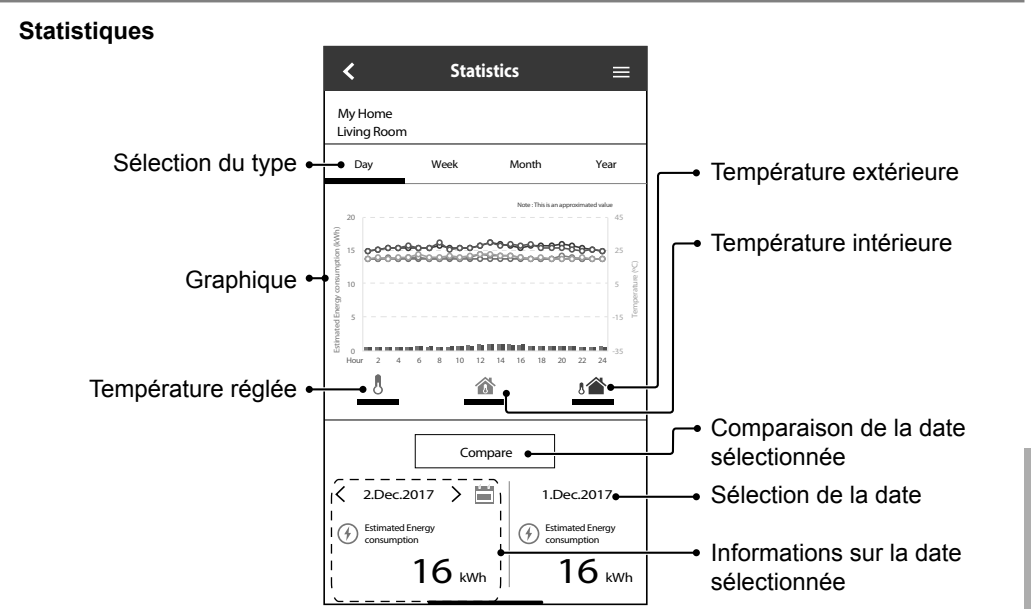

#### **Remarque**

- La consommation d'énergie estimée peut ne pas être prise en charge par certains modèles.
- Pour le système de climatiseur Multisplit : la consommation d'énergie affichée est celle de l'ensemble du système.

Français

### Consignes d'utilisation

#### **Prog. hebdo**

1 Ouvrez l'onglet « Weekly Timer » pour régler l'emploi du temps.

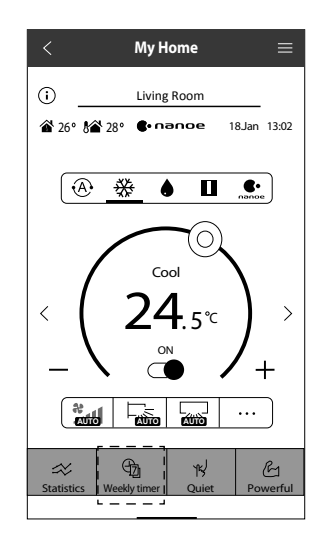

 $\circled{2}$  Ouvrez l'onglet  $\oslash$ .

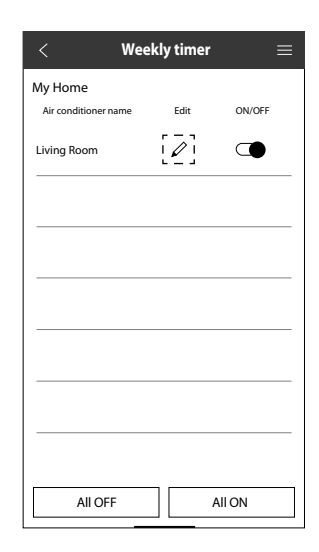

3 Ouvrez l'onglet pour ajouter un nouveau programme. Vous pouvez régler un maximum de six programmes par journée.

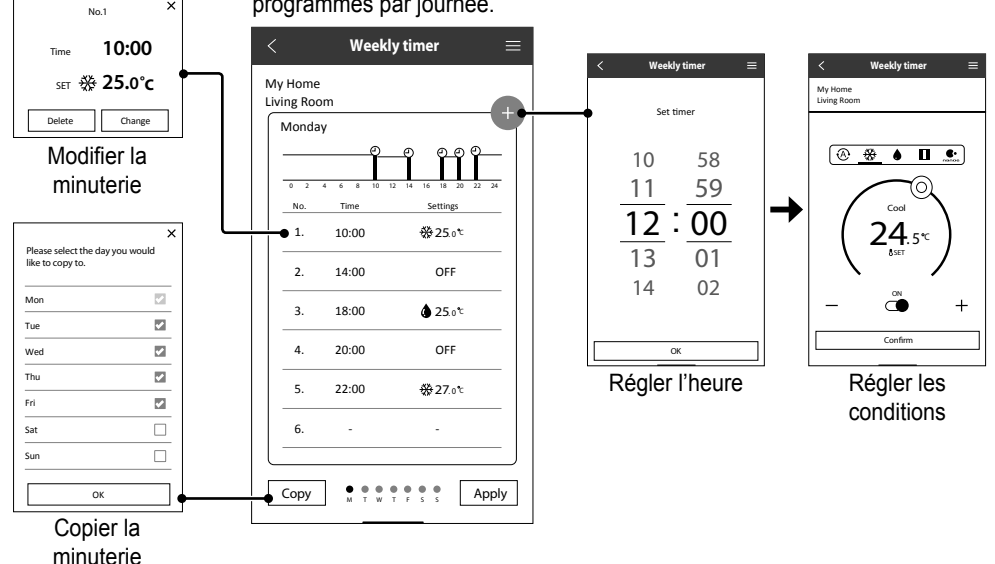

#### **Menu principal**

Le menu principal permet à l'utilisateur de modifier les réglages de l'appareil et fournit des informations importantes.

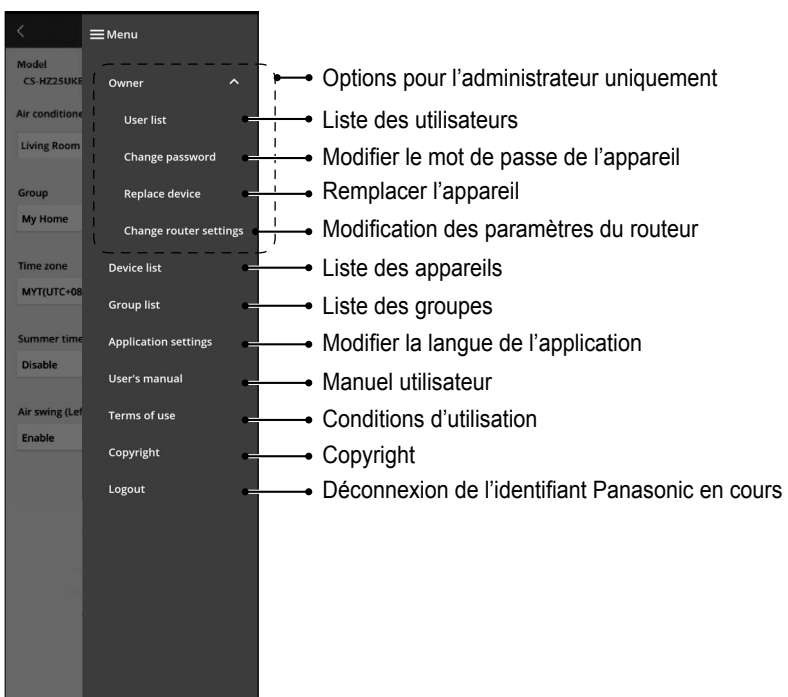

#### Liste des utilisateurs **Modifier le mot de passe de l'appareil**

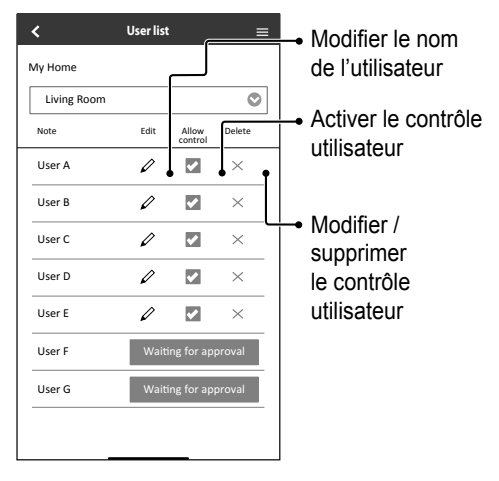

#### $\overline{\textbf{C}}$ **Changing device password**  $\equiv$ Make sure the device is correct and enter old password and new password. Password must be 8-15 characters with letters and numbers. My Home Living Room Air-conditioner model CS-HZ25UKE-5 Old password Entrer l'ancien mot Old password ٠. de passe New password Entrer le nouveau New password  $\bullet$ mot de passe  $\bullet$ Re-enter new password Entrer le nouveau mot de passe à Registe nouveau

### Consignes d'utilisation

#### **Remplacer l'appareil**

1 Sélectionner « Replace device » dans le menu.

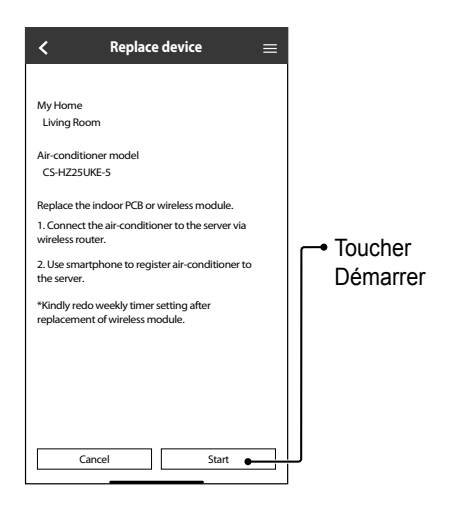

#### **Modifi cation des paramètres du routeur**

2 Sélectionner « Change router settings » dans le menu.

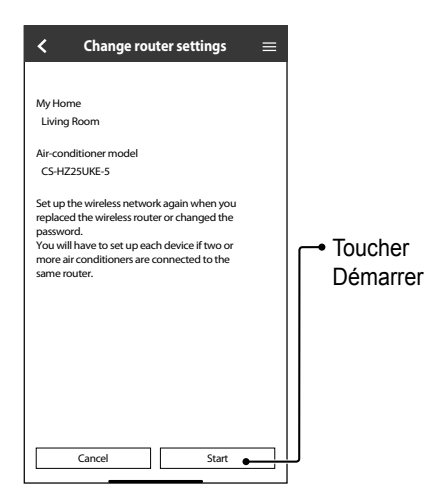

**Liste des groupes**

#### **Liste des appareils**

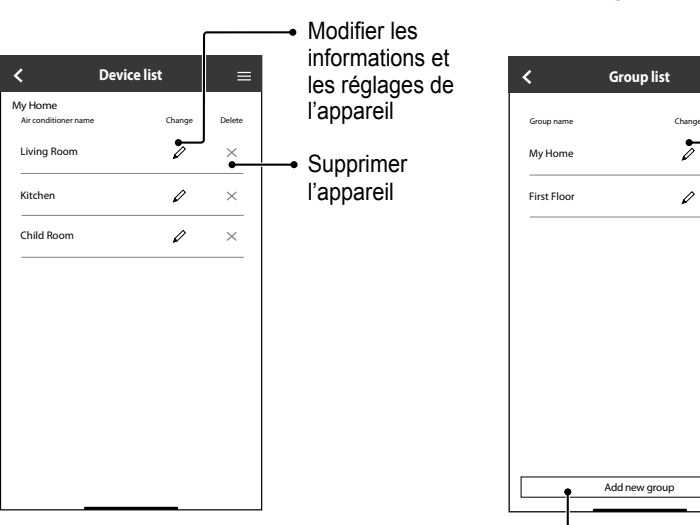

Ajouter un groupe

Modifier le nom du groupe

 $\equiv$ 

 $\frac{1}{\times}$ 

 $\times$ 

Supprimer le groupe

### FAQ sur l'adaptateur réseau et l'application

Avant de faire appel à votre technicien local, veuillez examiner cette liste. Cela pourrait vous faire gagner du temps.

#### **Réglage initial**

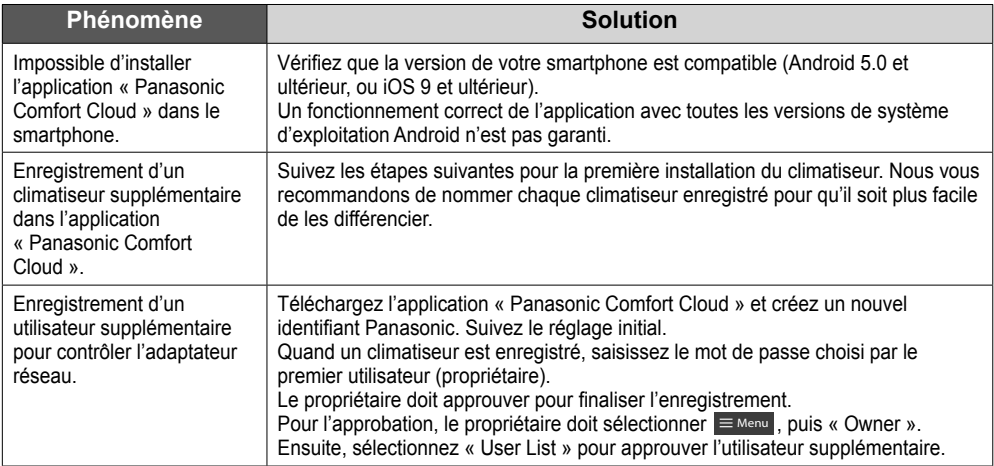

#### **Connexion**

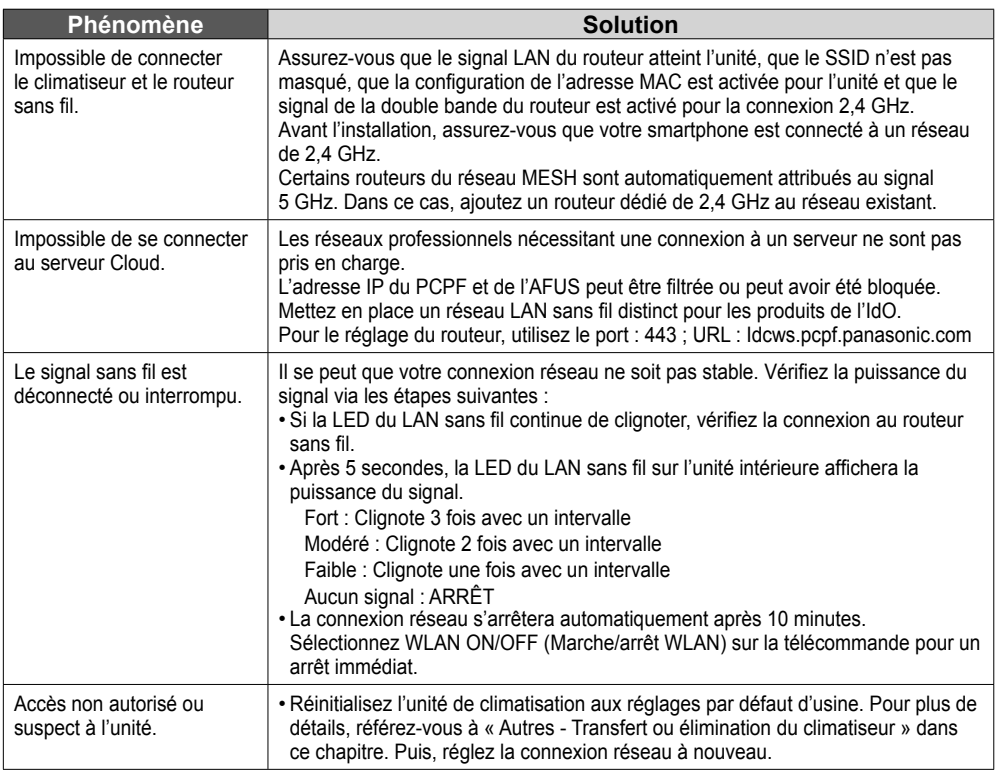

#### **Application « Panasonic Comfort Cloud »**

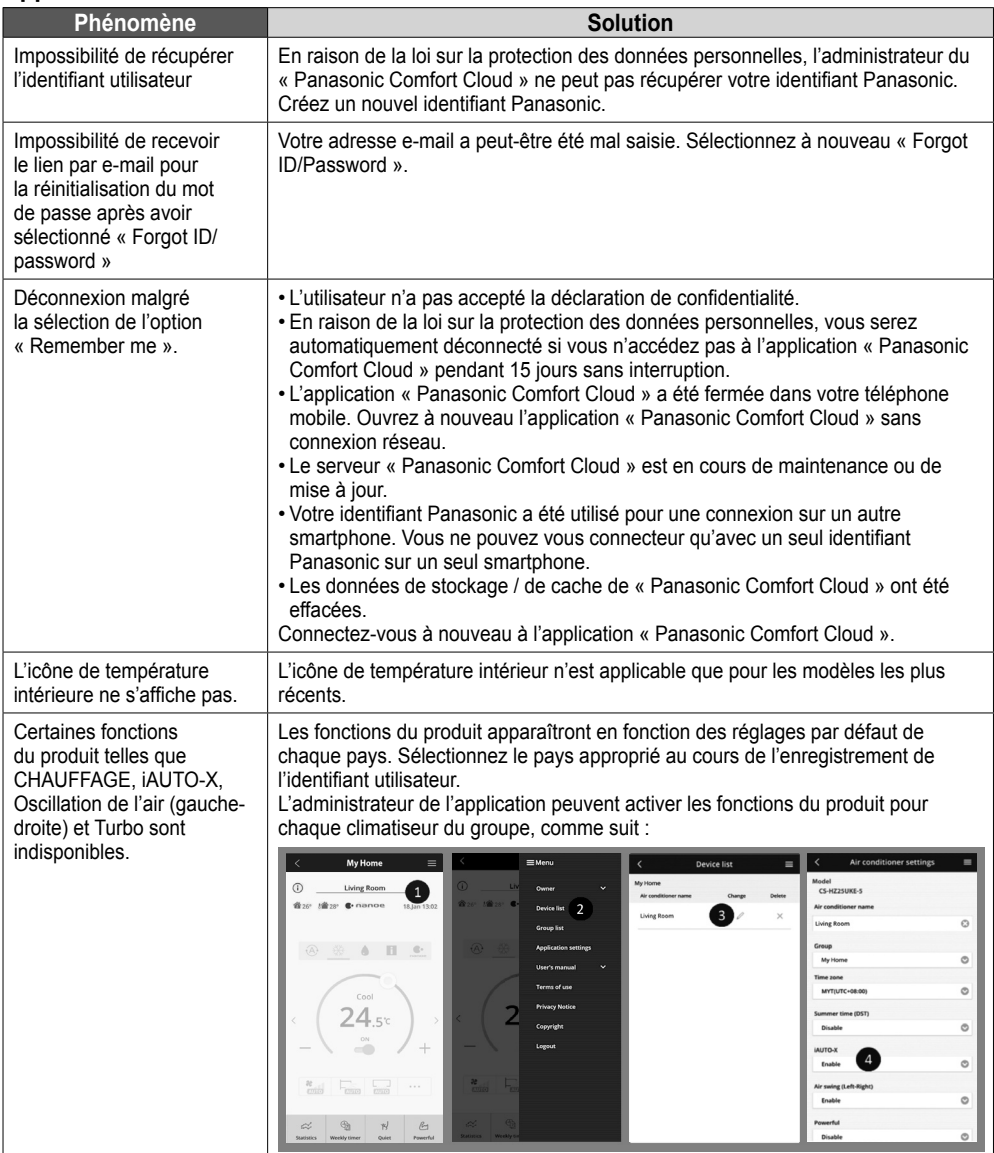

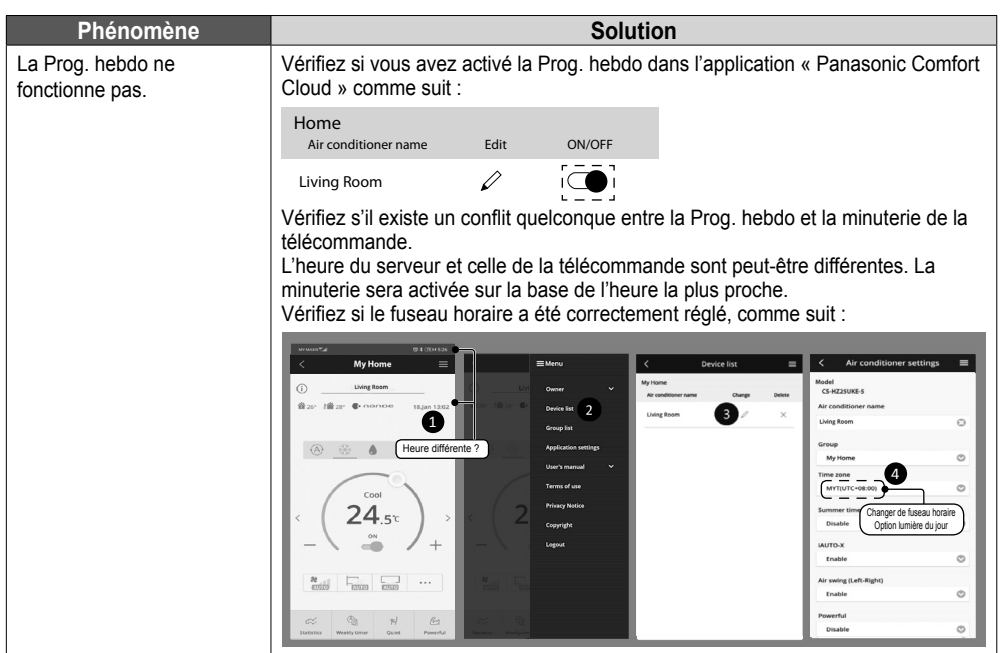

#### **Autres**

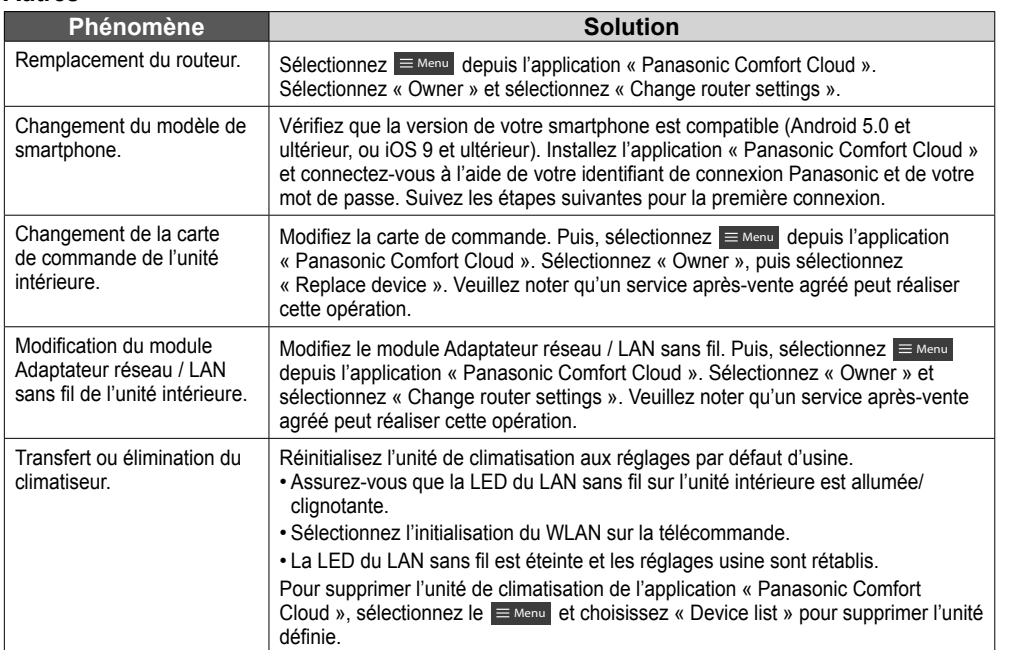

Français

### Dépannage

Les рhénomènes suivants ne correspondent pas à un dysfonctionnement.

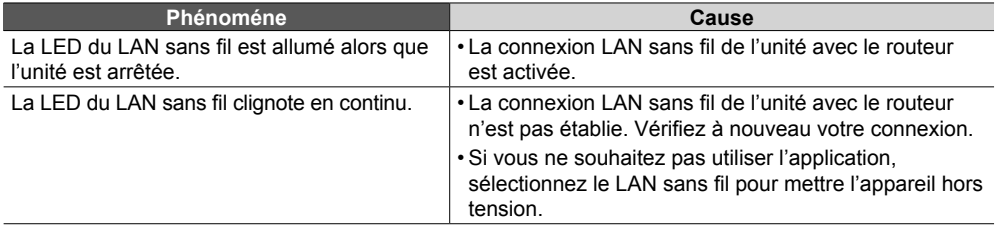

### Informations

#### **Déclaration de conformité (DdC)**

Par les présentes, « Panasonic Corporation » déclare que ce produit est conforme

 $\epsilon$ aux exigences fondamentales et autres dispositions pertinentes de la Directive 2014/53/UE

Le texte intégral de la déclaration de conformité UE est disponible à l'adresse Internet suivante : http://www.ptc.panasonic.eu/

Représentant autorisé : Panasonic Testing Centre, Panasonic Marketing Europe GmbH, Winsbergring 15, 22525 Hambourg, Allemagne

Norvège : Des restrictions d'utilisation existent dans un rayon de 20 km autour du centre de Ny-Alesund, dans le Svalbard.

#### **Pour les dernières informations sur la licence et le copyright du logiciel de ce produit, veuillez vous reporter au dernier mode d'emploi disponible sur notre site Web :**

https://accsmart.panasonic.com/Manual/Built-In/en/manual\_en.pdf

#### **Fonction de mise à jour du micrologiciel**

Ce produit est doté d'une fonction lui pemettant de se connecter au serveur de mise à jour du micrologiciel Panasonic via Internet pour effectuer automatiquement la mise à jour vers la dernière version.

Pour mettre le micrologiciel à jour, l'appareil contrôle une fois par jour, à son démarrage, s'il dispose bien de la dernière version du micrologiciel. Et si une mise à jour est requise, celleci est appliquée et l'appareil redémarre automatiquement. Les opérations sont impossible pendant le redémarrage de l'appareil (qui prend entre 1 et 5 minutes).

#### **Informations sur la licence du logiciel**

Ce produit intègre le logiciel suivant :

(1) Le logiciel développé indépendamment par ou pour Panasonic Corporation,

(2) Le logiciel détenu par un tiers et sous licence de Panasonic Corporation,

(3) Le logiciel open source sous licence BSD et/ou licences équivalentes.

Le logiciel de catégorie (3) est distribué dans l'espoir qu'il sera utile, mais SANS AUCUNE

GARANTIE, sans même la garantie implicite de QUALITÉ MARCHANDE ou d'ADAPTATION À UN USAGE PARTICULIER.

Les conditions de licence suivantes seront appliquées aux composants open source.

1. Licence de fournisseur

Copyright (C) 2003-2016, Jouni Malinen <j@w1.fi > et ses contributeurs. Tous droits réservés.

Ce logiciel peut être distribué, utilisé et modifié sous les termes de la licence BSD :

La redistribution et l'utilisation sous forme source et binaire, avec ou sans modification, sont autorisées sous réserve que les conditions suivantes soient remplies :

1. Les redistributions de code source doivent conserver l'avis de copyright ci-dessus, cette liste de conditions et l'avertissement suivant.

2. Les redistributions sous forme binaire doivent reproduire l'avis de droit d'auteur

ci-dessus, cette liste de conditions et la clause de non-responsabilité suivante dans la documentation et/ou les autres documents fournis avec la distribution.

3. Ni le(s) nom(s) du(des) titulaire(s) des droits d'auteur susmentionnés ni les noms de ses contributeurs ne peuvent être utilisés pour endosser ou promouvoir des produits dérivés de ce logiciel sans autorisation écrite préalable spécifique.

CE LOGICIEL EST FOURNI PAR LES DÉTENTEURS DES DROITS D'AUTEUR ET LES CONTRIBUTEURS TEL QUEL ET TOUTE GARANTIE EXPRESSE OU IMPLICITE, Y COMPRIS, SANS S'Y LIMITER, LES GARANTIES IMPLICITES DE QUALITÉ MARCHANDE ET D'ADAPTATION À UN USAGE PARTICULIER SONT REJETÉES. EN AUCUN CAS LE PROPRIÉTAIRE DES DROITS D'AUTEUR OU LES CONTRIBUTEURS NE SERONT TENUS RESPONSABLES DES DOMMAGES DIRECTS, INDIRECTS, ACCESSOIRES, SPÉCIAUX, EXEMPLAIRES OU CONSÉCUTIFS (Y COMPRIS, SANS S'Y LIMITER, L'ACHAT DE BIENS OU DE SERVICES DE REMPLACEMENT, LA PERTE D'UTILISATION, DE DONNÉES OU DE PROFITS, OU L'INTERRUPTION DES ACTIVITÉS), QUELLE QU'EN SOIT LA CAUSE, ET SELON TOUTE THÉORIE DE RESPONSABILITÉ, CONTRACTUELLE OU OBJECTIVE, OU DE RESPONSABILITÉ CIVILE (NÉGLIGENCE OU AUTRE) DÉCOULANT DE QUELQUE FAÇON DE L'UTILISATION DE CE LOGICIEL, MÊME SI LA POSSIBILITÉ DE TELS DOMMAGES A FAIT L'OBJET D'UN AVIS.

### Adaptador de red integrado que le permite controlar el funcionamiento de la unidad de aire acondicionado desde cualquier lugar.

Muchas gracias por elegir este producto Panasonic.

#### **Contenido**

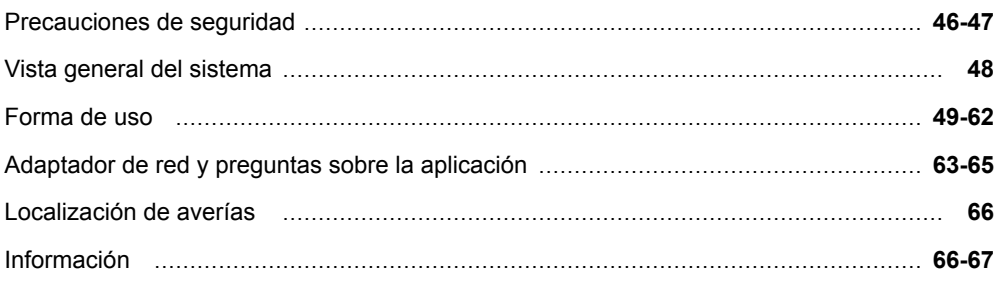

### Precauciones de seguridad

Antes de que intente controlar / operar este producto de aire acondicionado a través de la comunicación inalámbrica desde un lugar remoto, asegúrese de que la instalación del aparato y su área circundante sea verificada, y tenga cuidado con cualquier persona que se encuentre en las cercanías.

Para evitar lesiones personales, lesiones a terceros, o daños materiales, cumpla lo siguiente: El uso incorrecto por no seguir las instrucciones

puede causar daños o averías; su gravedad se clasifica con las indicaciones siguientes:

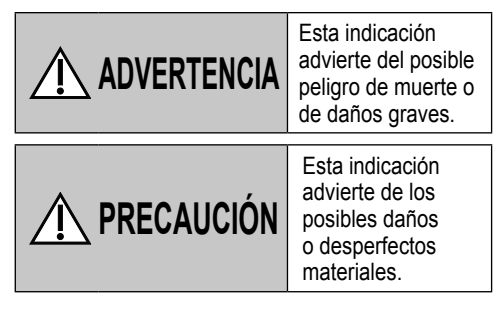

Las instrucciones que deben seguirse están clasificadas mediante los siguientes símbolos:

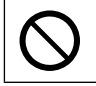

Este símbolo denota una acción que está PROHIBIDA.

Este símbolo denota una acción que es OBLIGATORIA.

# **ADVERTENCIA**

### **Adaptador de red (activado)**

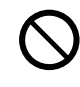

No utilice la unidad interna cerca de equipos médicos ni equipos de control automático (puertas automáticas, alarmas de incendios, etc.).

(Es posible que las ondas de radio de la unidad interna interfieran con los equipos y provoquen fallos por averías)

### Precauciones de seguridad

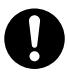

Sepárese un mínimo de 15 cm de la unidad interna si es portador de un marcapasos cardíaco. (Es posible que las ondas de radio de la unidad interna interfieran con el funcionamiento del marcapasos)

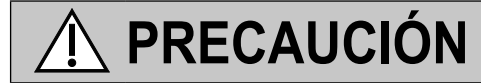

#### **Adaptador de red (activado)**

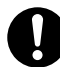

Compruebe los siguientes requisitos por adelantado (En la unidad doméstica):

• Inserte la fuente de alimentación directamente. Compruebe que no hay acumulación de polvo en la fuente de alimentación.

(ya que podría provocar un incendio si se prende un contacto débil de la fuente de alimentación)

- Compruebe el estado de la activación del temporizador si lo definió otra persona. (Si el funcionamiento se detiene inesperadamente, las personas, animales o plantas pueden sufrir lesiones)
- El aparato de aire acondicionado no debe presentar ninguna anomalía, como por ejemplo, un cambio en el flujo de aire. Asegúrese de que no haya ningún objeto que pueda desplazarse fácilmente debido al flujo de aire que sopla directamente sobre él. Los objetos caídos o movidos pueden causar peligros como incendios, lesiones, etc.
- Utilice en todo momento el mando a distancia interno cuando exista la posibilidad de que una o varias personas (como bebés, niños, personas discapacitadas, ancianos o enfermos) sean incapaces de controlar la temperatura por sí mismas y dependan de la configuración preestablecida del aire acondicionado.

El aumento y la disminución de la temperatura debido a la operación remota podría causar incomodidad al/a los ocupante(s) y/o interrumpir su rutina diaria. La(s) planta(s) y el/los animal(es) pueden verse afectados por ajustes repentinos de temperatura.

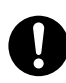

Verifique los siguientes requisitos antes de operar el aparato de aire acondicionado desde un lugar remoto:

- Informe a la(s) persona(s) que se encuentra(n) en las cercanías del área que está siendo climatizada que usted controlará el funcionamiento y los ajustes del aparato de aire acondicionado de forma remota. Esto es para evitar la posibilidad de que se produzcan efectos graves en la(s) persona(s), ya sea por ser tomada(s) por sorpresa o debido a cambios bruscos de temperatura (de la comodidad al frío o viceversa). (Esto podría provocar lesiones debido a cambios repentinos de la temperatura exterior y la temperatura ambiente. Se puede ajustar la temperatura con un mando a distancia)
	- -Si la pantalla principal de Panasonic Comfort Cloud APP no muestra el estado de la operación, utilice el mando a distancia interno para hacer funcionar el aire acondicionado.
- Como la aplicación utiliza la comunicación de red, puede haber ocasiones en las que el funcionamiento remoto no sea posible debido a fallos de comunicación y/o de red (tales como el tiempo de inactividad del servidor Panasonic Cloud, el tiempo de inactividad del servidor de los proveedores de telecomunicaciones, la conectividad WIFI, etc.). En caso de tales fallos, utilice el mando a distancia interno para hacer funcionar el aire acondicionado.

Español

47

### Vista general del sistema

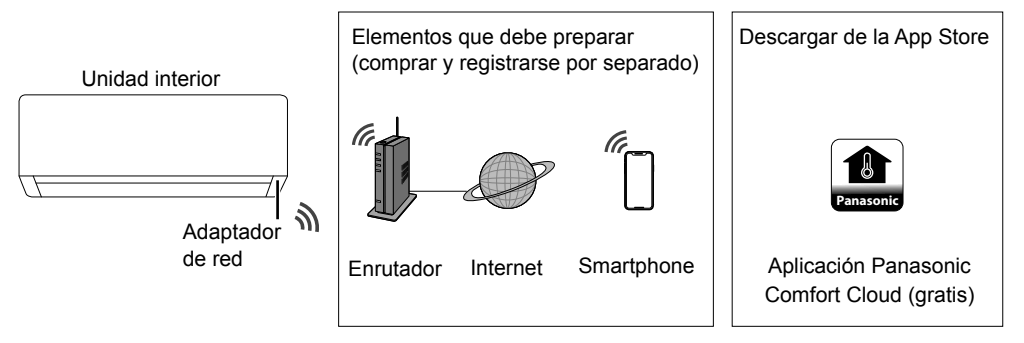

• Esta característica requiere la aplicación para funcionar con un smartphone con Android 5.0 y superior o iOS 9 y superior.

Sin embargo, no hay garantías de que la aplicación funcione correctamente con todas las versiones.

- El adaptador de red está diseñado específi camente como un terminal para la aplicación "Panasonic Comfort Cloud".
- La cobertura de red LAN inalámbrica debe llegar al lugar de instalación de la unidad interior.

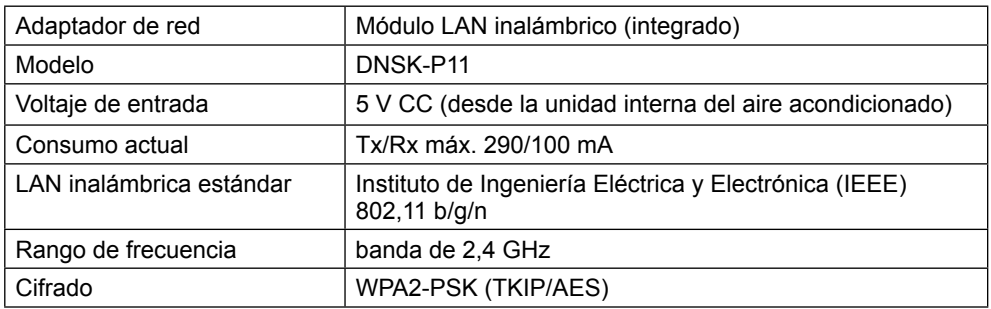

#### **Especifi cación**

#### **Precauciones**

- NO desmonte ni modifique este adaptador de red de ninguna manera.
- NO retire este adaptador de red de la unidad interior durante el funcionamiento.
- Es posible que los datos que se transmiten y reciben mediante ondas de radio se intercepten y monitoricen.

#### **Máxima potencia de radiofrecuencia transmitida en las bandas de frecuencia**

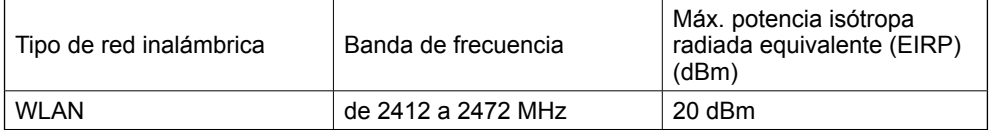

Español

#### **Precauciones de uso**

• Antes de usar el producto, asegúrese de leer todas las precauciones de este manual. La Empresa no se responsabiliza de ningún defecto o daño incurrido por el uso de este producto que ocurran debido a un uso incorrecto por parte de usted o de un tercero, a menos que la responsabilidad legal sea reconocida, en lo que respecta a fallas.

#### **Medida de seguridad**

- La LAN inalámbrica utiliza ondas de radio para intercambiar información. Por lo tanto, hay un riesgo de acceso no autorizado.
- Inicializar los ajustes de la aplicación en el producto antes de su eliminación o transferencia a un tercero.

#### Antes de la configuración de la conexión de red

- Confirme que el router está conectado a la red correctamente.
- Confirme que la red LAN inalámbrica del smartphone está activada.
- Confirme que su smartphone y este producto están conectados al mismo router inalámbrico.

#### **Instalación de la aplicación** Usuarios de Android (Android 5.0 y superior)  $\cdot$  Abrir  $\triangleright$  Google Play. • Busque la aplicación "Panasonic Comfort Cloud". • Descárguela e instálela. Usuarios de iOS (iOS 9 y superior) • Abrir Download on the **App Store** . • Busque la aplicación "Panasonic Comfort Cloud". • Descárguela e instálela.

#### **Nota**

- Es posible que la interfaz de usuario de la aplicación cambie sin previo aviso si la versión se actualiza.
- El uso de esta aplicación es sin cargo. Sin embargo, podría incurrir en otros cargos de conexión y operación de red.

#### **Inicio de "Panasonic Comfort Cloud"**

#### **Crear nuevo ID de Panasonic**

Use la aplicación "Panasonic Comfort Cloud" como una opción para controlar este producto.

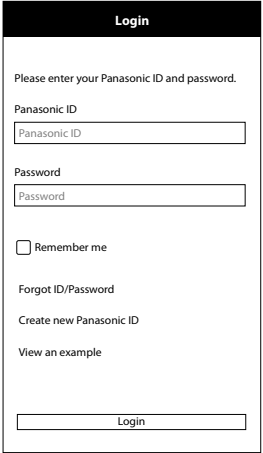

- En caso de ser un usuario nuevo, seleccione "Create new Panasonic ID" para registrarse.
- En caso de ser un usuario registrado, inicie sesión con su ID de Panasonic y su contraseña.

### Forma de uso

#### **Confi guración de la aplicación**

#### **Añadir un nuevo aire acondicionado**

• Antes de usar la aplicación "Panasonic Comfort Cloud", es necesario registrar este producto.

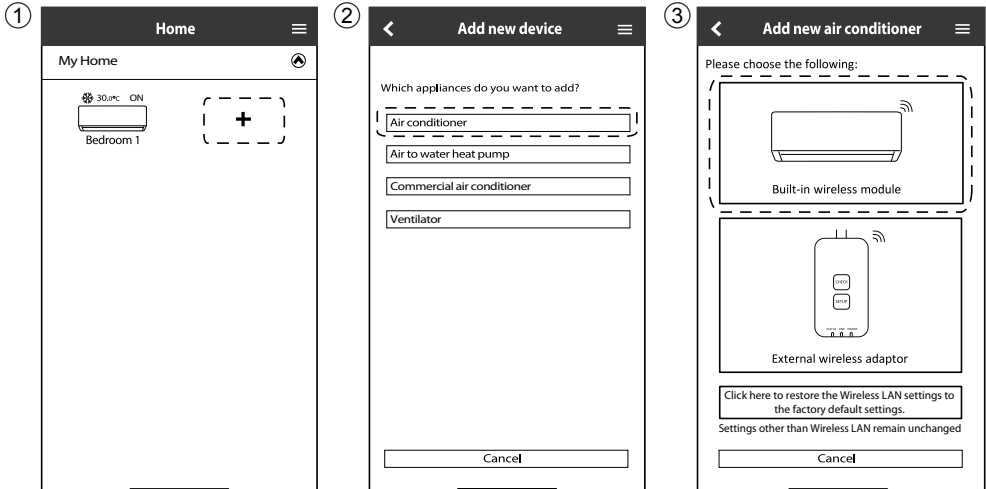

#### **Preparación de la unidad interior para la conexión de LAN inalámbrica**

• Seleccione Configuración de funciones en el menú principal del mando a distancia.

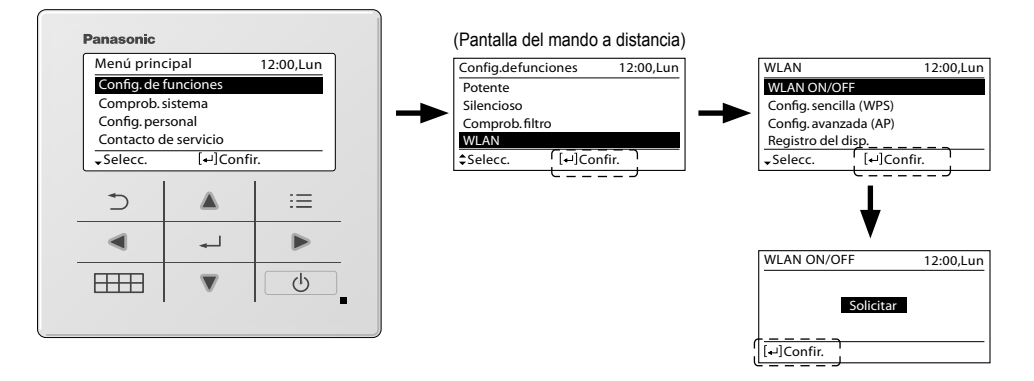

#### **Confi gurar la conexión a la red**

1 Compruebe que el led de la red LAN inalámbrica esté ENCENDIDO. En el mando a distancia, seleccione WLAN ON/OFF hasta que parpadee el LED de conexión LAN inalámbrica.

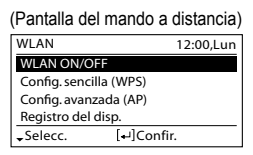

(LED de LAN inalámbrica de la unidad interior)

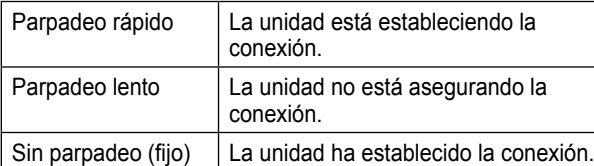

• It can establish the connection to the unit even if the unit is turned OFF.

#### **Nota**

• Si el LED de la red LAN inalámbrica parpadea de forma continua y no desea utilizar la aplicación, seleccione WLAN ON/OFF para apagarla.

2 Seleccione el estado del led de la red LAN inalámbrica.

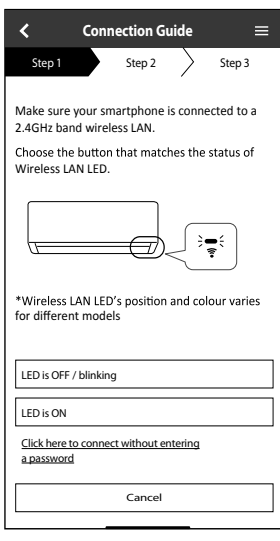

\*1 Las interfaces que se muestran en este documento pertenecen a modelos con mando a distancia inalámbrico; sin embargo, los modelos con mando a distancia con cable comparten la misma interfaz e ilustraciones. Diríjase a la selección de la pantalla del mando con cable para realizar la configuración de la aplicación.

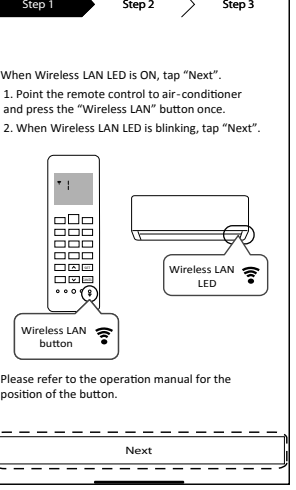

**Connection Guide** 

Please i position

1. Point<br>and pre

 $\overline{\mathbf{C}}$ 

\*1

2. Whe

Forma de uso 51 Español Forma de uso Español

 $\equiv$ 

 $51$ 

### Forma de uso

#### **Conexión a la red con el modo WPS (método 1)**

1 Seleccione Confi guración sencilla (WPS) en el mando a distancia. Pulse el botón WPS del router que se conectará al aire acondicionado.

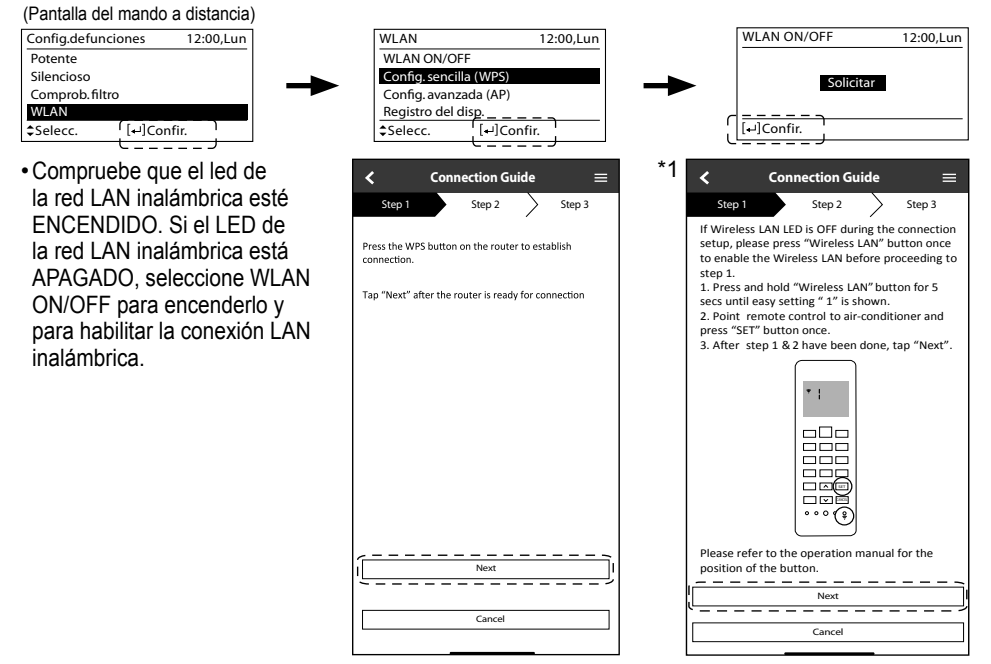

- 2 Cuando el aire acondicionado está correctamente conectado al router, el led de la red LAN inalámbrica deja de parpadear y se enciende.
- 3 Si el led de la red LAN inalámbrica sigue parpadeando, compruebe la conexión al router inalámbrico.

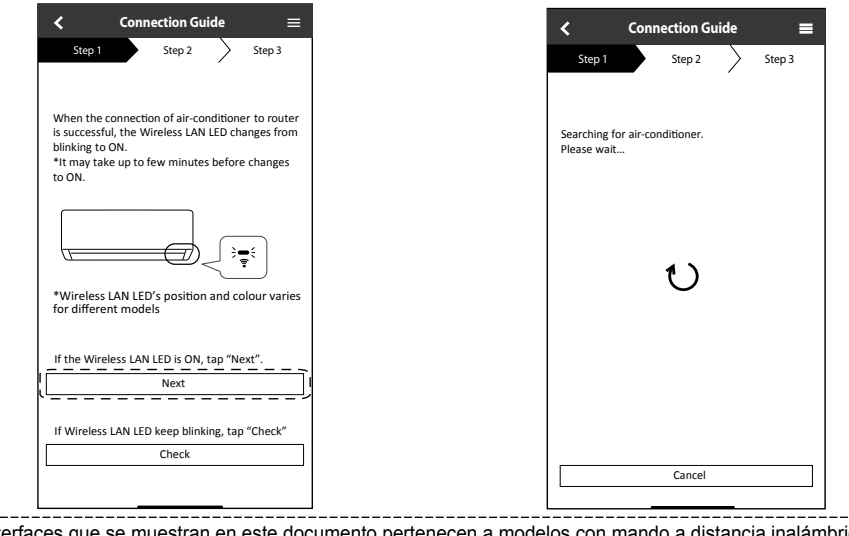

52 \*1 Las interfaces que se muestran en este documento pertenecen a modelos con mando a distancia inalámbrico; sin embargo, los modelos con mando a distancia con cable comparten la misma interfaz e ilustraciones. Diríjase a la selección de la pantalla del mando con cable para realizar la configuración de la aplicación.

#### **Conexión a la red con el modo AP (método 2)**

(Solo para Android 5.0 y versiones superiores e iOS 11 y versiones superiores) Seleccione Configuración avanzada (WPS) en el mando a distancia.

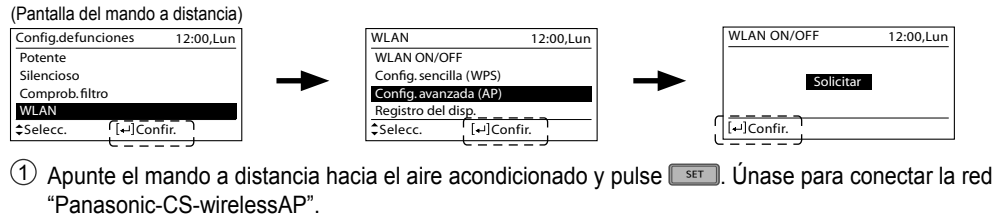

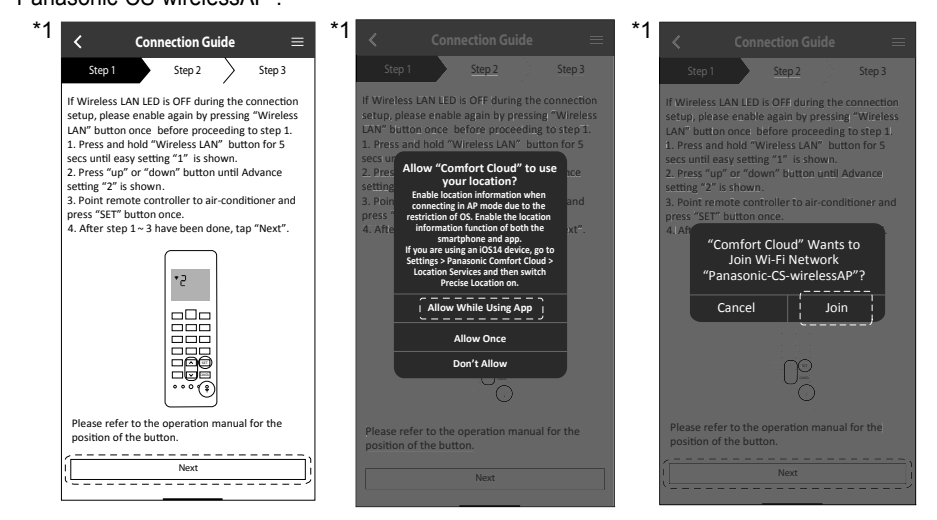

2 Ingrese la contraseña del enrutador inalámbrico seleccionado para continuar.

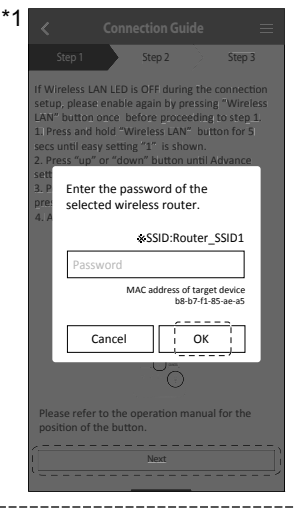

\*1 Las interfaces que se muestran en este documento pertenecen a modelos con mando a distancia inalámbrico; sin embargo, los modelos con mando a distancia con cable comparten la misma interfaz e ilustraciones. Diríjase a la selección de la pantalla del mando con cable para realizar la configuración de la aplicación.

53 Español Forma de uso 53

Forma de uso

Español

### Forma de uso

- 3 Cuando el aire acondicionado está conectado al router correctamente, el led de la red LAN inalámbrica deja de parpadear y se enciende. Si el led de la red LAN inalámbrica está ENCENDIDO, conecte el smartphone al router inalámbrico para continuar con la configuración.
	- Si el led de la red LAN inalámbrica sigue parpadeando, compruebe la conexión al router inalámbrico.

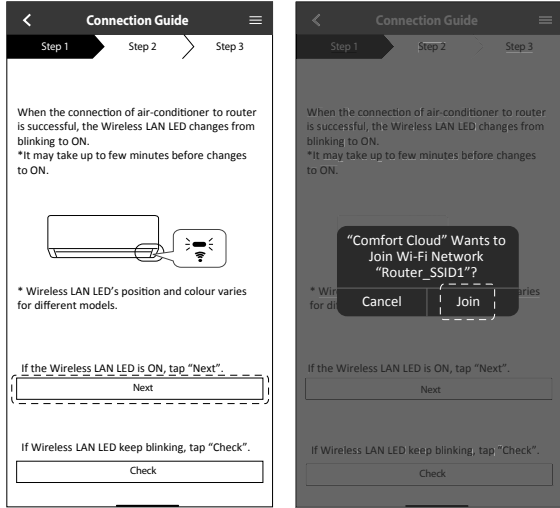

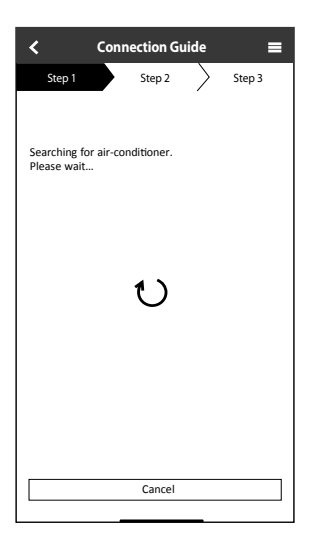

#### **Seleccione el aire acondicionado y establezca la contraseña**

1 Seleccione Registro de dispositivo desde el mando a distancia para registrar su aire acondicionado.

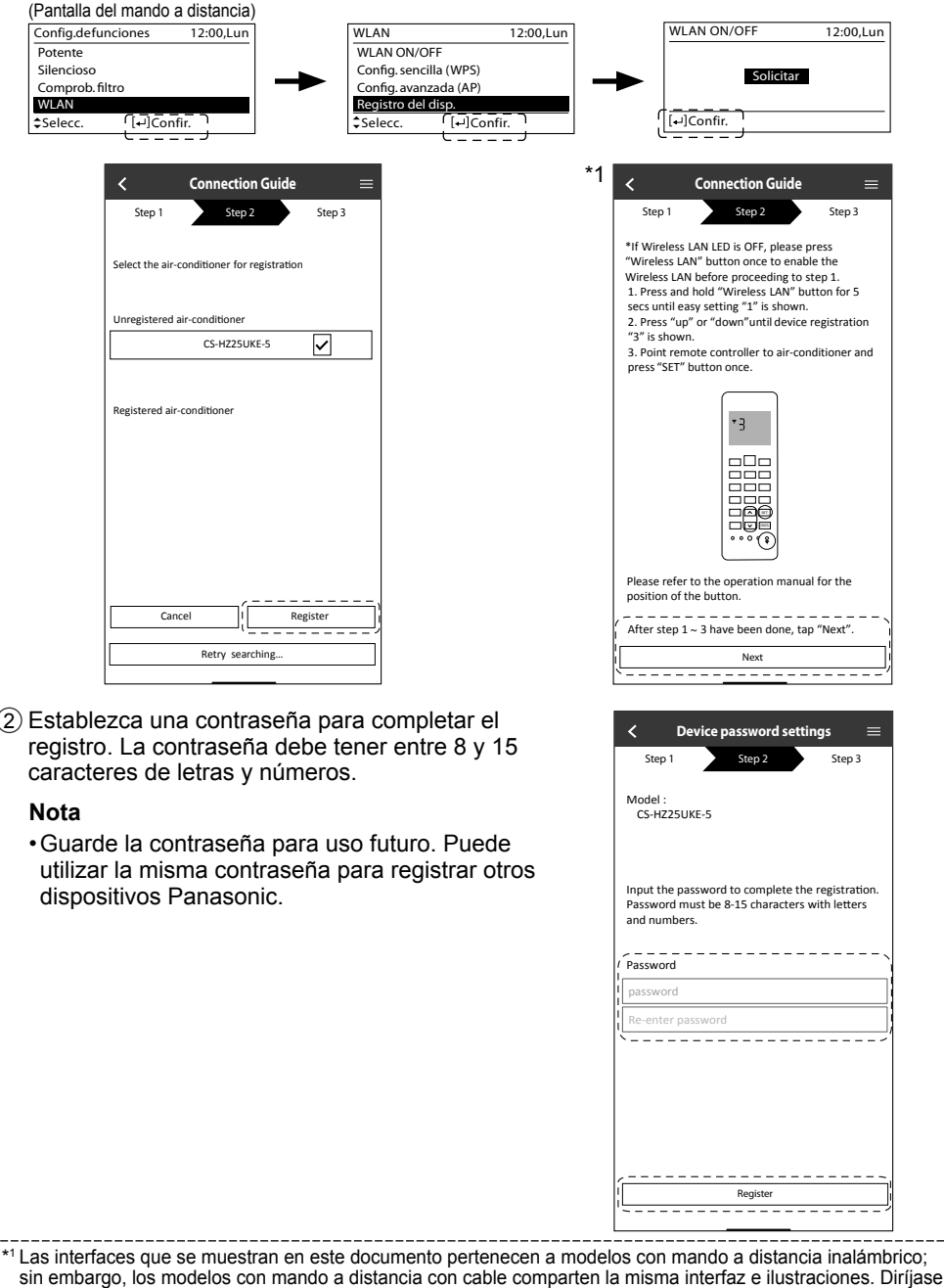

a la selección de la pantalla del mando con cable para realizar la configuración de la aplicación.

Forma de uso 55Español Forma de uso

55

### Forma de uso

#### **Registro completo**

- 1 Una vez establecido el registro y la conexión entre la aplicación y el aire acondicionado, defina el nombre que desee para este aire acondicionado para que sea más fácil identificarlo.
	- Una vez registrado el nombre que desee para el aire acondicionado, puede usar las funciones de la aplicación "Panasonic Comfort Cloud".
- 2 Además del control de funcionamiento, la aplicación puede monitorizar el consumo energético estimado y comparar según distintos períodos haciendo referencia al gráfico de estadísticas.

 $\equiv$ 

 $\left\langle \right\rangle$ 

 $\, + \,$  $\cdot$ 

 $\epsilon$ 

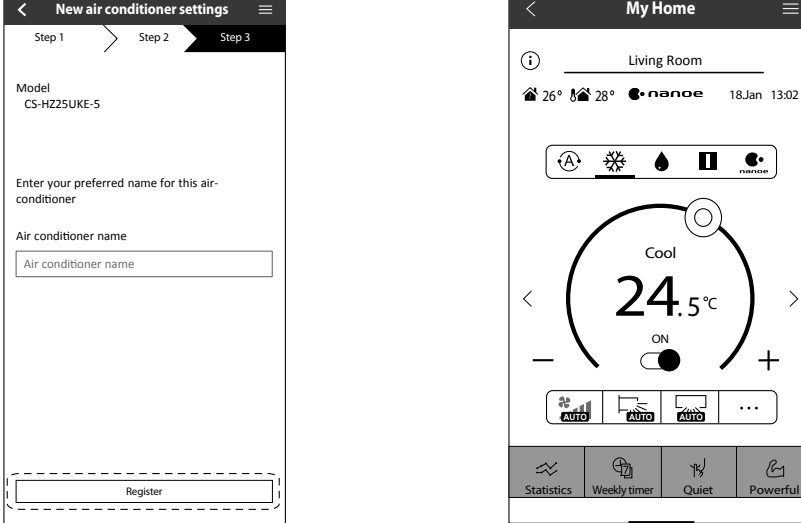

#### **Nota**

• Compruebe el estado de conectividad de la aplicación antes y durante el funcionamiento. Si el estado no se refleja, use el mando a distancia para hacer funcionar el aire acondicionado.

#### **Instalación de la aplicación Inicie la aplicación**

1 Inicie sesión en la aplicación "Panasonic Comfort Cloud".

2 Seleccione el aire acondicionado a controlar.

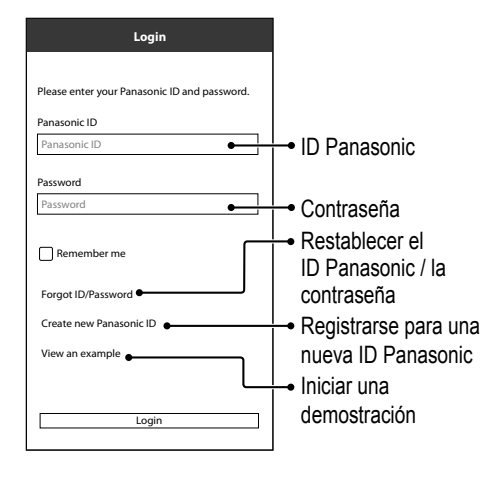

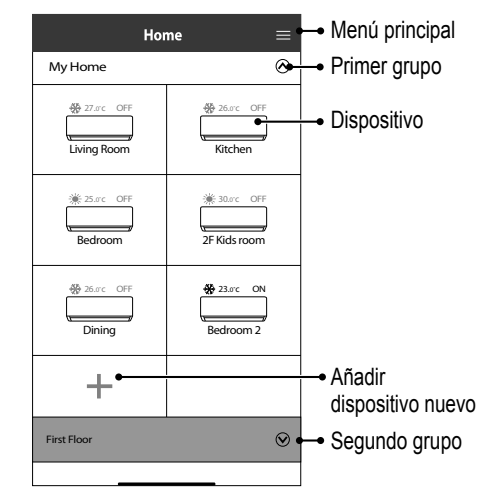

Pantalla principal del dispositivo: configuración de operación

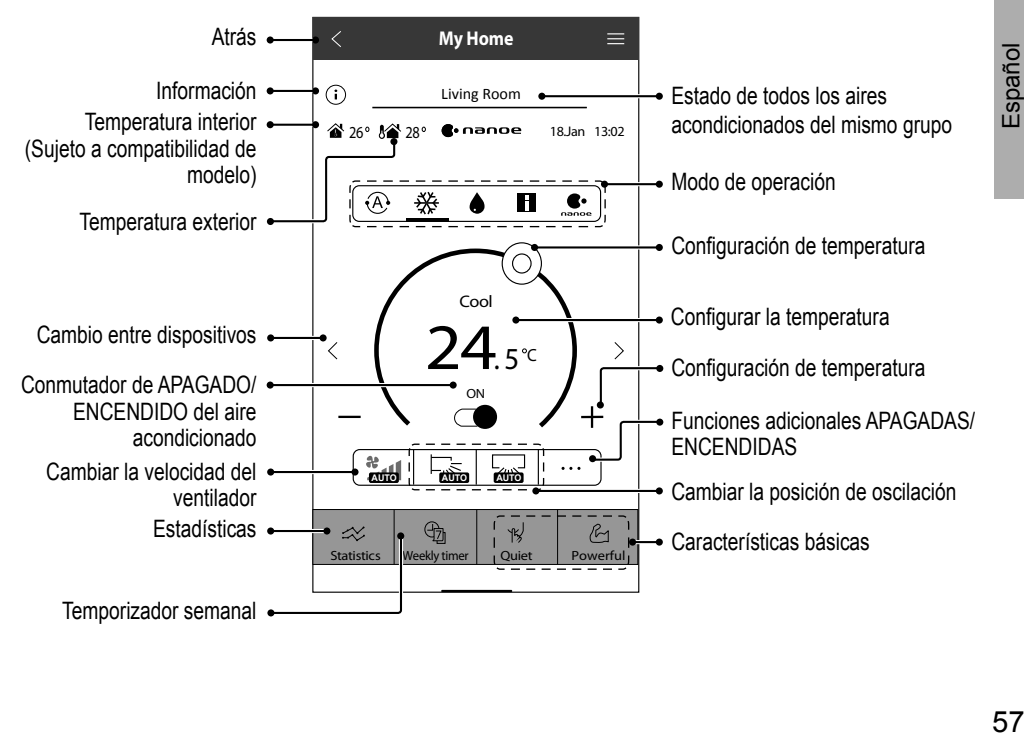

Forma de uso Forma de uso

### Forma de uso

#### **Información**

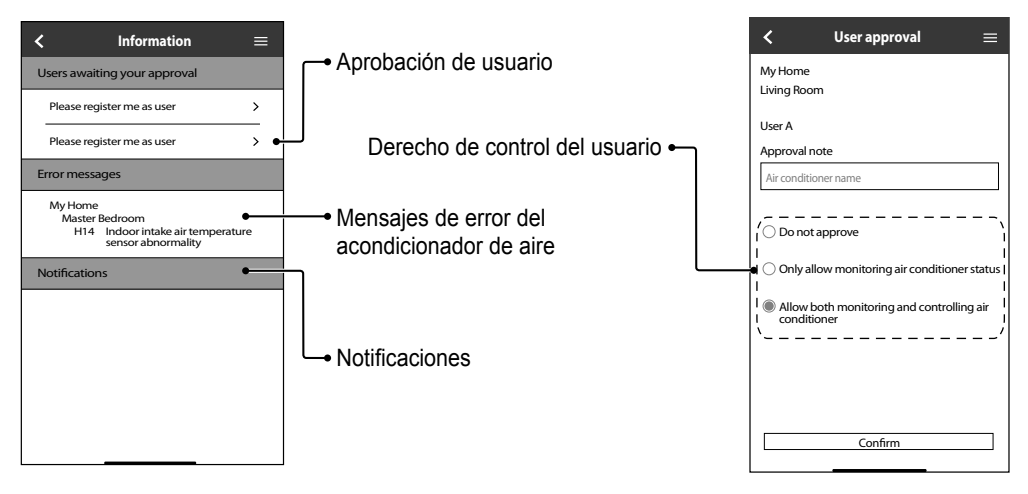

#### **Estado del acondicionador de aire**

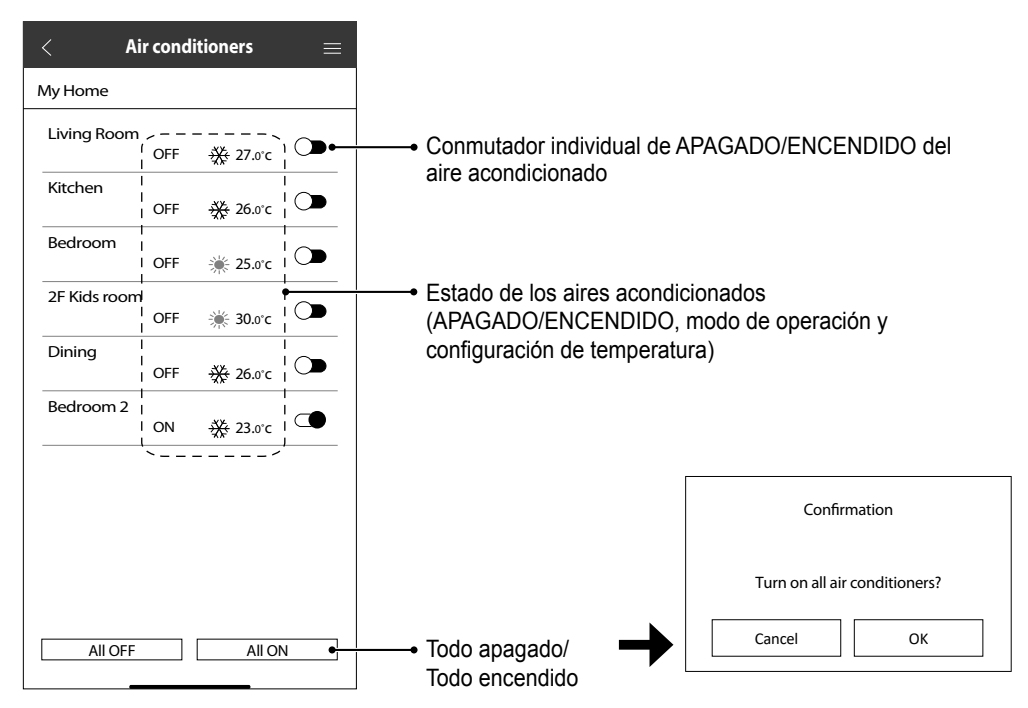

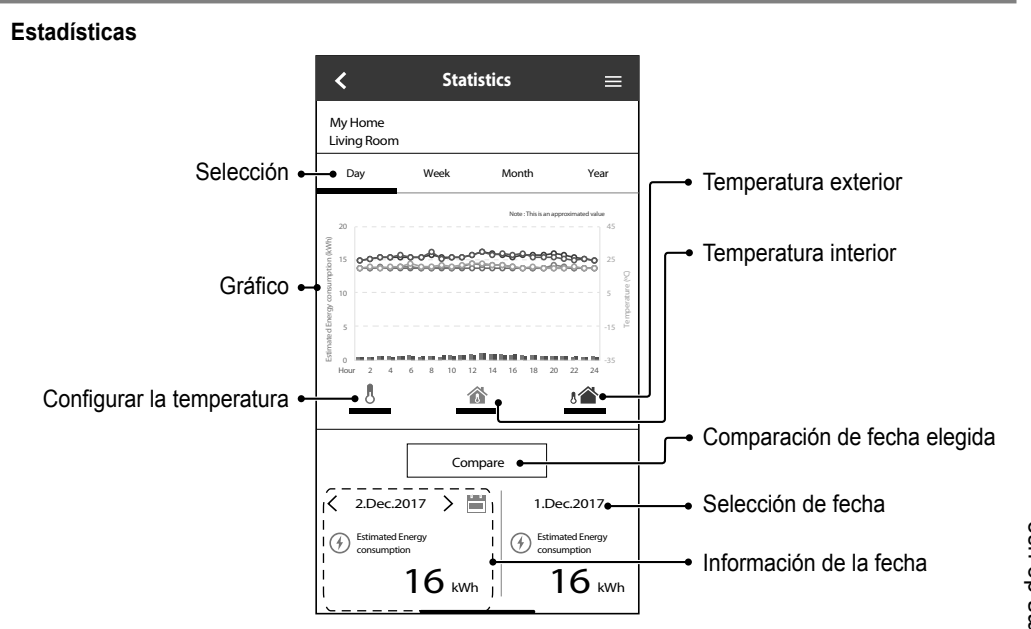

#### **Nota**

- El consumo energético estimado puede no ser admitido por determinados modelos.
- Para el sistema de AC de split múltiple: el valor de consumo de energía mostrado es para todo el sistema.

Forma de uso Forma de uso

Español 59<br>Español

### Forma de uso

#### **Temporizador semanal**

1 Presione "Weekly Timer" para ajustar el horario del temporizador.

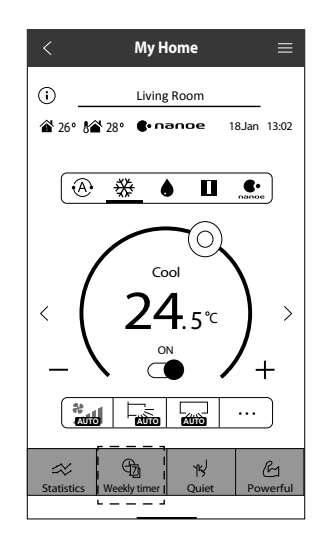

 $(2)$  Presione  $\oslash$ .

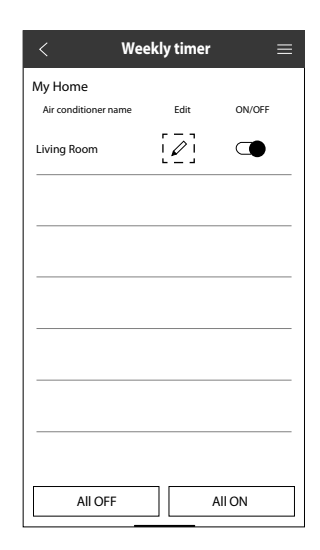

3 Presione **para añadir un** programa nuevo. Se puede configurar un máximo de seis programas en un día.

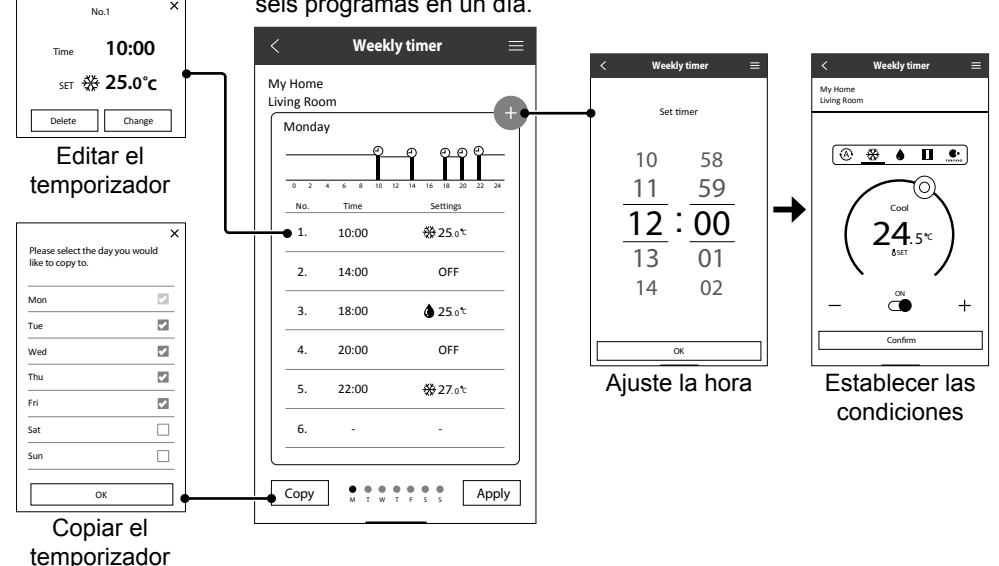

#### **Menú principal**

El menú principal permite a los usuarios editar la configuración y brinda información importante.

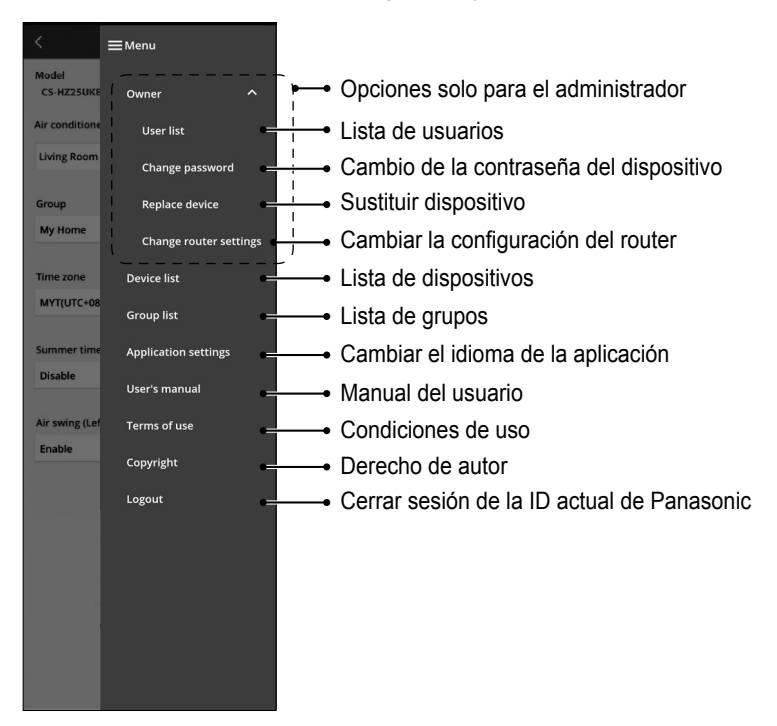

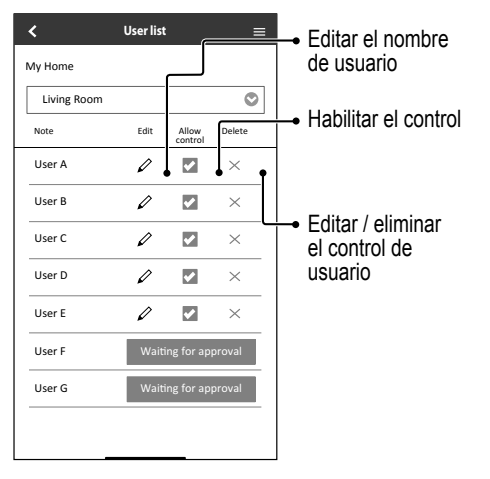

#### **Lista de usuarios Cambio de la contraseña del dispositivo**

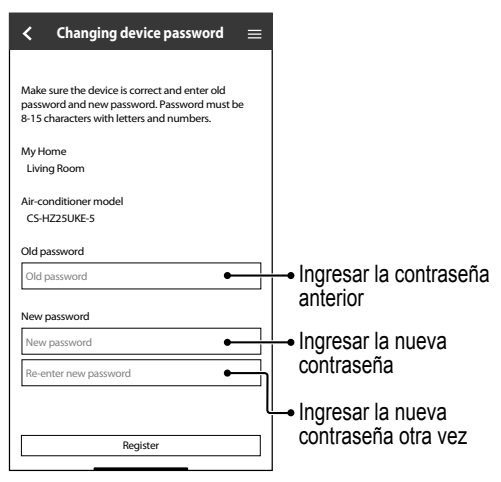

### Forma de uso

#### **Sustituir dispositivo**

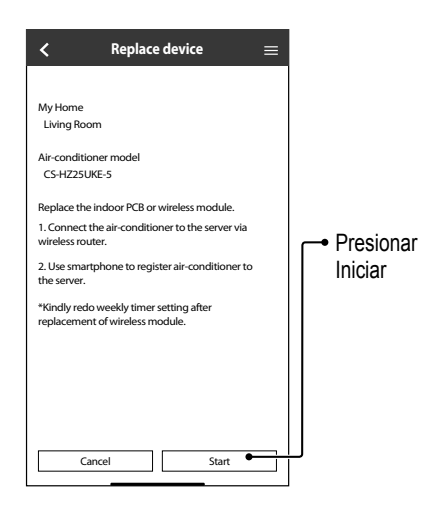

#### **Cambiar la configuración del router**

1 Seleccionar "Replace device" del menú. 2 Seleccionar "Change router settings" del menú.

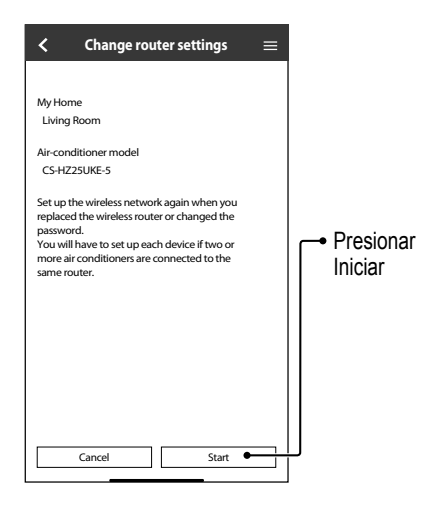

#### **Lista de dispositivos**

My Home Living Room

> Kitchen Child Room

**Device list**

 $\equiv$ 

 $\times$ 

Air conditioner name Change Delete

 $\overline{\mathscr{E}}$  $\frac{1}{\times}$ 

 $\mathscr{O}$ 

 $\mathcal{O}$  $\times$ 

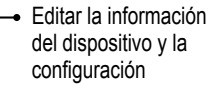

Eliminar el dispositivo

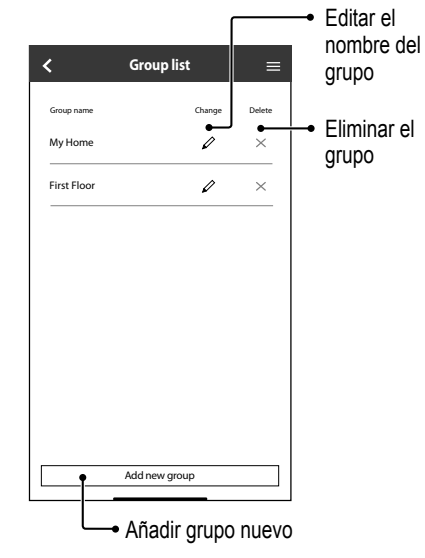

**Lista de grupos**

### Adaptador de red y preguntas sobre la aplicación

Antes de llamar al agente de servicio local, revise esta lista. Le ahorrará tiempo.

#### **Configuración inicial**

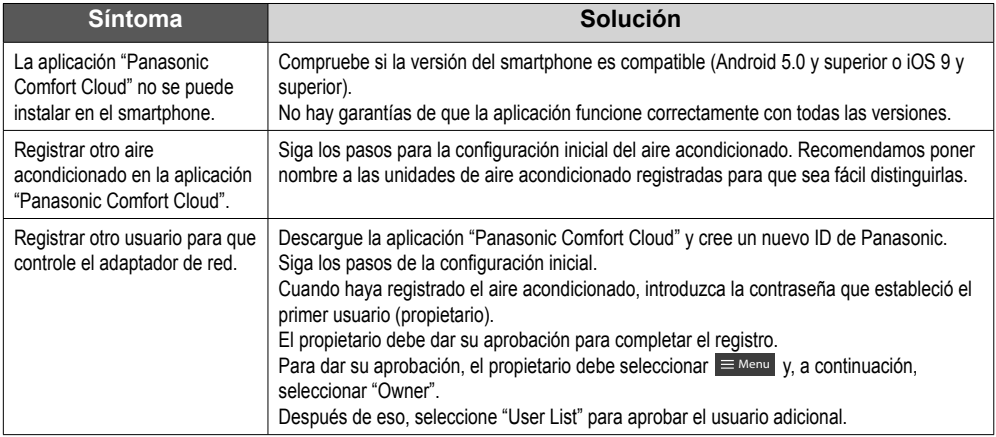

#### **Conexión**

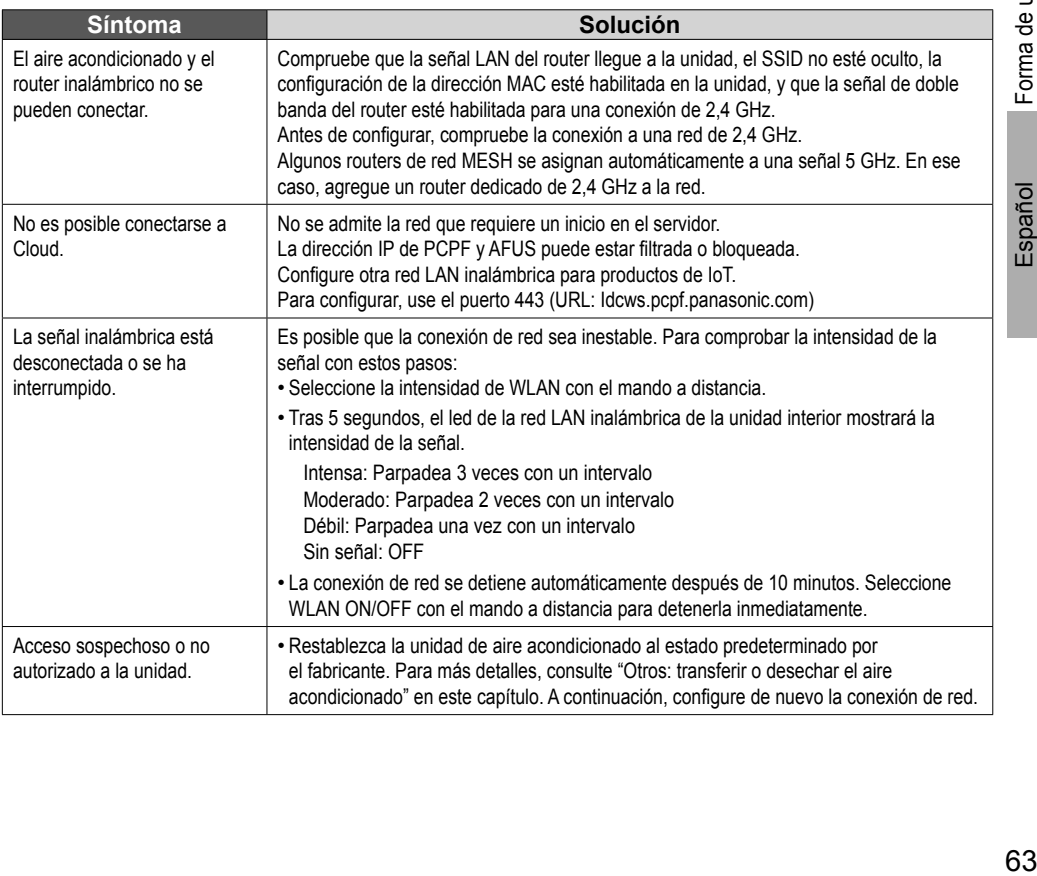

Forma de uso / Adaptador de red y preguntas sobre la aplicación Forma de uso / Adaptador de red y preguntas sobre la aplicación

Español

### Adaptador de red y preguntas sobre la aplicación

#### **Aplicación "Panasonic Comfort Cloud"**

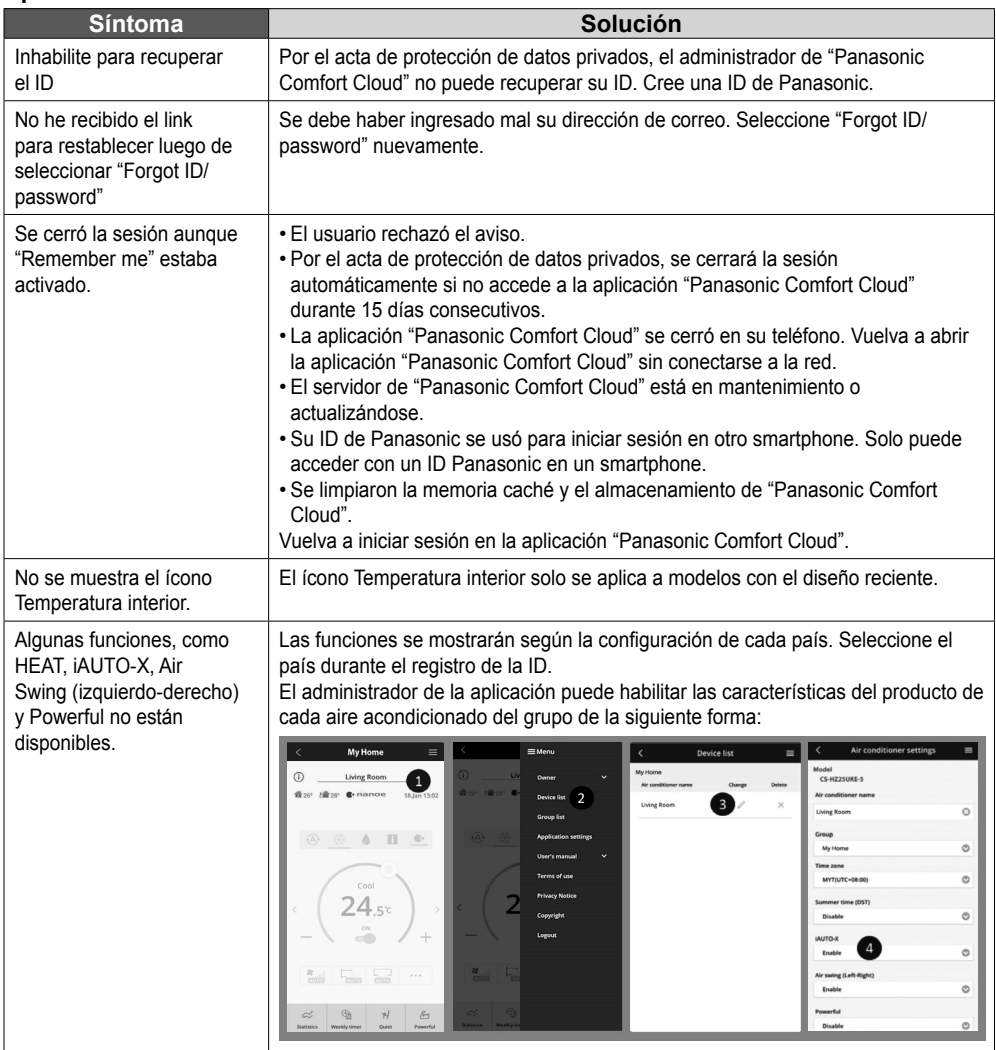

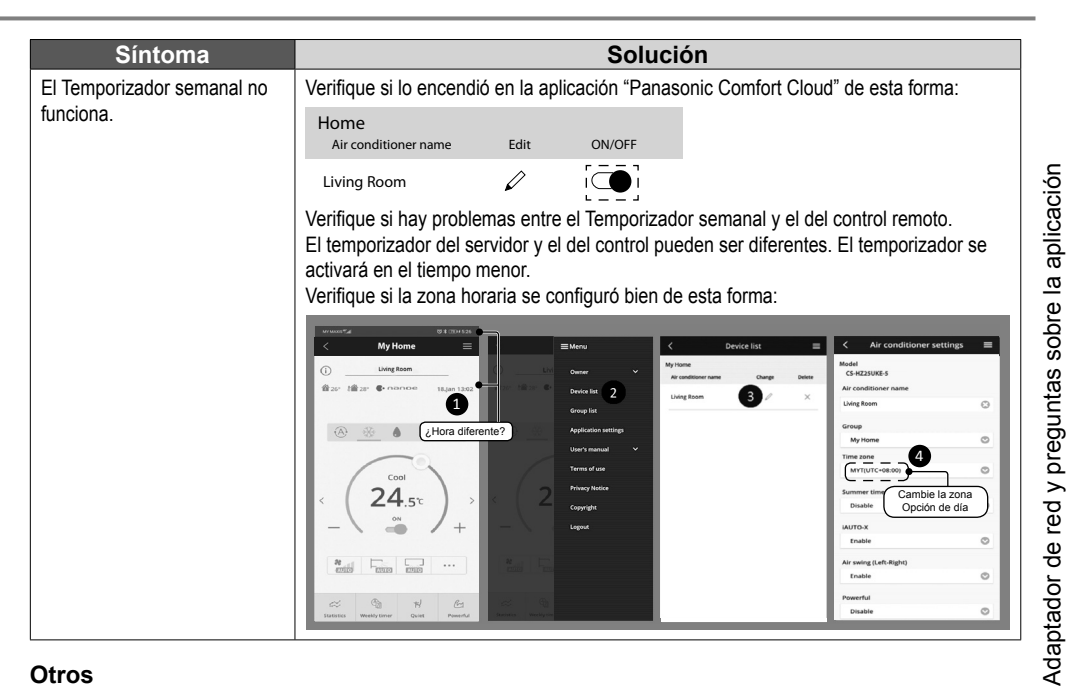

#### **Otros**

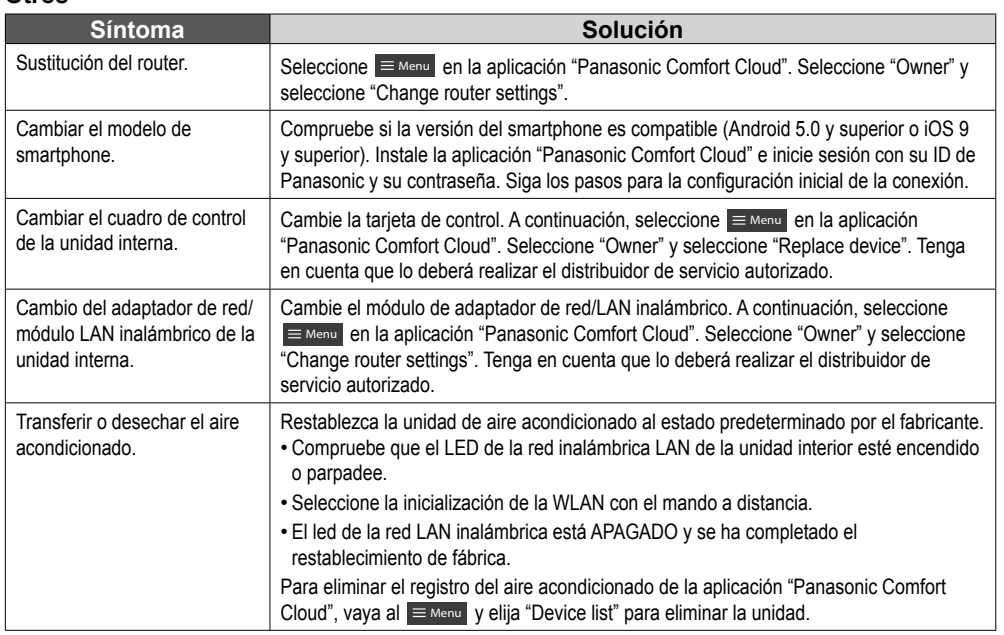

Las siguientes señales no indican un mal funcionamiento.

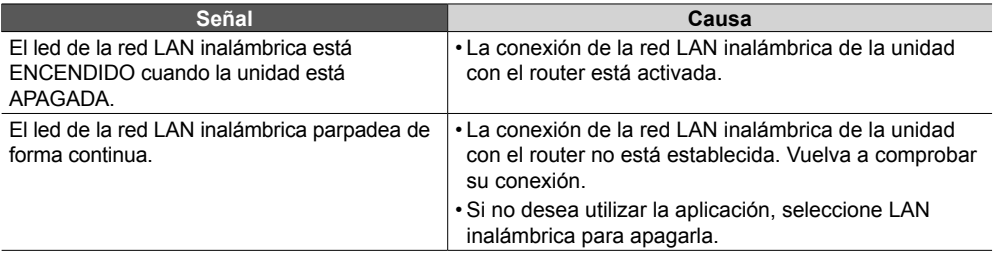

### Información

#### **Declaración de conformidad (DOC)**

 $\epsilon$ Por el presente, "Panasonic Corporation" declara que este producto cumple con los requisitos esenciales y demás disposiciones relevantes de la Directiva 2014/53/EU El texto completo de la declaración de conformidad de la UE está disponible en la siguiente dirección de Internet: http://www.ptc.panasonic.eu/

Representante autorizado: Panasonic Testing Centre, Panasonic Marketing Europe GmbH, Winsbergring 15, 22525 Hamburgo, Alemania

Norway: Existen restricciones de uso en un radio de 20 km desde el centro de Ny-Alesund en Svalbard.

Español

#### **Para obtener la última información de licencia de software y derechos de autor de este producto, consulte el último manual de usuario en nuestro sitio web :**

https://accsmart.panasonic.com/Manual/Built-In/en/manual\_en.pdf

#### **Función de actualización de firmware**

Este producto tiene funcionalidad para conectarse con el servidor de actualización de firmware de Panasonic en Internet para actualizar automáticamente el firmware del dispositivo a la versión más reciente.

Para actualizar el firmware, el dispositivo hará una revisión después de encender, una vez por día, para comprobar si cuenta con la versión más reciente. Si hace falta una actualización, esta se aplicará y el dispositivo reiniciará automáticamente. No es posible utilizar el dispositivo mientras reinicia (esto demora entre 1 y 5 minutos).

#### **Información de licencia de software**

Este producto incorpora el siguiente software:

(1) El software desarrollado de forma independiente por o para Panasonic Corporation,

(2) El software que posee un tercero y otorga la licencia a Panasonic Corporation,

(3) El software de código abierto bajo la licencia BSD o licencias equivalentes.

El software que se clasifica a partir de (3) se distribuye con la esperanza de que será útil, pero SIN ninguna GARANTÍA, sin incluso la garantía implícita de COMERCIALIZACION o IDONEIDAD PARA UN PROPÓSITO PARTICULAR.

Los siguientes términos de licencia se aplican a los componentes de código abierto.

1. Licencia de suplicante

Copyright (C) 2003-2016, Jouni Malinen <j@w1.fi > y colaboradores.

Reservados todos los derechos.

Este software puede ser distribuido, usado y modificado bajo los términos de la licencia BSD: La redistribución y el uso en forma de código fuente y binaria, con o sin modificación, están permitidos siempre que se cumplan las siguientes condiciones:

1. Las redistribuciones de código fuente deben conservar el aviso de copyright anterior, esta lista de condiciones y la siguiente exención de responsabilidad.

2. Las redistribuciones en forma binaria deben reproducir el aviso de derechos de autor anterior, esta lista de condiciones y la siguiente cláusula de exención de responsabilidad en la documentación y/u otros materiales proporcionados con la distribución.

3. Ni los nombres de los titulares de los derechos de autor arriba mencionados ni los nombres de sus colaboradores pueden ser usados para respaldar ni promocionar productos derivados de este software sin previa autorización específica por escrito.

LOS TITULARES DE LOS DERECHOS DE AUTOR Y LOS COLABORADORES OFRECEN ESTE SOFTWARE TAL CUAL, Y SE RECHAZA TODA GARANTÍA, EXPRESA O IMPLÍCITA, INCLUIDAS, ENTRE OTRAS, LAS GARANTÍAS IMPLÍCITAS DE COMERCIABILIDAD E IDONEIDAD PARA UN FIN DETERMINADO. NI EL PROPIETARIO DE LOS DERECHOS DE AUTOR NI SUS COLABORADORES SERÁN RESPONSABLES EN NINGÚN CASO DE NINGÚN DAÑO DIRECTO, INDIRECTO, ACCIDENTAL, ESPECIAL, EJEMPLAR O CONSECUENTE (INCLUIDOS, A TÍTULO MERAMENTE ENUMERATIVO, PERO NO LIMITATIVO, LA ADQUISICIÓN DE BIENES O SERVICIOS SUSTITUTIVOS; PÉRDIDA DE USO O DATOS O LUCRO CESANTE; O INTERRUPCIÓN DE LA ACTIVIDAD COMERCIAL), INDEPENDIENTEMENTE DE SU CAUSA Y DE CUALESQUIER TEORÍAS DE RESPONSABILIDAD, YA SEA CONTRACTUAL, RESPONSABILIDAD OBJETIVA O EXTRACONTRACTUAL (INCLUIDAS LA NEGLIGENCIA O CUALQUIER OTRA TEORÍA LEGAL) QUE SE DERIVEN DE CUALQUIER FORMA DEL USO DE ESTE SOFTWARE, INCLUSO SI SE AVISA DE LA POSIBILIDAD DE DICHOS DAÑOS.

67Español 67

### Der integrierte Netzwerkadapter ermöglicht Ihnen die Steuerung Ihres Klimageräts von jedem Standort aus.

Vielen Dank für den Kauf dieses Panasonic-Produkts.

#### **Inhalt**

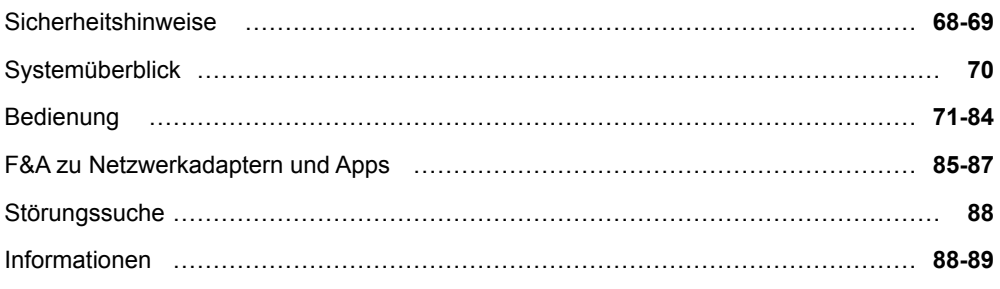

### Sicherheitshinweise

Bevor Sie versuchen, dieses Klimagerätprodukt über drahtlose Kommunikation von einem entfernten Ort aus zu steuern / zu bedienen, überprüfen Sie unbedingt die Installation des Geräts und seiner Umgebung und seien Sie vorsichtig mit Personen in der Nähe.

Um Personen- oder Geräteschäden zu vermeiden, sind die nachfolgend aufgeführten Sicherheitshinweise zu beachten:

Die verwendeten Warnhinweise untergliedern sich entsprechend ihrer Wichtigkeit wie folgt:

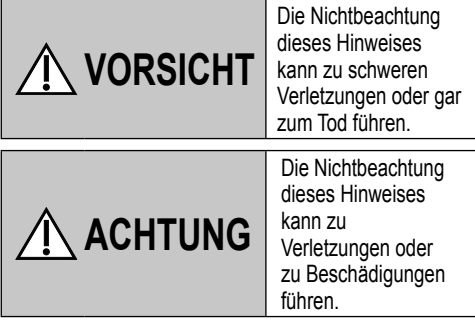

Bei den folgenden Symbolen handelt es sich um Verbote bzw. Gebote:

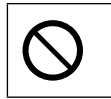

Dieses Symbol weist darauf hin, dass eine bestimmte Tätigkeit NICHT durchgeführt werden darf.

Dieses Symbol weist darauf hin, dass eine bestimmte Tätigkeit durchgeführt werden MUSS.

# **VORSICHT**

#### **Netzwerkadapter (aktiviert)**

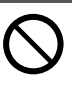

Verwenden Sie das Innengerät nicht in der Nähe von medizinischen Geräten oder automatischen Kontrollgeräten (automatischen Türen, Brandmeldegeräten usw.). (Funkwellen vom Innengerät können das Gerät stören und zu Fehlfunktionen führen.)

## Sicherheitshinweise

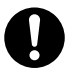

Halten Sie sich bei einem Herzschrittmacher mindestens 15 cm von der Inneneinheit entfernt.

(Die Funkwellen der Inneneinheit können die Funktion des Schrittmachers beeinträchtigen)

# **ACHTUNG**

#### **Netzwerkadapter (aktiviert)**

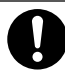

Überprüfen Sie die folgenden Anforderungen im Voraus (Zu Hause):

- Stecken Sie das Netzteil richtig in die Steckdose. Stellen Sie sicher, dass die Stromversorgung nicht verstaubt ist. (Dies kann zu Bränden aufgrund von Zündung durch schlechte Kontakte der Stromversorgung führen)
- Überprüfen Sie den Status der durch eine andere Person eingestellten Timer-Aktivierung.

(Ein unerwarteter Betrieb-Stopp-Vorgang kann den menschlichen Körper, Haustiere und Pflanzen schädigen)

- Es sollte keine Abnormalität in der Klimaanlage geben, wie z. B. eine Änderung des Luftstroms. Achten Sie darauf, dass sich keine Gegenstände davor befinden, die durch den direkt daran blasenden Luftstrom leicht verschoben werden können. Die heruntergefallenen oder bewegten Gegenstände können zu Gefahren wie Feuer, Verletzungen usw. führen.
- Verwenden Sie die hauseigene Fernbedienung immer dann, wenn die Möglichkeit besteht, dass Personen (z. B. Säuglinge, Kinder, Behinderte, ältere oder kranke Personen) die Temperatur nicht selbst regeln können und sich auf die voreingestellte Konfiguration der Klimaanlage verlassen. Der Anstieg und Abfall der Temperatur aufgrund der Fernbedienung kann dazu führen, dass sich die Insassen unwohl fühlen und / oder ihren Alltag stören. Pflanzen und Tiere sind wahrscheinlich von plötzlichen Temperaturschwankungen betroffen.

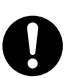

Überprüfen Sie die folgenden Anforderungen, bevor Sie die Klimaanlage von einem entfernten Ort aus betreiben:

• Informieren Sie die Person(en) in der Nähe des zu klimatisierenden Bereichs, dass Sie den Betrieb und die Einstellungen der Klimaanlage fernsteuern werden. Dadurch werden schwerwiegende Auswirkungen auf die Person(en) vermieden, die entweder durch Überraschungen oder durch plötzliche Temperaturschwankungen (von Komfort zu Kälte oder umgekehrt) verursacht werden können.

(Dies kann den menschlichen Körper durch plötzliche Änderungen der Außentemperatur und der Raumtemperatur schädigen. Die Temperatureinstellung kann per Fernbedienung erfolgen)

- -Wenn die Hauptanzeige der Panasonic Comfort Cloud APP nicht den Status des Betriebs anzeigt, verwenden Sie bitte die hauseigene Fernbedienung, um die Klimaanlage zu bedienen.
- Da die APP die Netzwerkkommunikation verwendet, kann es vorkommen, dass der Remotebetrieb aufgrund von Kommunikations- und / oder Netzwerkfehlern nicht möglich ist (z. B. Ausfallzeiten von Panasonic Cloud-Servern, Serverausfallzeiten von Telekommunikationsanbietern, WLAN-Konnektivität usw.). Verwenden Sie in solchen Fällen die hauseigene Fernbedienung, um die Klimaanlage zu bedienen.

## **Systemüberblick**

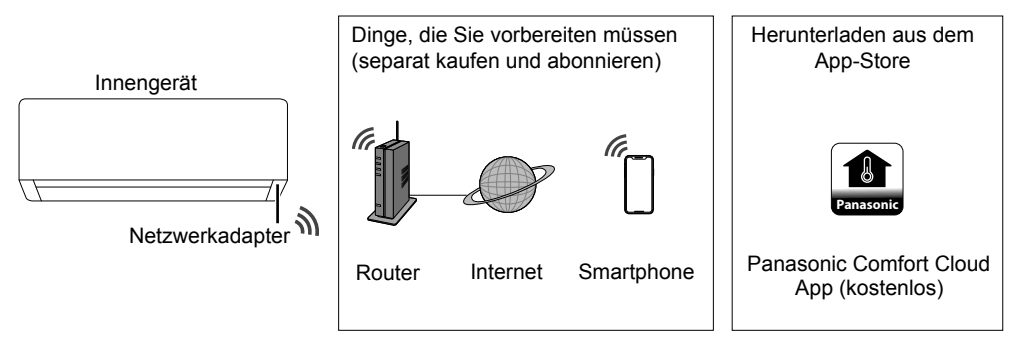

• Um diese Funktion nutzen zu können, muss die App auf einem Smartphone mit Android 5.0 und höher oder mit iOS 9 und höher installiert sein.

Es gibt jedoch keine Garantie dafür, dass die App mit allen Versionen problemlos funktioniert. • Der Netzwerkadapter ist speziell als Endgerät für die "Panasonic Comfort Cloud"- App

- konzipiert.
- Die Abdeckung des WLAN-Netzwerks muss den Installationsort des Innengeräts einschließen.

#### **Spezifikation**

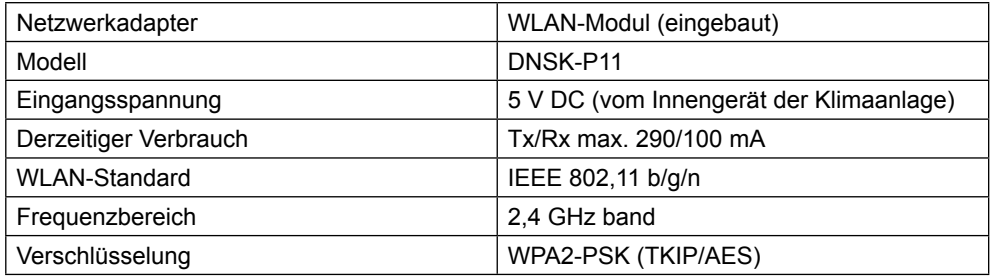

#### **Vorsichtsmaßnahmen**

- Zerlegen oder verändern Sie diesen Netzwerkadapter auf KEINE Weise.
- Entfernen Sie diesen Netzwerkadapter während des Betriebs NICHT aus dem Innengerät.
- Über Funk übertragene und empfangene Daten können abgefangen und überwacht werden.

#### **Maximale Hochfrequenzleistung, die in den Frequenzbändern übertragen wird**

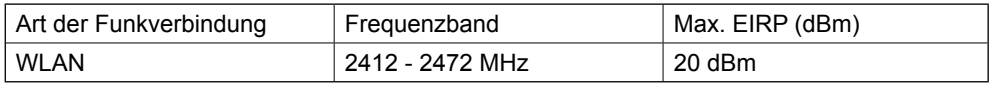

#### **Vorsichtsmaßnahmen beim Gebrauch**

• Lesen Sie vor der Verwendung des Produkts unbedingt alle Vorsichtsmaßnahmen in diesem Handbuch. Das Unternehmen haftet nicht für Mängel und Schäden durch Verwendung dieses Produkts, die durch unsachgemäßen Gebrauch durch Sie selbst oder einen Dritten entstehen, es sei denn, es wird eine gesetzliche Haftung in Bezug auf Ausfälle anerkannt.

#### **Sicherheitsmaßnahmen**

- Wireless LAN verwendet Funkwellen, um Informationen auszutauschen. Daher besteht die Gefahr eines unbefugten Zugriffs.
- Initialisieren Sie die app-Einstellungen am Produkt, bevor Sie es entsorgen oder an Dritte übertragen.

#### **Vor dem Einstellen der Netzwerkverbindung**

- Vergewissern Sie sich, dass der WLAN-Router korrekt mit dem Netzwerk verbunden ist.
- Vergewissern Sie sich, dass das WLAN des Smartphones aktiviert ist.
- Vergewissern Sie sich, dass Ihr Smartphone und dieses Produkt mit demselben WLAN-Router verbunden sind.

#### **App-Installation**

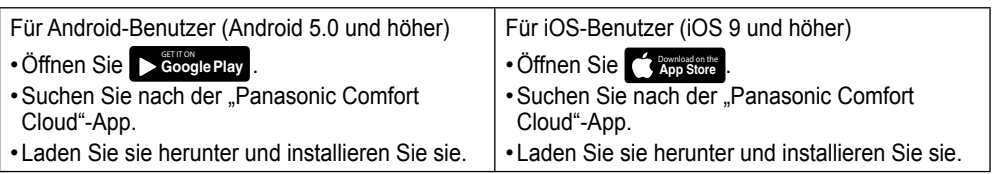

#### **Hinweis**

- Das Erscheinungsbild der App-Benutzeroberfläche kann sich bei Versions-Upgrades ohne Ankündigung ändern.
- Die Nutzung dieser App ist kostenlos. Es können jedoch weitere Kosten für die Netzwerkverbindung und den Betrieb anfallen.

#### **Starten der "Panasonic Comfort Cloud"**

#### **Erstellen einer neuen Panasonic-ID**

Verwenden Sie die "Panasonic Comfort Cloud"-App als eine Option zur Steuerung dieses Produkts.

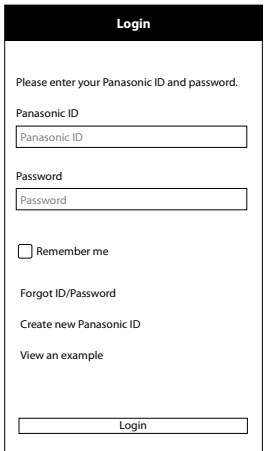

- Als neuer Benutzer wählen Sie zum Registrieren die Option "Create new Panasonic ID".
- Als registrierter Benutzer melden Sie sich mit Ihrer Panasonic-ID und Ihrem Passwort an.

 $71$ 

### Bedienung

#### **App-Einstellung**

#### **Neues Klimagerät hinzufügen**

• Sie müssen dieses Produkt registrieren, bevor Sie die "Panasonic Comfort Cloud"-App nutzen können.

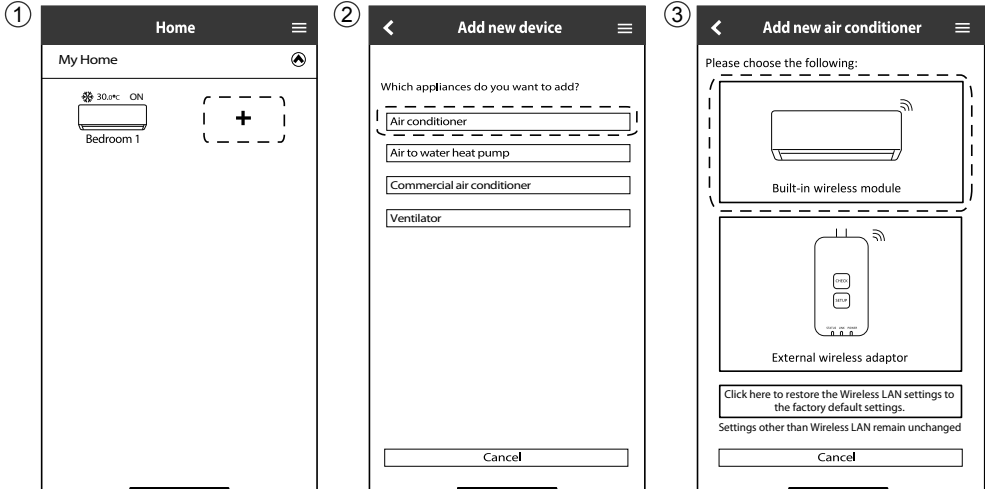

#### **Vorbereitung des Innengeräts zur Verbindung mit dem WLAN**

• Wählen Sie die Funktionseinstellung aus dem Hauptmenü der Fernbedienung.

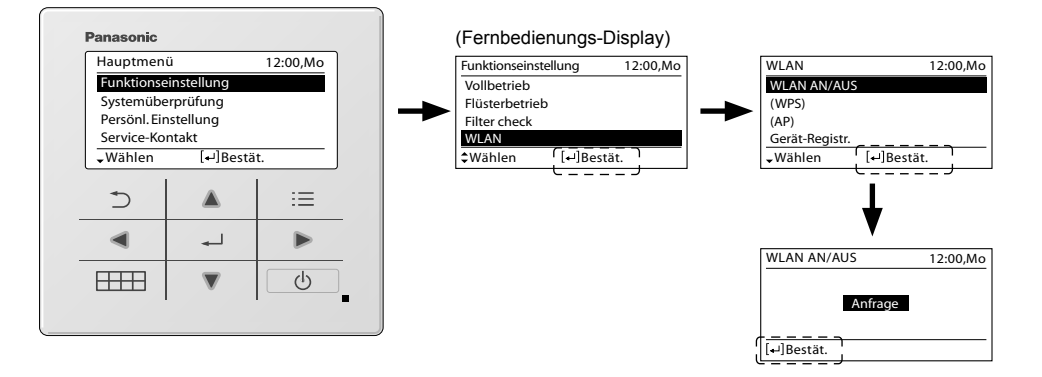
#### **Einstellen der Netzwerkverbindungen**

1 Vergewissern Sie sich, dass die WLAN-LED leuchtet. Wählen Sie an der Fernbedienung WLAN EIN/AUS und warten Sie, bis die WLAN-LED blinkt.

\*1

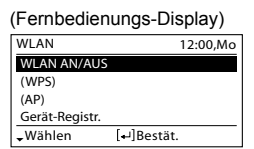

(WLAN-LED des Innengeräts)

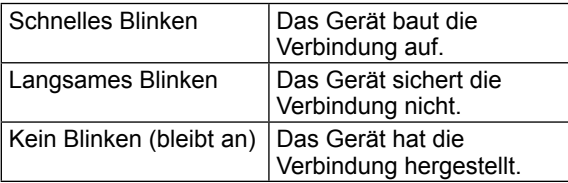

• Es kann die Verbindung zum Gerät herstellen, auch wenn das Gerät ausgeschaltet ist.

#### **Hinweis**

• Wenn die WLAN-LED ununterbrochen blinkt und Sie die APP nicht verwenden möchten, wählen Sie zum Ausschalten WLAN EIN/AUS.

2 Wählen Sie den Status der WLAN-LED aus.

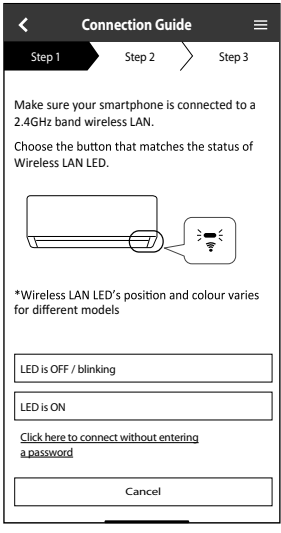

\*1 Die hier gezeigten Schnittstellen beziehen sich auf Modelle mit drahtloser Fernbedienung. Modelle mit Kabelfernbedienung haben jedoch dieselben Schnittstellen und Abbildungen. Für die App-Einstellungen beachten Sie bitte Anzeigeauswahl der Kabelfernbedienung.

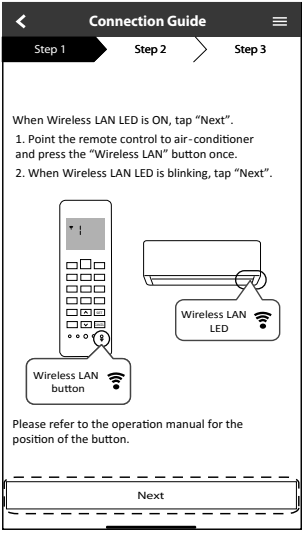

Bedienung 73Deutsch Bedienung

73

### **Netzwerkverbindung im WPS-Modus (Methode 1)**

1 Wählen Sie die Einfache Einstellung (WPS) an der Fernbedienung. Drücken Sie die WPS-Taste des Routers, der an ein Klimagerät angeschlossen wird.

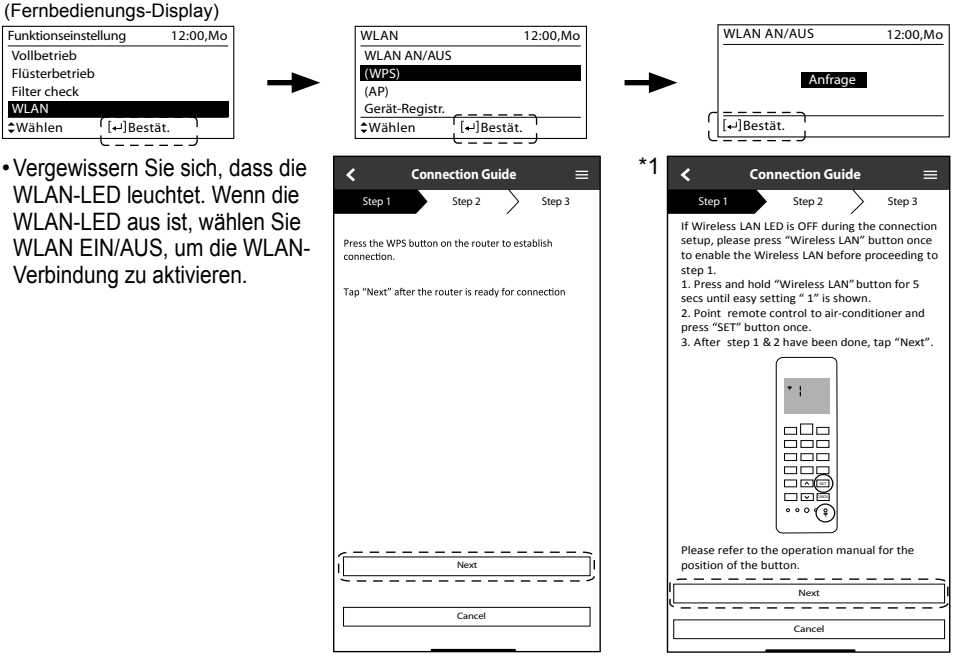

- 2 Wenn die Verbindung des Klimageräts mit dem Router erfolgreich war, blinkt die WLAN-LED nicht mehr, sondern leuchtet durchgehend.
- 3 Wenn die WLAN-LED weiterhin blinkt, überprüfen Sie die Verbindung zum WLAN-Router.

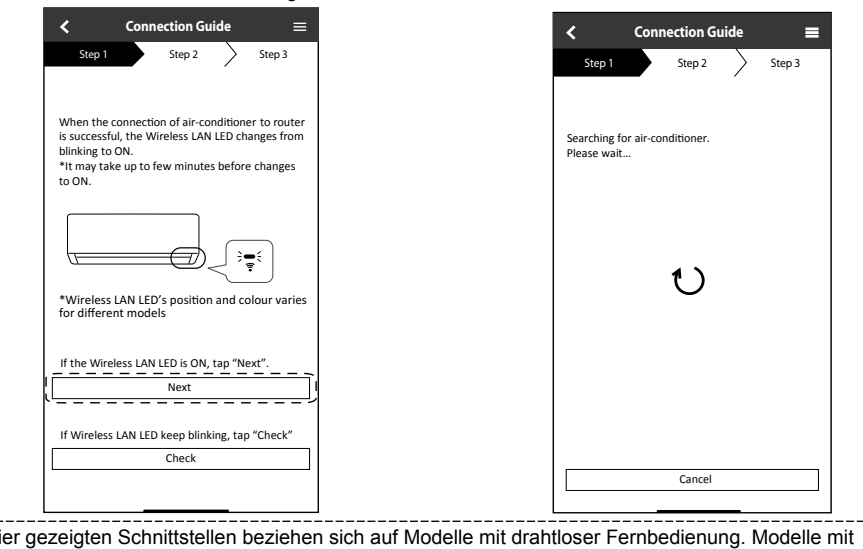

\*1 Die hier gezeigten Schnittstellen beziehen sich auf Modelle mit drahtloser Fernbedienung. Modelle mit Kabelfernbedienung haben jedoch dieselben Schnittstellen und Abbildungen. Für die App-Einstellungen 74 beachten Sie bitte Anzeigeauswahl der Kabelfernbedienung. \_\_\_\_\_\_\_\_\_\_\_\_\_\_\_\_\_\_\_\_\_\_\_\_

### **Netzwerkverbindung im AP -Modus (Methode 2)**

(Nur für Android 5.0 und höher und iOS 11 und höher) Wählen Sie die Erweiterte Einstellung (AP) an der Fernbedienung.

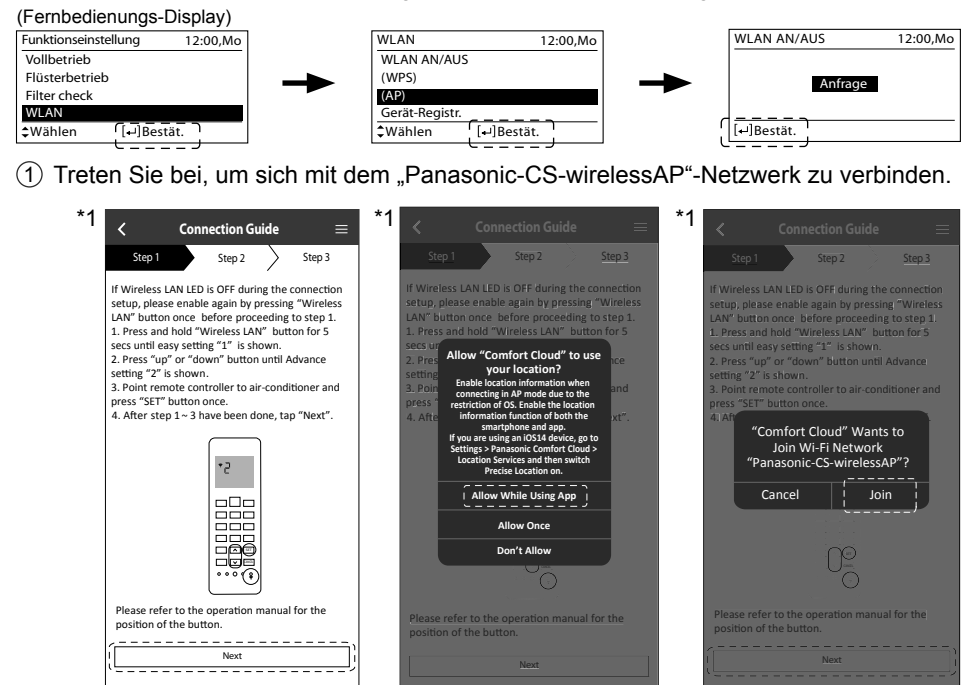

2 Geben Sie das Passwort des ausgewählten drahtlosen Routers ein und fahren Sie fort.

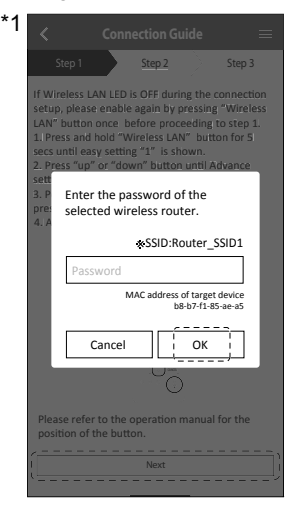

\*1 Die hier gezeigten Schnittstellen beziehen sich auf Modelle mit drahtloser Fernbedienung. Modelle mit Kabelfernbedienung haben jedoch dieselben Schnittstellen und Abbildungen. Für die App-Einstellungen beachten Sie bitte Anzeigeauswahl der Kabelfernbedienung.

Bedienung 75<br>Deutsch Bedienung

Deutsch

75

- 3 Wenn die Verbindung des Klimageräts mit dem Router erfolgreich war, blinkt die WLAN-LED nicht mehr, sondern leuchtet durchgehend. Wenn die WLAN-LED leuchtet, schließen Sie das Smartphone an den WLAN-Router an, um mit der Einrichtung fortzufahren.
	- Wenn die WLAN-LED weiterhin blinkt, überprüfen Sie die Verbindung zum WLAN-Router.

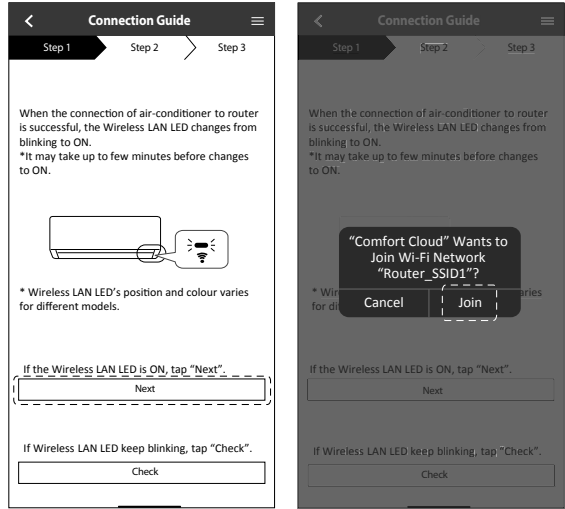

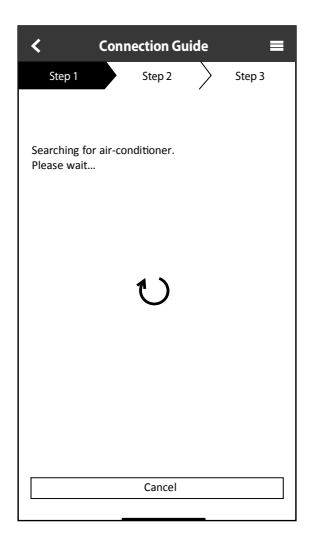

### **Wählen Sie die Klimaanlage und legen Sie das Passwort fest.**

1 Wählen Sie die Geräte-Registrierung auf der Fernbedienung, um Ihre Luft-Klimaanlage zu registrieren.

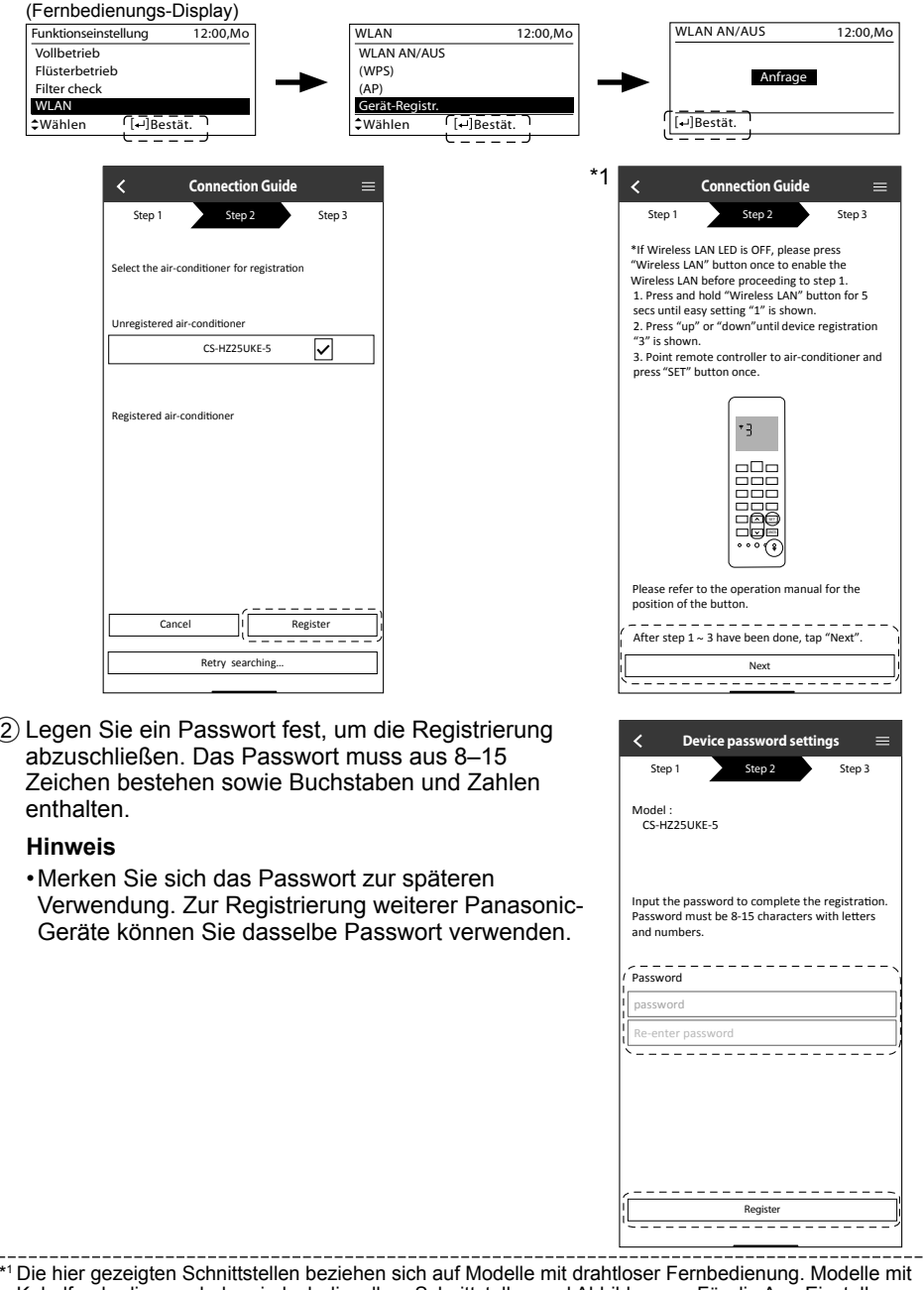

\*1 Die hier gezeigten Schnittstellen beziehen sich auf Modelle mit drahtloser Fernbedienung. Modelle mit Kabelfernbedienung haben jedoch dieselben Schnittstellen und Abbildungen. Für die App-Einstellungen beachten Sie bitte Anzeigeauswahl der Kabelfernbedienung.

Bedienung

77

### **Registrierung abgeschlossen**

- 1 Nachdem die Verbindung zwischen der App und dem Klimagerät hergestellt ist. geben Sie den bevorzugten Namen für dieses Klimagerät ein, um es leicht identifizieren zu können.
	- Nachdem Sie den bevorzugten Namen für das Klimagerät angegeben haben, können Sie die Funktionen der "Panasonic Comfort Cloud"-App nutzen.
		- **New air conditioner settings** z Step 1 Step 2 Step 3 Model CS-HZ25UKE-5 Enter your preferred name for this airconditione Air conditioner name Air conditioner name Register
- 2 Neben der Betriebssteuerung kann diese Anwendung den geschätzten Energieverbrauch überwachen und den Vergleich für verschiedene Zeiträume anhand eines Statistikdiagramms durchführen.

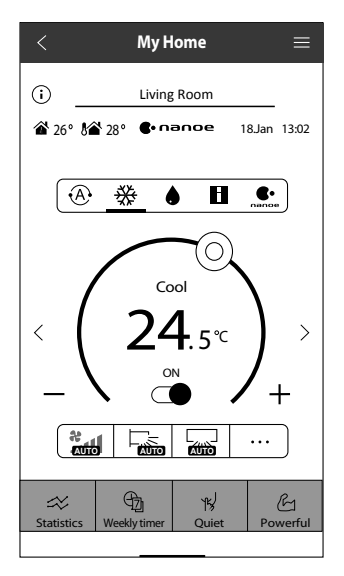

#### **Hinweis**

• Prüfen Sie vor und während des Betriebs den Verbindungsstatus der App. Wenn der Status nicht angezeigt wird, verwenden Sie zum Bedienen des Klimageräts die Fernbedienung.

### **Starten Sie die Anwendung**

1 Melden Sie sich bei der "Panasonic Comfort Cloud"-App an.

2 Wählen Sie Ihre zu steuernde Klimaanlage aus.

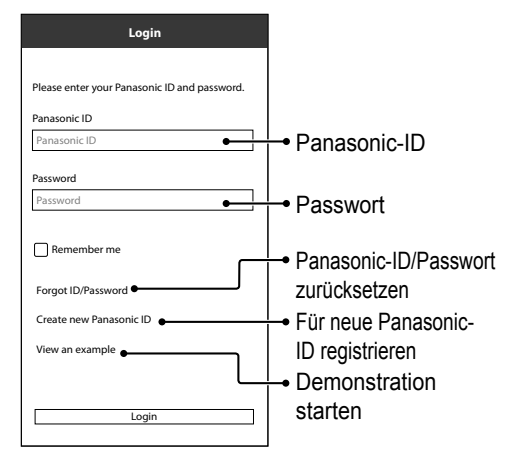

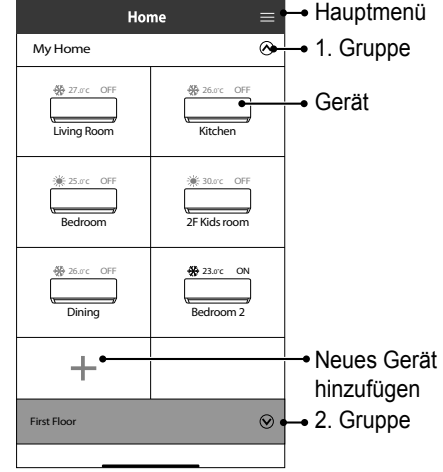

### **Hauptgerätebildschirm – Einstellung des Betriebs**

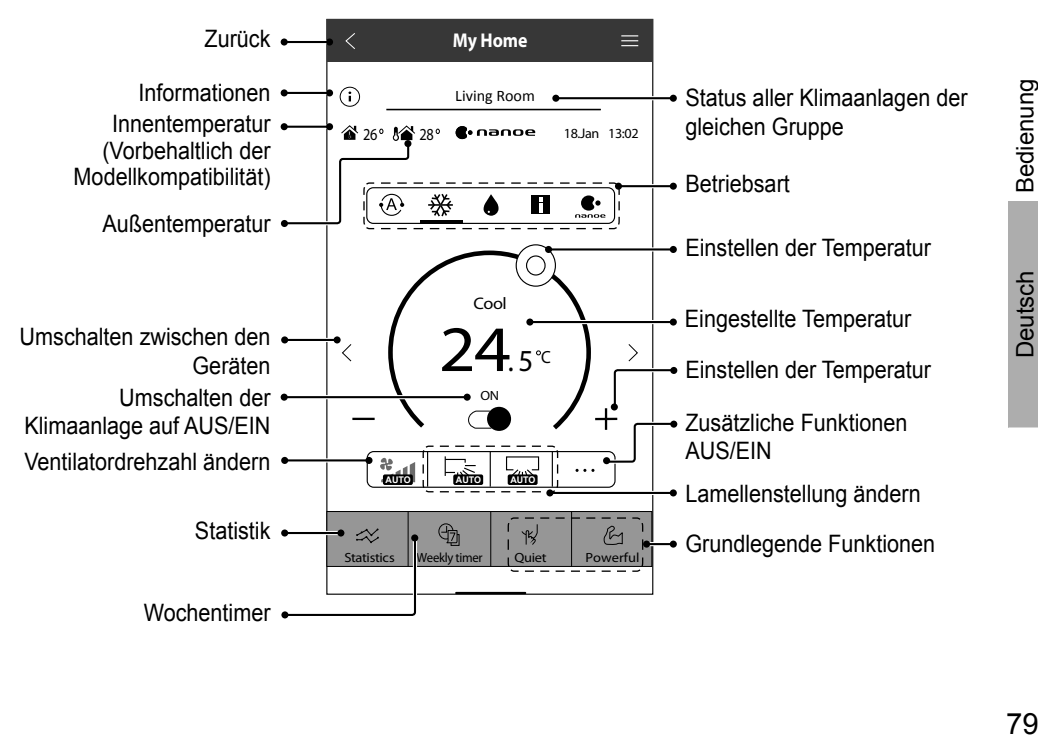

### **Informationen**

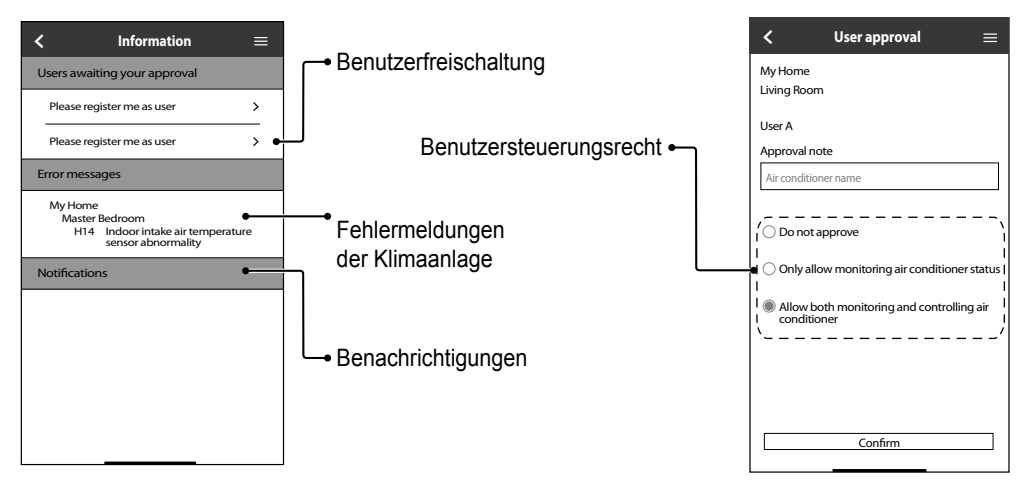

### **Status der Klimaanlage**

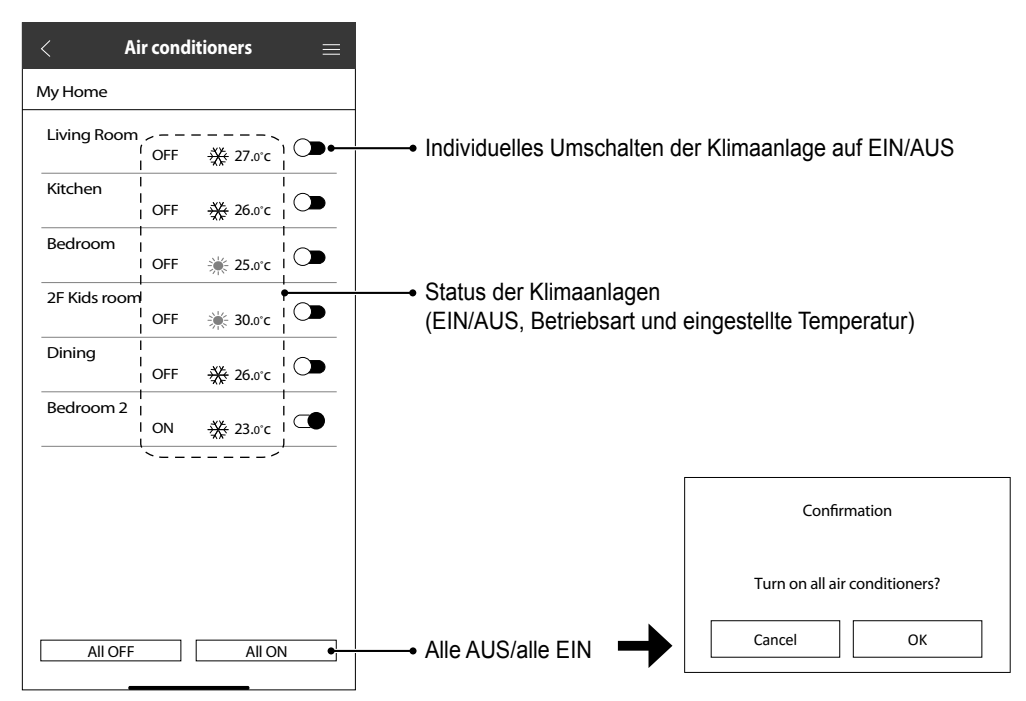

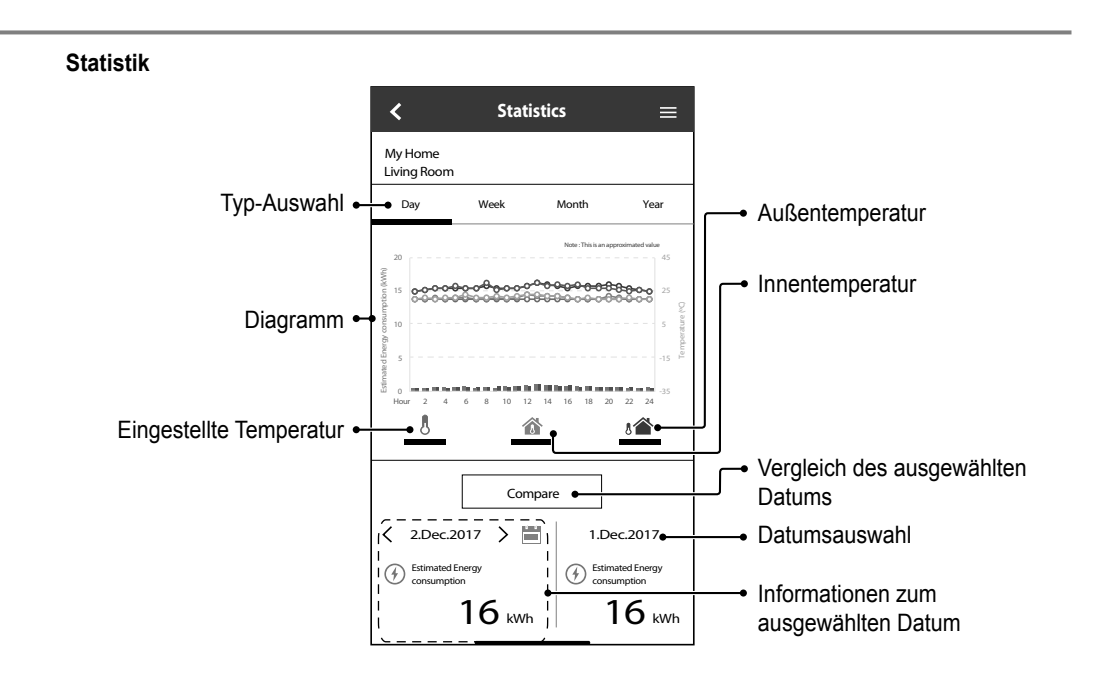

#### **Hinweis**

• Der geschätzte Energieverbrauch wird von bestimmten Modellen eventuell nicht unterstützt.

• Bei Multi-Split-Geräten: der angezeigte Energieverbrauchswert bezieht sich auf das gesamte System.

Bedienung Bedienung

### **Wochentimer**

(1) Tippen Sie auf "Weekly Timer", um den Timer einzustellen.

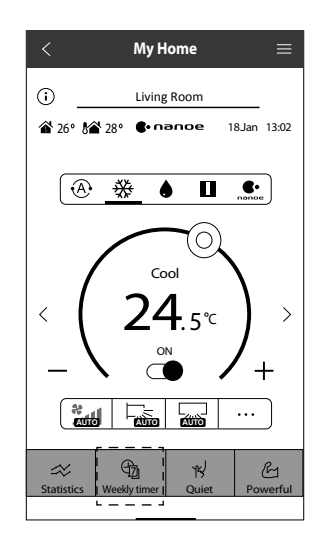

 $\mathbf{x}$ 

 $(2)$  Tippen Sie auf  $(2)$ .

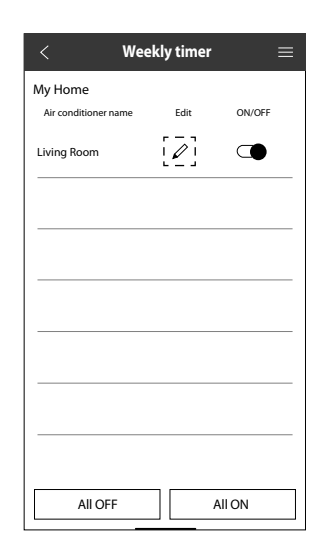

 $(3)$  Tippen Sie auf  $\bigcirc$ , um ein neues Programm hinzuzufügen. Sie können maximal sechs Programme für einen Tag einstellen.

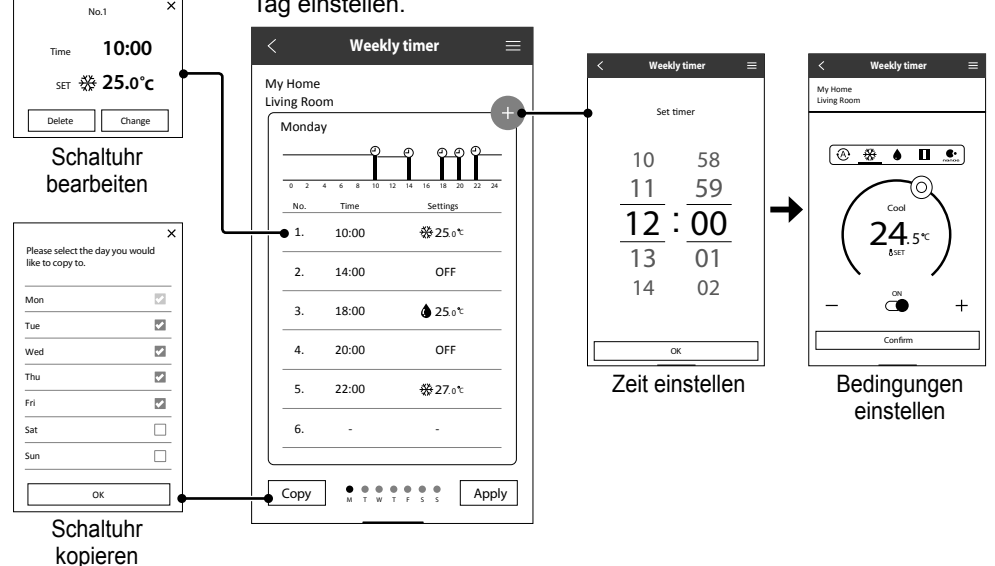

#### **Hauptmenü**

Das Hauptmenü ermöglicht dem Benutzer die Bearbeitung der Geräteeinstellungen und liefert wichtige Informationen.

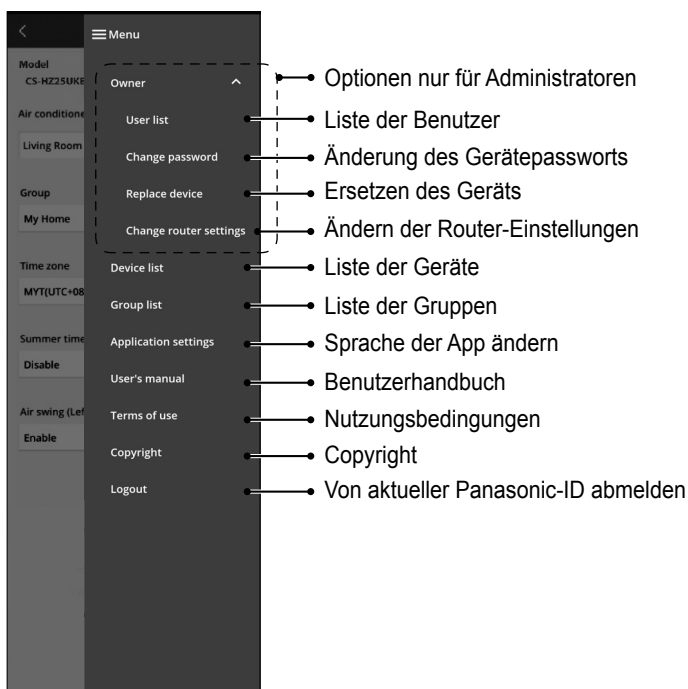

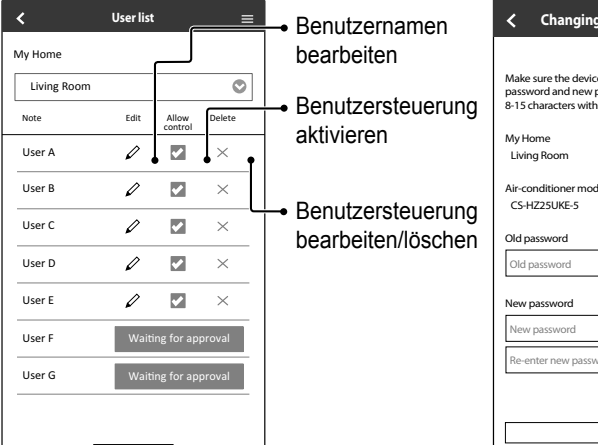

#### **Benutzerliste Änderung des Gerätepassworts**

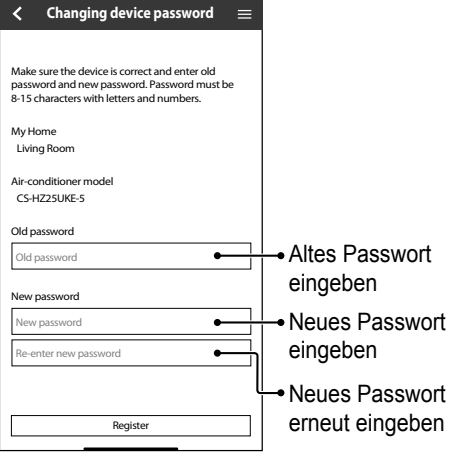

### **Ersetzen des Geräts**

1 Wählen Sie "Replace device" aus dem Menü.

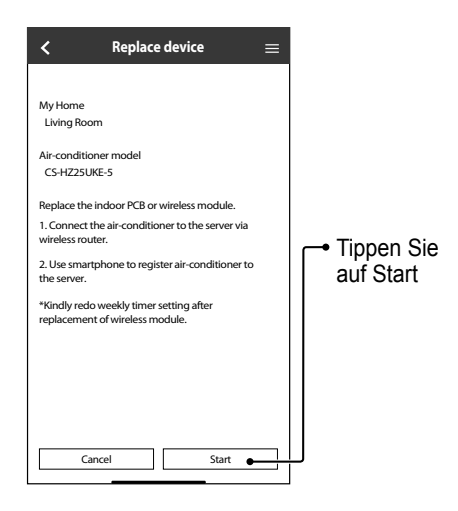

### **Ändern der Router-Einstellungen**

(2) Wählen Sie "Change router settings" aus dem Menü.

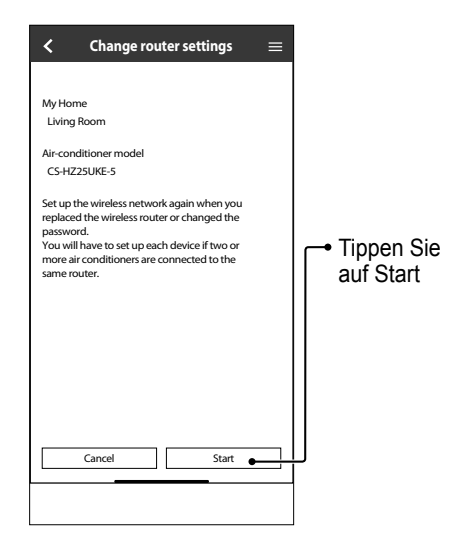

### **Geräteliste**

#### **Gruppenliste**

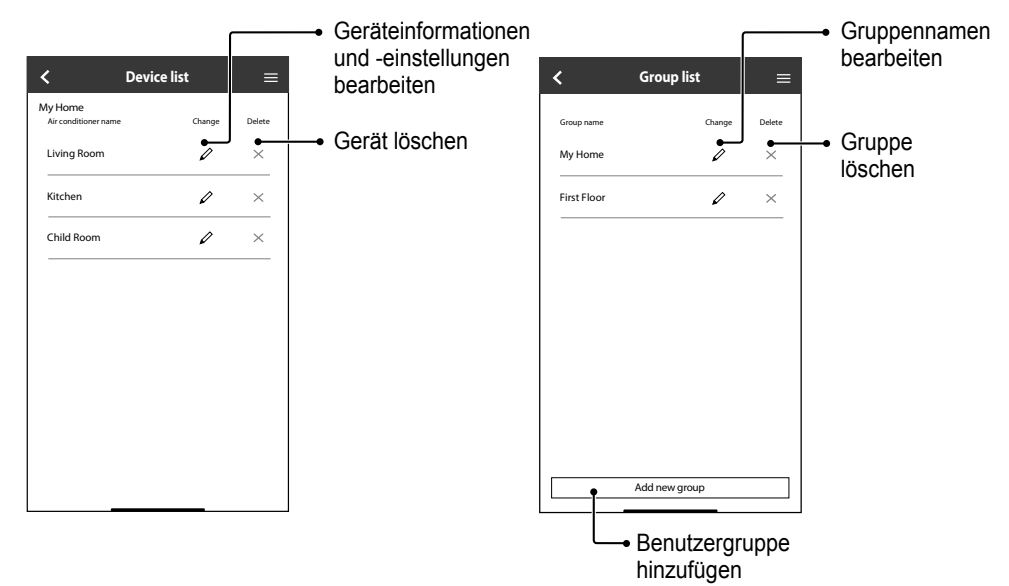

## F&A zu Netzwerkadaptern und Apps

Bevor Sie Ihre örtliche Servicestelle anrufen, lesen Sie bitte diese Liste durch. Vielleicht sparen Sie dadurch etwas Zeit.

#### **Grundeinstellung**

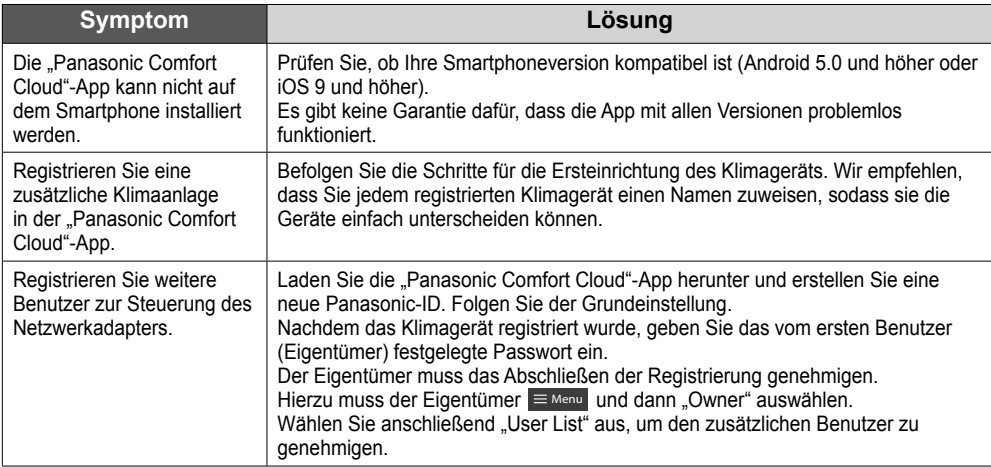

#### **Verbindung**

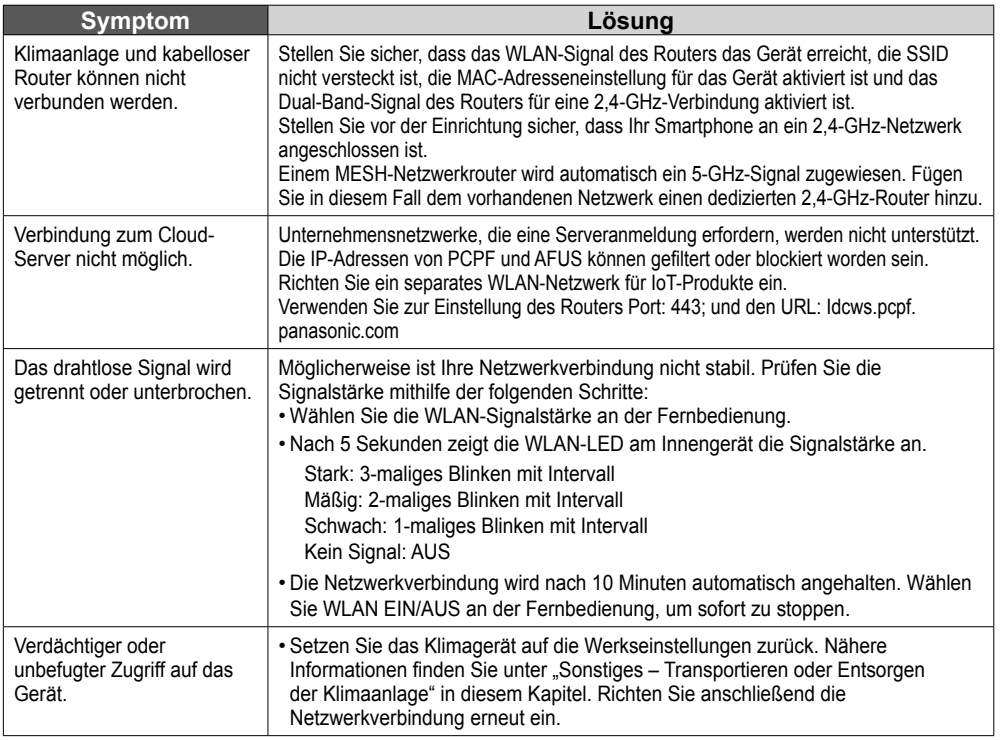

Deutsch 85<br>Deutsch

## F&A zu Netzwerkadaptern und Apps

### **"Panasonic Comfort Cloud"-App**

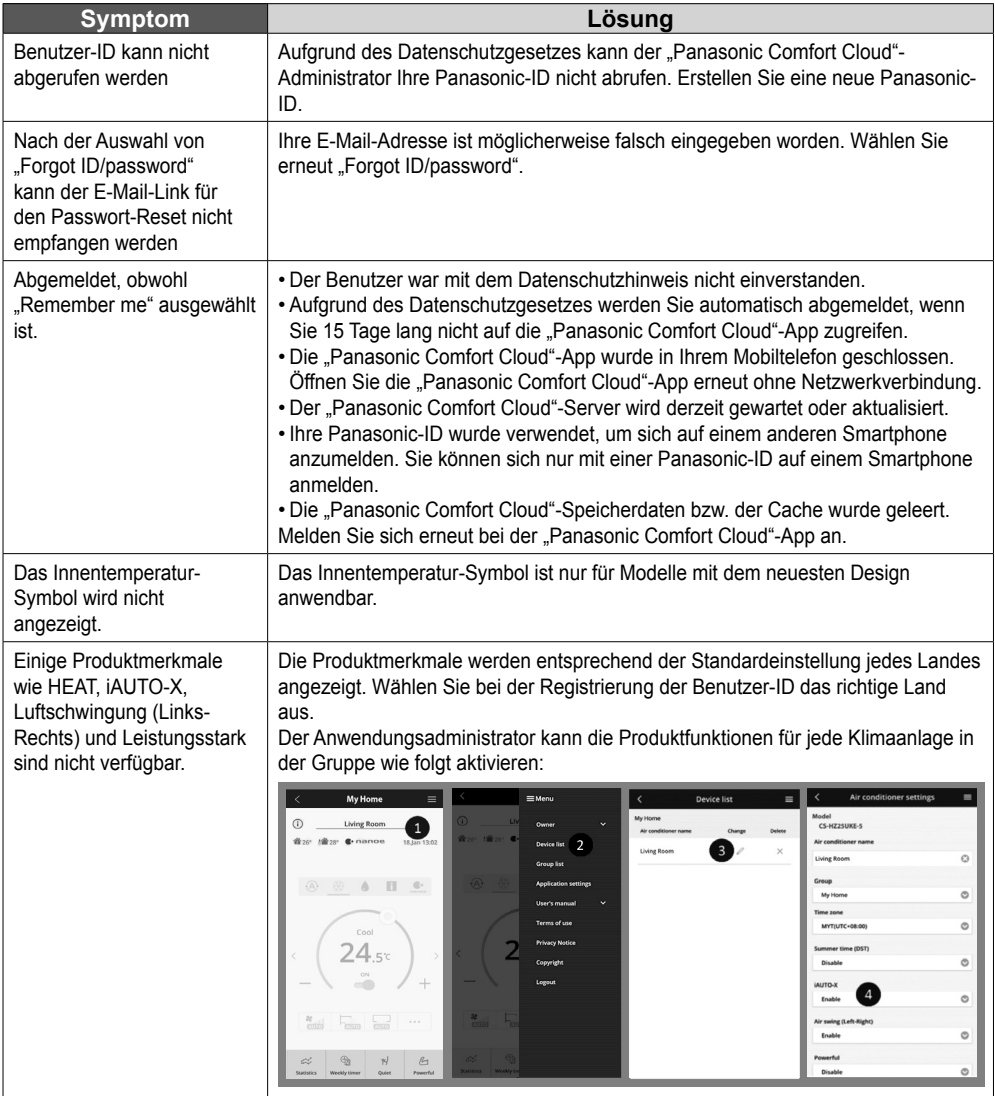

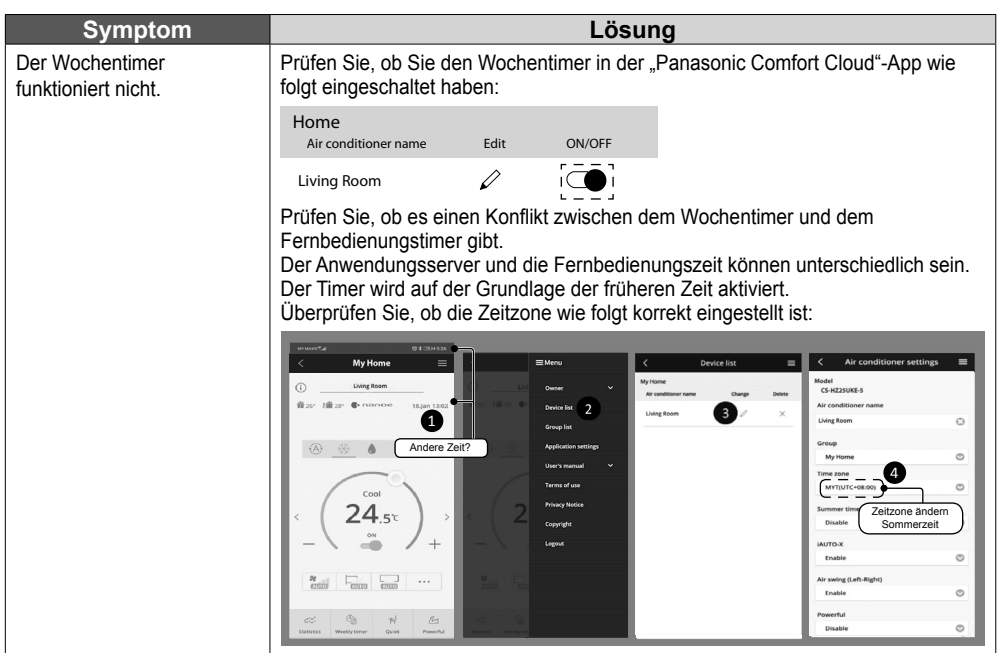

### **Sonstiges**

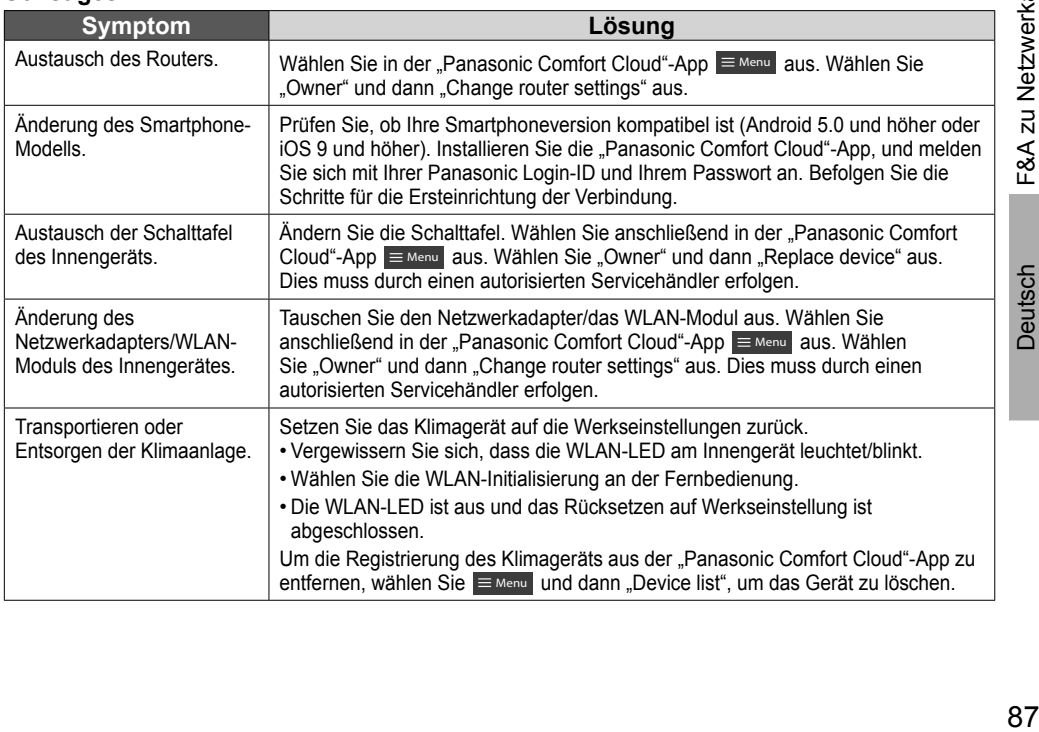

87

## **Störungssuche**

Die nachfolgend aufgeführten Symptome sind kein Anzeichen für eine Fehlfunktion.

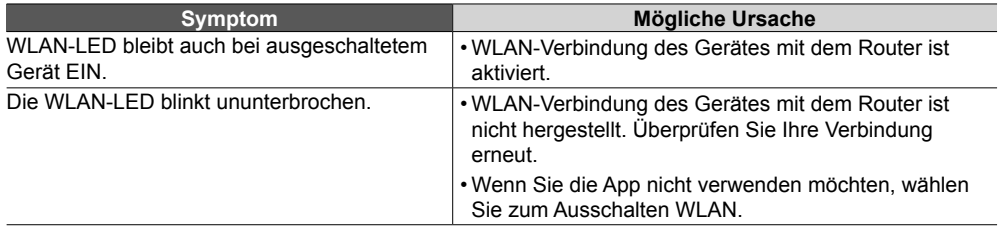

## Informationen

### **Konformitätserklärung (DOC)**

 $\epsilon$  $\epsilon$ Hiermit erklärt die "Panasonic Corporation", dass dieses Produkt die maßgeblichen Anforderungen sowie andere relevante Bestimmungen der Richtlinie 2014/53/EU erfüllt.

Der vollständige Wortlaut der EU-Konformitätserklärung ist unter folgender Internetadresse abrufbar: http://www.ptc.panasonic.eu/

Bevollmächtigter Vertreter: Panasonic Testing Centre, Panasonic Marketing Europe GmbH, Winsbergring 15, 22525 Hamburg, Deutschl

Norwegen: Im Umkreis von 20 km um das Zentrum von Ny-Alesund auf Svalbard gibt es Nutzungsbeschränkungen.

Die neuesten Informationen zur Software-Lizenz und zum Copyright zu diesem Produkt finden **Sie im aktuellen Benutzerhandbuch auf unserer Website:**

https://accsmart.panasonic.com/Manual/Built-In/en/manual\_en.pdf

#### **Firmware-Update-Funktion**

Dieses Produkt verfügt über Funktionen zur Verbindung mit dem Panasonic Firmware- Update-Server über das Internet, um die Geräte-Firmware automatisch auf die neueste Version zu aktualisieren. Um die Firmware zu aktualisieren, prüft das Gerät einmal täglich, ob die Firmware nach dem Einschalten die neueste Version ist. Und wenn ein Update erforderlich ist, wird das Update durchgeführt und das Gerät startet automatisch neu. Während des Neustarts des Gerätes (Dauer ca. 1–5 Minuten) sind keine Operationen möglich.

#### **Informationen zur Software-Lizenz**

Dieses Produkt enthält folgende Software:

(1) unabhängig von oder für die Panasonic Corporation entwickelte Software,

(2) Software, die sich im Besitz von Dritten befindet und an die Panasonic Corporation lizenziert ist,

(3) Open-Source-Software unter der BSD-Lizenz und/oder gleichwertigen Lizenzen.

Software, die unter (3) kategorisiert ist, wird in der Hoffnung vertrieben, dass sie von Nutzen ist; jedoch OHNE JEDE GARANTIE, also auch ohne implizite Garantie der MARKTGÄNGIGKEIT oder der EIGNUNG FÜR EINEN BESTIMMTEN ZWECK.

Die folgenden Lizenzbedingungen gelten für Open-Source-Komponenten.

1. Supplicant-Lizenz

Copyright (C) 2003-2016, Jouni Malinen <j@w1.fi > und Beitragsleistende.

Alle Rechte vorbehalten.

Diese Software darf unter den Bedingungen der BSD-Lizenz vertrieben, verwendet und modifiziert werden:

Die Weitergabe und Nutzung der Software im Quellcode- und Binärformat ist mit oder ohne Änderung nur gestattet, wenn die folgenden Bedingungen erfüllt sind:

1. Bei der Weitergabe des Quellcodes sind der oben genannte Copyright-Hinweis, die vorliegende Liste von Bedingungen sowie der folgende Haftungsausschluss hinzuzufügen.

2. Bei der Weitergabe im Binärformat sind der Dokumentation und/oder sonstigen Materialien, die beim Vertrieb bereitgestellt werden, der oben genannte Copyright-Hinweis, die vorliegende Liste von Bedingungen und der folgende Haftungsausschluss hinzuzufügen.

3. Weder der/die Name(n) des/der oben genannten Urheberrechtsinhaber noch der Name der Beitragsleistenden darf ohne vorherige schriftliche Zustimmung zur Werbung für Produkte verwendet werden, die von dieser Software abgeleitet werden.

DIESE SOFTWARE WIRD VON DEN URHEBERRECHTSINHABERN UND MITWIRKENDEN IM "IST-ZUSTAND" BEREITGESTELLT; SÄMTLICHE AUSDRÜCKLICHEN ODER STILLSCHWEIGENDEN GEWÄHRLEISTUNGEN WERDEN AUSGESCHLOSSEN, EINSCHLIESSLICH, JEDOCH NICHT BESCHRÄNKT AUF STILLSCHWEIGENDE GEWÄHRLEISTUNGEN DER MARKTGÄNGIGKEIT UND EIGNUNG FÜR EINEN BESTIMMTEN ZWECK. DER AUTOR ODER DIE MITWIRKENDEN SIND IN KEINEM FALL FÜR DIREKTE, INDIREKTE, ZUFÄLLIGE, KONKRETE ODER EXEMPLARISCHE SCHÄDEN ODER FOLGESCHÄDEN HAFTBAR (EINSCHLIESSLICH, ABER NICHT BESCHRÄNKT AUF DIE BESCHAFFUNG VON ERSATZPRODUKTEN ODER -DIENSTEN, NUTZUNGSAUSFALL, DATEN- UND GEWINNVERLUST ODER GESCHÄFTSAUSFALL), DIE AUFGRUND DER VERWENDUNG DIESER SOFTWARE ENTSTEHEN KÖNNEN, UND ZWAR AUCH DANN, WENN AUF DIE MÖGLICHKEIT SOLCHER SCHÄDEN HINGEWIESEN WURDE; DIES GILT UNABHÄNGIG DAVON, WIE DIESE SCHÄDEN ENTSTANDEN SIND UND AUS WELCHEM HAFTUNGSGRUND ANSPRÜCHE HERGELEITET WERDEN,, GLEICH OB VERTRAGSGEMÄSSE HAFTUNG, GEFÄHRDUNGSHAFTUNG ODER HAFTUNG AUS UNERLAUBTER HANDLUNG (INSBESONDERE FAHRLÄSSIGKEIT).

## $Copyright<sup>1</sup>$

- The App Store is a service mark of Apple Inc.
- iPhone is a trademark of Apple Inc. registered in the United States and other countries. The iPhone trademarks is used under license of iPhone Co., Ltd.
- Android and Google Play are trademarks or registered trademarks of Google LLC.
- Other names, company names, product names, etc described in this manual are trademarks or registered trademarks of each company. In<br>the text, some ™ and ® marks are not listed.

#### **About Software**

This product incorporates the following software:

1) The software developed independently by or for Panasonic Corporation, 2) The software owned by third party and licensed to Panasonic

#### Corporation,

3) The software licensed under the GNU GENERAL PUBLIC LICENSE Version 2.0 (GPL V2.0),

4) Open sourced software other than the software licensed under the GPL V2.0.

The software categorized as (3) and (4) are distributed in the hope that it will be useful, but without any warranty, without even the implied warranty of [merchantability] or [fitness for a particular purpose]. Please refer to the detailed terms and conditions thereof shown in the

"Software License" menu on this product.

At least three (3) years from delivery of this product, Panasonic will give to any third party who contacts us at the contact information provided below, for a charge no more than our cost of physically performing source code distribution, a complete machine-readable copy of the corresponding source code covered under GPL V2.0 or the other licenses with the obligation to do so, as well as the respective copyright notice thereof.

Contact information:

oss-cd-request@gg.jp.panasonic.com

The source code and the copyright notice are also available for free in our website below.

https://panasonic.net/cns/oss/ap/

#### **lwIP**

lwIP is licenced under the BSD licence:

Copyright (c) 2001-2004 Swedish Institute of Computer Science. All rights reserved.

Copyright (c) 2001-2003 Swedish Institute of Computer Science. All rights reserved.

Copyright (c) 2002 CITEL Technologies Ltd. All rights reserved. Copyright (c) 2007 Dominik Spies <kontakt@dspies.de> All rights reserved.

Copyright (c) 2002-2003, Adam Dunkels. All rights reserved.

Copyright (c) 2001-2003 Swedish Institute of Computer Science. Copyright (c) 2003-2004 Leon Woestenberg <leon.woestenberg@ axon.tv>

Copyright (c) 2003-2004 Axon Digital Design B.V., The Netherlands. All rights reserved.

Copyright (c) 2001-2004 Leon Woestenberg <leon.woestenberg@ gmx.net>

Copyright (c) 2001-2004 Axon Digital Design B.V., The Netherlands. All rights reserved.

#### **MINIX3**

Copyright (c) 2016 The MINIX 3 Project. All rights reserved.

Redistribution and use in source and binary forms, with or without modification, are permitted provided that the following conditions are met: 1. Redistributions of source code must retain the above copyright notice, this list of conditions and the following disclaimer. 2. Redistributions in binary form must reproduce the above copyright notice, this list of conditions and the following disclaimer in the documentation and/or other materials provided with the distribution. 3. The name of the author may not be used to endorse or promote products derived from this software without specific prior written permission.

THIS SOFTWARE IS PROVIDED BY THE AUTHOR "AS IS" AND ANY EXPRESS OR IMPLIED WARRANTIES, INCLUDING, BUT NOT LIMITED TO, THE IMPLIED WARRANTIES OF MERCHANTABILITY AND FITNESS FOR A PARTICULAR PURPOSE ARE DISCLAIMED. IN NO EVENT SHALL THE AUTHOR BE LIABLE FOR ANY DIRECT, INDIRECT, INCIDENTAL, SPECIAL, EXEMPLARY, OR CONSEQUENTIAL DAMAGES (INCLUDING, BUT NOT LIMITED TO, PROCUREMENT OF SUBSTITUTE GOODS OR SERVICES; LOSS OF USE, DATA, OR PROFITS; OR BUSINESS INTERRUPTION) HOWEVER CAUSED AND ON ANY THEORY OF LIABILITY, WHETHER IN CONTRACT, STRICT LIABILITY, OR TORT (INCLUDING NEGLIGENCE OR OTHERWISE) ARISING IN ANY WAY OUT OF THE USE OF THIS SOFTWARE, EVEN IF ADVISED OF THE POSSIBILITY OF SUCH DAMAGE.

#### **mbedTLS**

Copyright (C) 2006-2015, ARM Limited, All Rights Reserved Copyright (C) 2006-2016, ARM Limited, All Rights Reserved Apache License

Version 2.0, January 2004

http://www.apache.org/licenses/

TERMS AND CONDITIONS FOR USE, REPRODUCTION, AND DISTRIBUTION

#### **1. Defi nitions.**

"License" shall mean the terms and conditions for use, reproduction, and distribution as defined by Sections 1 through 9 of this document. "Licensor" shall mean the copyright owner or entity authorized by the copyright owner that is granting the License.

"Legal Entity" shall mean the union of the acting entity and all other entities that control, are controlled by, or are under common control with that entity. For the purposes of this definition, "control" means (i) the power, direct or indirect, to cause the direction or management of such entity, whether by contract or otherwise, or (ii) ownership of fifty percent (50%) or more of the outstanding shares, or (iii) beneficial ownership of such entity.

"You" (or "Your") shall mean an individual or Legal Entity exercising permissions granted by this License.

"Source" form shall mean the preferred form for making modifications, including but not limited to software source code, documentation source, and configuration files.

"Object" form shall mean any form resulting from mechanical transformation or translation of a Source form, including but not limited to compiled object code, generated documentation, and conversions to other media types.

"Work" shall mean the work of authorship, whether in Source or Object form, made available under the License, as indicated by a copyright notice that is included in or attached to the work.

"Derivative Works" shall mean any work, whether in Source or Object form, that is based on (or derived from) the Work and for which the editorial revisions, annotations, elaborations, or other modifications represent, as a whole, an original work of authorship. For the purposes of this License, Derivative Works shall not include works that remain separable from, or merely link (or bind by name) to the interfaces of, the Work and Derivative Works thereof.

"Contribution" shall mean any work of authorship, including the original version of the Work and any modifications or additions to that Work or Derivative Works thereof, that is intentionally submitted to Licensor for inclusion in the Work by the copyright owner or by an individual or Legal Entity authorized to submit on behalf of the copyright owner. For the purposes of this definition, "submitted" means any form of electronic, verbal, or written communication sent to the Licensor or its representatives, including but not limited to communication on electronic mailing lists, source code control systems, and issue tracking systems that are managed by, or on behalf of, the Licensor for the purpose of discussing and improving the Work, but excluding

communication that is conspicuously marked or otherwise designated in writing by the copyright owner as "Not a Contribution." "Contributor" shall mean Licensor and any individual or Legal Entity on behalf of whom a Contribution has been received by Licensor and subsequently incorporated within the Work.

**2. Grant of Copyright License.** Subject to the terms and conditions of this License, each Contributor hereby grants to You a perpetual, worldwide, non-exclusive, no-charge, royalty-free, irrevocable copyright license to reproduce, prepare Derivative Works of, publicly display, publicly perform, sublicense, and distribute the Work and such Derivative Works in Source or Object form.

**3. Grant of Patent License.** Subject to the terms and conditions of this License, each Contributor hereby grants to You a perpetual, worldwide, non-exclusive, no-charge, royaltyfree, irrevocable (except as stated in this section) patent license to make, have made, use, offer to sell, sell, import, and otherwise transfer the Work, where such license applies only to those patent claims licensable by such Contributor that are necessarily infringed by their Contribution(s) alone or by combination of their Contribution(s) with the Work to which such Contribution(s) was submitted.

If You institute patent litigation against any entity (including a cross-claim or counterclaim in a lawsuit) alleging that the Work or a Contribution incorporated within the Work constitutes direct or contributory patent infringement, then any patent licenses granted to You under this License for that Work shall terminate as of the date such litigation is filed.

**4. Redistribution.** You may reproduce and distribute copies of the Work or Derivative Works thereof in any medium, with or without modifications, and in Source or Object form, provided that You meet the following conditions:

- (a) You must give any other recipients of the Work or Derivative Works a copy of this License; and
- (b) You must cause any modified files to carry prominent notices stating that You changed the files; and
- (c) You must retain, in the Source form of any Derivative Works that You distribute, all copyright, patent, trademark, and attribution notices from the Source form of the Work, excluding those notices that do not pertain to any part of the Derivative Works; and
- (d) If the Work includes a "NOTICE" text file as part of its distribution, then any Derivative Works that You distribute must include a readable copy of the attribution notices contained within such NOTICE file, excluding those notices that do not pertain to any part of the Derivative Works, in at least one of the following places: within a NOTICE text file distributed as part of the Derivative Works; within the Source form or documentation, if provided along with the Derivative Works; or, within a display generated by the Derivative Works, if and wherever such third-party notices normally appear. The contents of the NOTICE file are for informational purposes only and do not modify the License. You may add Your own attribution notices within Derivative Works that You distribute, alongside or as an addendum to the NOTICE text from the Work, provided that such additional attribution notices cannot be construed as modifying the License.

You may add Your own copyright statement to Your modifications and may provide additional or different license terms and conditions for use, reproduction, or distribution of Your modifications, or for any such Derivative Works as a whole, provided Your use, reproduction, and distribution of the Work otherwise complies with the conditions stated in this License.

**5. Submission of Contributions.** Unless You explicitly state otherwise, any Contribution intentionally submitted for inclusion in the Work by You to the Licensor shall be under the terms and conditions of this License, without any additional terms or conditions. Notwithstanding the above, nothing herein shall supersede or modify the terms of any separate license agreement you may have executed with Licensor regarding such Contributions.

**6. Trademarks.** This License does not grant permission to use the trade names, trademarks, service marks, or product names of the Licensor, except as required for reasonable and customary use in describing the origin of the Work and reproducing the content of the NOTICE file.

**7. Disclaimer of Warranty.** Unless required by applicable law or agreed to in writing, Licensor provides the Work (and each Contributor provides its Contributions) on an "AS IS" BASIS, WITHOUT WARRANTIES OR CONDITIONS OF ANY KIND, either express or implied, including, without limitation, any warranties or conditions of TITLE, NON-INFRINGEMENT, MERCHANTABILITY, or FITNESS FOR A PARTICULAR PURPOSE. You are solely responsible for determining the appropriateness of using or redistributing the Work and assume any risks associated with Your exercise of permissions under this License. **8. Limitation of Liability.** In no event and under no legal theory, whether in tort (including negligence), contract, or otherwise, unless required by applicable law (such as deliberate and grossly negligent acts) or agreed to in writing, shall any Contributor be liable to You for damages, including any direct, indirect, special, incidental, or consequential damages of any character arising as a result of this License or out of the use or inability to use the Work (including but not limited to damages for loss of goodwill, work stoppage, computer failure or malfunction, or any and all other commercial damages or losses), even if such Contributor has been advised of the possibility of such damages

**9. Accepting Warranty or Additional Liability.** While redistributing the Work or Derivative Works thereof, You may choose to offer, and charge a fee for, acceptance of support, warranty, indemnity, or other liability obligations and or rights consistent with this License. However, in accepting such obligations, You may act only on Your own behalf and/ on Your sole responsibility, not on behalf of any other Contributor, and only if You agree to indemnify, defend, and hold each Contributor harmless for any liability incurred by, or claims asserted against, such Contributor by reason of your accepting any such warranty or additional liability.

#### END OF TERMS AND CONDITIONS

APPENDIX: How to apply the Apache License to your work. To apply the Apache License to your work, attach the following boilerplate notice, with the fields enclosed by brackets "[]" replaced with your own identifying information. (Don't include the brackets!) The text should be enclosed in the appropriate comment syntax for the file format. We also recommend that a file or class name and description of purpose be included on the same "printed page" as the copyright notice for easier identification within third-party archives. Copyright [yyyy] [name of copyright owner]

Licensed under the Apache License, Version 2.0 (the "License"); you may not use this file except in compliance with the License. You may obtain a copy of the License at

http://www.apache.org/licenses/LICENSE-2.0

Unless required by applicable law or agreed to in writing, software distributed under the License is distributed on an "AS IS" BASIS, WITHOUT WARRANTIES OR CONDITIONS OF ANY KIND, either express or implied.

See the License for the specific language governing permissions and limitations under the License.

====================================================== Copyright (c) 2003-2016, Jouni Malinen

<i @w1.fi> and contributors All Rights Reserved.

This program is licensed under the BSD license (the one with advertisement clause removed). If you are submitting changes to the project, please see

CONTRIBUTIONS file for more instructions.

License -----------------------------------------------------------------------------------------------

## Copyright<sup>2</sup>

This software may be distributed, used, and modified under the terms of BSD license:

Redistribution and use in source and binary forms, with or without modification, are permitted provided that the following conditions are met: 1. Redistributions of source code must retain the above copyright notice, this list of conditions and the following disclaimer. 2. Redistributions in binary form must reproduce the above copyright notice, this list of conditions and the following disclaimer in the documentation and/or other materials provided with the distribution. 3. Neither the name(s) of the above-listed copyright holder(s) nor the names of its contributors may be used to endorse or promote products derived from this software without specific prior written permission. THIS SOFTWARE IS PROVIDED BY THE COPYRIGHT HOLDERS AND CONTRIBUTORS "AS IS" AND ANY EXPRESS OR IMPLIED WARRANTIES, INCLUDING, BUT NOT LIMITED TO, THE IMPLIED WARRANTIES OF MERCHANTABILITY AND FITNESS FOR A PARTICULAR PURPOSE ARE DISCLAIMED. IN NO EVENT SHALL THE COPYRIGHT OWNER OR CONTRIBUTORS BE LIABLE FOR ANY DIRECT, INDIRECT, INCIDENTAL, SPECIAL, EXEMPLARY, OR CONSEQUENTIAL DAMAGES (INCLUDING, BUT NOT LIMITED TO, PROCUREMENT OF SUBSTITUTE GOODS OR SERVICES; LOSS OF USE, DATA, OR PROFITS; OR BUSINESS INTERRUPTION) HOWEVER CAUSED AND ON ANY THEORY OF LIABILITY, WHETHER IN CONTRACT, STRICT LIABILITY, OR TORT (INCLUDING NEGLIGENCE OR OTHERWISE) ARISING IN ANY WAY OUT OF THE USE OF THIS SOFTWARE, EVEN IF ADVISED OF THE POSSIBILITY OF SUCH DAMAGE.

#### **Free RTOS**

The FreeRTOS source code is licensed by a \*modified\* GNU General Public License (GPL). The modification is provided in the form of an exception.

NOTE: The modification to the GPL is included to allow you to distribute a combined work that includes FreeRTOS without being obliged to provide the source code for proprietary components outside of the FreeRTOS kernel. -----------------------------------------------------------------------------------------------

#### The FreeRTOS GPL Exception Text:

Any FreeRTOS source code, whether modified or in it's original release form, or whether in whole or in part, can only be distributed by you under the terms of the GNU General Public License plus this exception. An independent module is a module which is not derived from or based on FreeRTOS.

#### Clause 1:

Linking FreeRTOS statically or dynamically with other modules is making a combined work based on FreeRTOS. Thus, the terms and conditions of the GNU General Public License cover the whole combination.

As a special exception, the copyright holder of FreeRTOS gives you permission to link FreeRTOS with independent modules that communicate with FreeRTOS solely through the FreeRTOS API interface, regardless of the license terms of these independent modules, and to copy and distribute the resulting combined work under terms of your choice, provided that

+ Every copy of the combined work is accompanied by a written statement that details to the recipient the version of FreeRTOS used and an offer by yourself to provide the FreeRTOS source code (including any modifications you may have made) should the recipient request it.

+ The combined work is not itself an RTOS, scheduler, kernel or related product.

+ The independent modules add significant and primary functionality to FreeRTOS and do not merely extend the existing functionality already present in FreeRTOS.

#### Clause 2:

FreeRTOS may not be used for any competitive or comparative purpose, including the publication of any form of run time or compile time metric, without the express permission of Real Time Engineers Ltd. (this is the norm within the industry and is intended to ensure information accuracy).

The standard GPL exception text:

----------------------------------------------------------------------------------------------- GNU GENERAL PUBLIC LICENSE Version 2, June 1991

Copyright (C) 1989, 1991 Free Software Foundation, Inc. 59 Temple Place, Suite 330, Boston, MA 02111-1307 USA Everyone is permitted to copy and distribute verbatim copies of this license document, but changing it is not allowed.

#### Preamble

 The licenses for most software are designed to take away your freedom to share and change it. By contrast, the GNU General Public License is intended to guarantee your freedom to share and change free software--to make sure the software is free for all its users. This General Public License applies to most of the Free Software Foundation's software and to any other program whose authors commit to using it. (Some other Free Software Foundation software is covered by the GNU Library General Public License instead.) You can apply it to your programs, too.

 When we speak of free software, we are referring to freedom, not price. Our General Public Licenses are designed to make sure that you have the freedom to distribute copies of free software (and charge for this service if you wish), that you receive source code or can get it if you want it, that you can change the software or use pieces of it in new free programs; and that you know you can do these things.

 To protect your rights, we need to make restrictions that forbid anyone to deny you these rights or to ask you to surrender the rights. These restrictions translate to certain responsibilities for you if you distribute copies of the software, or if you modify it.

 For example, if you distribute copies of such a program, whether gratis or for a fee, you must give the recipients all the rights that you have. You must make sure that they, too, receive or can get the source code. And you must show them these terms so they know their rights.

 We protect your rights with two steps: (1) copyright the software, and (2) offer you this license which gives you legal permission to copy, distribute and/or modify the software.

 Also, for each author's protection and ours, we want to make certain that everyone understands that there is no warranty for this free software. If the software is modified by someone else and passed on, we want its recipients to know that what they have is not the original, so that any problems introduced by others will not reflect on the original authors' reputations.

 Finally, any free program is threatened constantly by software patents. We wish to avoid the danger that redistributors of a free program will individually obtain patent licenses, in effect making the program proprietary. To prevent this, we have made it clear that any patent must be licensed for everyone's free use or not licensed at all.

 The precise terms and conditions for copying, distribution and modification follow.

#### GNU GENERAL PUBLIC LICENSE TERMS AND CONDITIONS FOR COPYING, DISTRIBUTION AND MODIFICATION

 0. This License applies to any program or other work which contains a notice placed by the copyright holder saying it may be distributed under the terms of this General Public License. The "Program", below, refers to any such program or work, and a "work based on the Program" means either the Program or any derivative work under copyright law: that is to say, a work containing the Program or a portion

of it, either verbatim or with modifications and/or translated into another language. (Hereinafter, translation is included without limitation in the term "modification".) Each licensee is addressed as "you". Activities other than copying, distribution and modification are not covered by this License; they are outside its scope. The act of running the Program is not restricted, and the output from the Program is covered only if its contents constitute a work based on the Program (independent of having been made by running the Program). Whether that is true depends on what the Program does.

 1. You may copy and distribute verbatim copies of the Program's source code as you receive it, in any medium, provided that you conspicuously and appropriately publish on each copy an appropriate copyright notice and disclaimer of warranty; keep intact all the notices that refer to this License and to the absence of any warranty; and give any other recipients of the Program a copy of this License along with the Program.

 You may charge a fee for the physical act of transferring a copy, and you may at your option offer warranty protection in exchange for a fee.

 2. You may modify your copy or copies of the Program or any portion of it, thus forming a work based on the Program, and copy and distribute such modifications or work under the terms of Section 1 above, provided that you also meet all of these conditions:

a) You must cause the modified files to carry prominent notices stating that you changed the files and the date of any change. b) You must cause any work that you distribute or publish, that in whole or in part contains or is derived from the Program or any part thereof, to be licensed as a whole at no charge to all third parties under the terms of this License.

c) If the modified program normally reads commands interactively when run, you must cause it, when started running for such nteractive use in the most ordinary way, to print or display an announcement including an appropriate copyright notice and a notice that there is no warranty (or else, saying that you provide a warranty) and that users may redistribute the program under these conditions, and telling the user how to view a copy of this License. (Exception: if the Program itself is interactive but does not normally print such an announcement, your work based on the Program is not required to print an announcement.)

These requirements apply to the modified work as a whole. If identifiable sections of that work are not derived from the Program, and can be reasonably considered independent and separate works in themselves, then this License, and its terms, do not apply to those sections when you distribute them as separate works. But when you distribute the same sections as part of a whole which is a work based on the Program the distribution of the whole must be on the terms of this License, whose permissions for other licensees extend to the entire whole, and thus to each and every part regardless of who wrote it. Thus, it is not the intent of this section to claim rights or contest your rights to work written entirely by you; rather, the intent is to exercise the right to control the distribution of derivative or collective works based on the Program.

In addition, mere aggregation of another work not based on the Program with the Program (or with a work based on the Program) on a volume of a storage or distribution medium does not bring the other work under the scope of this License.

 3. You may copy and distribute the Program (or a work based on it, under Section 2) in object code or executable form under the terms of Sections 1 and 2 above provided that you also do one of the following:

a) Accompany it with the complete corresponding machinereadable source code, which must be distributed under the terms of Sections 1 and 2 above on a medium customarily used for software interchange; or,

b) Accompany it with a written offer, valid for at least three years,

to give any third party, for a charge no more than your cost of physically performing source distribution, a complete machinereadable copy of the corresponding source code, to be distributed under the terms of Sections 1 and 2 above on a medium customarily used for software interchange; or,

c) Accompany it with the information you received as to the offer to distribute corresponding source code. (This alternative is allowed only for noncommercial distribution and only if you received the program in object code or executable form with such an offer, in accord with Subsection b above.)

The source code for a work means the preferred form of the work for making modifications to it. For an executable work, complete source code means all the source code for all modules it contains, plus any associated interface definition files, plus the scripts used to control compilation and installation of the executable. However, as a special exception, the source code distributed need not include anything that is normally distributed (in either source or binary form) with the major components (compiler, kernel, and so on) of the operating system on which the executable runs, unless that component itself accompanies the executable.

If distribution of executable or object code is made by offering access to copy from a designated place, then offering equivalent access to copy the source code from the same place counts as distribution of the source code, even though third parties are not compelled to copy the source along with the object code.

 4. You may not copy, modify, sublicense, or distribute the Program except as expressly provided under this License. Any attempt otherwise to copy, modify, sublicense or distribute the Program is void, and will automatically terminate your rights under this License. However, parties who have received copies, or rights, from you under this License will not have their licenses terminated so long as such parties remain in full compliance.

 5. You are not required to accept this License, since you have not signed it. However, nothing else grants you permission to modify or distribute the Program or its derivative works. These actions are prohibited by law if you do not accept this License. Therefore, by modifying or distributing the Program (or any work based on the Program), you indicate your acceptance of this License to do so, and all its terms and conditions for copying, distributing or modifying the Program or works based on it.

 6. Each time you redistribute the Program (or any work based on the Program), the recipient automatically receives a license from the original licensor to copy, distribute or modify the Program subject to these terms and conditions. You may not impose any further restrictions on the recipients' exercise of the rights granted herein. You are not responsible for enforcing compliance by third parties to this License.

 7. If, as a consequence of a court judgment or allegation of patent infringement or for any other reason (not limited to patent issues), conditions are imposed on you (whether by court order, agreement or otherwise) that contradict the conditions of this License, they do not excuse you from the conditions of this License. If you cannot distribute so as to satisfy simultaneously your obligations under this License and any other pertinent obligations, then as a consequence you may not distribute the Program at all. For example, if a patent license would not permit royalty-free redistribution of the Program by all those who receive copies directly or indirectly through you, then the only way you could satisfy both it and this License would be to refrain entirely from distribution of the Program.

If any portion of this section is held invalid or unenforceable under any particular circumstance, the balance of the section is intended to apply and the section as a whole is intended to apply in other circumstances. It is not the purpose of this section to induce you to infringe any patents or other property right claims or to contest validity of any such claims; this section has the sole purpose of protecting the integrity of the free

## **Copyright**<sup>3</sup>

software distribution system, which is implemented by public license practices. Many people have made generous contributions to the wide range of software distributed through that system in reliance on consistent application of that system; it is up to the author/donor to decide if he or she is willing to distribute software through any other system and a licensee cannot impose that choice.

This section is intended to make thoroughly clear what is believed to be a consequence of the rest of this License.

 8. If the distribution and/or use of the Program is restricted in certain countries either by patents or by copyrighted interfaces, the original copyright holder who places the Program under this License may add an explicit geographical distribution limitation excluding those countries, so that distribution is permitted only in or among countries not thus excluded. In such case, this License incorporates the limitation as if written in the body of this License.

 9. The Free Software Foundation may publish revised and/or new versions of the General Public License from time to time. Such new versions will be similar in spirit to the present version, but may differ in detail to address new problems or concerns.

Each version is given a distinguishing version number. If the Program specifies a version number of this License which applies to it and "any later version", you have the option of following the terms and conditions either of that version or of any later version published by the Free Software Foundation. If the Program does not specify a version number of this License, you may choose any version ever published by the Free Software Foundation.

 10. If you wish to incorporate parts of the Program into other free programs whose distribution conditions are different, write to the author to ask for permission. For software which is copyrighted by the Free Software Foundation, write to the Free Software Foundation; we sometimes make exceptions for this. Our decision will be guided by the two goals of preserving the free status of all derivatives of our free software and of promoting the sharing and reuse of software generally. NO WARRANTY

 11. BECAUSE THE PROGRAM IS LICENSED FREE OF CHARGE, THERE IS NO WARRANTY FOR THE PROGRAM, TO THE EXTENT PERMITTED BY APPLICABLE LAW. EXCEPT WHEN OTHERWISE STATED IN WRITING THE COPYRIGHT HOLDERS AND/OR OTHER PARTIES PROVIDE THE PROGRAM "AS IS" WITHOUT WARRANTY OF ANY KIND, EITHER EXPRESSED OR IMPLIED, INCLUDING, BUT NOT LIMITED TO, THE IMPLIED WARRANTIES OF MERCHANTABILITY AND FITNESS FOR A PARTICULAR PURPOSE. THE ENTIRE RISK AS TO THE QUALITY AND PERFORMANCE OF THE PROGRAM IS WITH YOU. SHOULD THE PROGRAM PROVE DEFECTIVE, YOU ASSUME THE COST OF ALL NECESSARY SERVICING, REPAIR OR CORRECTION.

 12. IN NO EVENT UNLESS REQUIRED BY APPLICABLE LAW OR AGREED TO IN WRITING WILL ANY COPYRIGHT HOLDER, OR ANY OTHER PARTY WHO MAY MODIFY AND/OR REDISTRIBUTE THE PROGRAM AS PERMITTED ABOVE, BE LIABLE TO YOU FOR DAMAGES, INCLUDING ANY GENERAL, SPECIAL, INCIDENTAL OR CONSEQUENTIAL DAMAGES ARISING OUT OF THE USE OR INABILITY TO USE THE PROGRAM (INCLUDING BUT NOT LIMITED TO LOSS OF DATA OR DATA BEING RENDERED INACCURATE OR LOSSES SUSTAINED BY YOU OR THIRD PARTIES OR A FAILURE OF THE PROGRAM TO OPERATE WITH ANY OTHER PROGRAMS), EVEN IF SUCH HOLDER OR OTHER PARTY HAS BEEN ADVISED OF THE POSSIBILITY OF SUCH DAMAGES.

END OF TERMS AND CONDITIONS

How to Apply These Terms to Your New Programs

 If you develop a new program, and you want it to be of the greatest possible use to the public, the best way to achieve this is to make it free software which everyone can redistribute and change under these terms.

 To do so, attach the following notices to the program. It is safest to attach them to the start of each source file to most effectively convey the exclusion of warranty; and each file should have at least the "copyright" line and a pointer to where the full notice is found.

<one line to give the program's name and a brief idea of what it does.>

Copyright (C) <year> <name of author>

This program is free software; you can redistribute it and/ or modify it under the terms of the GNU General Public License\*\* as published by the Free Software Foundation; either version 2 of the License, or (at your option) any later version.

This program is distributed in the hope that it will be useful, but WITHOUT ANY WARRANTY; without even the implied warranty of MERCHANTABILITY or FITNESS FOR A PARTICULAR PURPOSE. See the GNU General Public License for more details. You should have received a copy of the GNU General Public

License along with this program; if not, write to the Free Software Foundation, Inc., 59 Temple Place, Suite 330, Boston, MA 02111- 1307 USA

Also add information on how to contact you by electronic and paper mail. If the program is interactive, make it output a short notice like this when it starts in an interactive mode:

> Gnomovision version 69, Copyright (C) year name of author Gnomovision comes with ABSOLUTELY NO WARRANTY; for details type `show w'.

This is free software, and you are welcome to redistribute it under certain conditions; type `show c' for details.

The hypothetical commands `show w' and `show c' should show the appropriate parts of the General Public License. Of course, the commands you use may be called something other than `show w' and `show c'; they could even be mouseclicks or menu items--whatever suits your program.

You should also get your employer (if you work as a programmer) or your school, if any, to sign a "copyright disclaimer" for the program, if necessary. Here is a sample; alter the names:

> Yoyodyne, Inc., hereby disclaims all copyright interest in the program 'Gnomovision' (which makes passes at compilers) written by James Hacker.

<signature of Ty Coon>, 1 April 1989

Ty Coon, President of Vice

This General Public License does not permit incorporating your program into proprietary programs. If your program is a subroutine library, you may consider it more useful to permit linking proprietary applications with the library. If this is what you want to do, use the GNU Library General Public License instead of this License.

## Memo

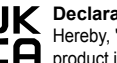

## **LIK** Declaration Of Conformity (DOC)

Hereby, "Panasonic Corporation" declares that this **CA** product is in compliance with the essential requirements

and other relevant provisions of the relevant statutory requirements. The full text of the declaration of conformity is available at the following internet address: http://www.ptc.panasonic.eu/ Contact in the UK :

Panasonic UK, a branch of Panasonic Marketing Europe GmbH, Maxis 2, Western Road, Bracknell, Berkshire, RG12 1RT

Manufactured by: Panasonic Corporation 1006, Oaza Kadoma, Kadoma City, Osaka 571-8501, Japan Importer for Europe: Panasonic Marketing Europe GmbH Panasonic Testing Centre Winsbergring 15, 22525 Hamburg, Germany

Website: http://www.panasonic.com

© Panasonic Corporation 2022

Printed in Malaysia

Contact in the UK: Panasonic UK, a branch of Panasonic Marketing Europe GmbH Maxis 2, Western Road, Bracknell, Berkshire, RG12 1RT

Authorised representative in EU Panasonic Marketing Europe GmbH Panasonic Testing Centre Winsbergring 15, 22525 Hamburg, Germany

> **ACXF55-33580** FC0222-0